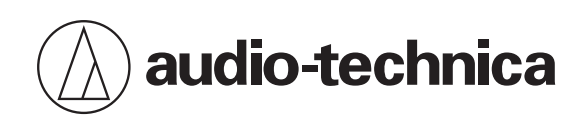

# **ATND1061LK ATND1061DAN**

Beamforming Mikrofon-Array

# **Bedienungsanleitung - Ausgabe für Digital Microphone Manager -**

**German**

<span id="page-1-0"></span>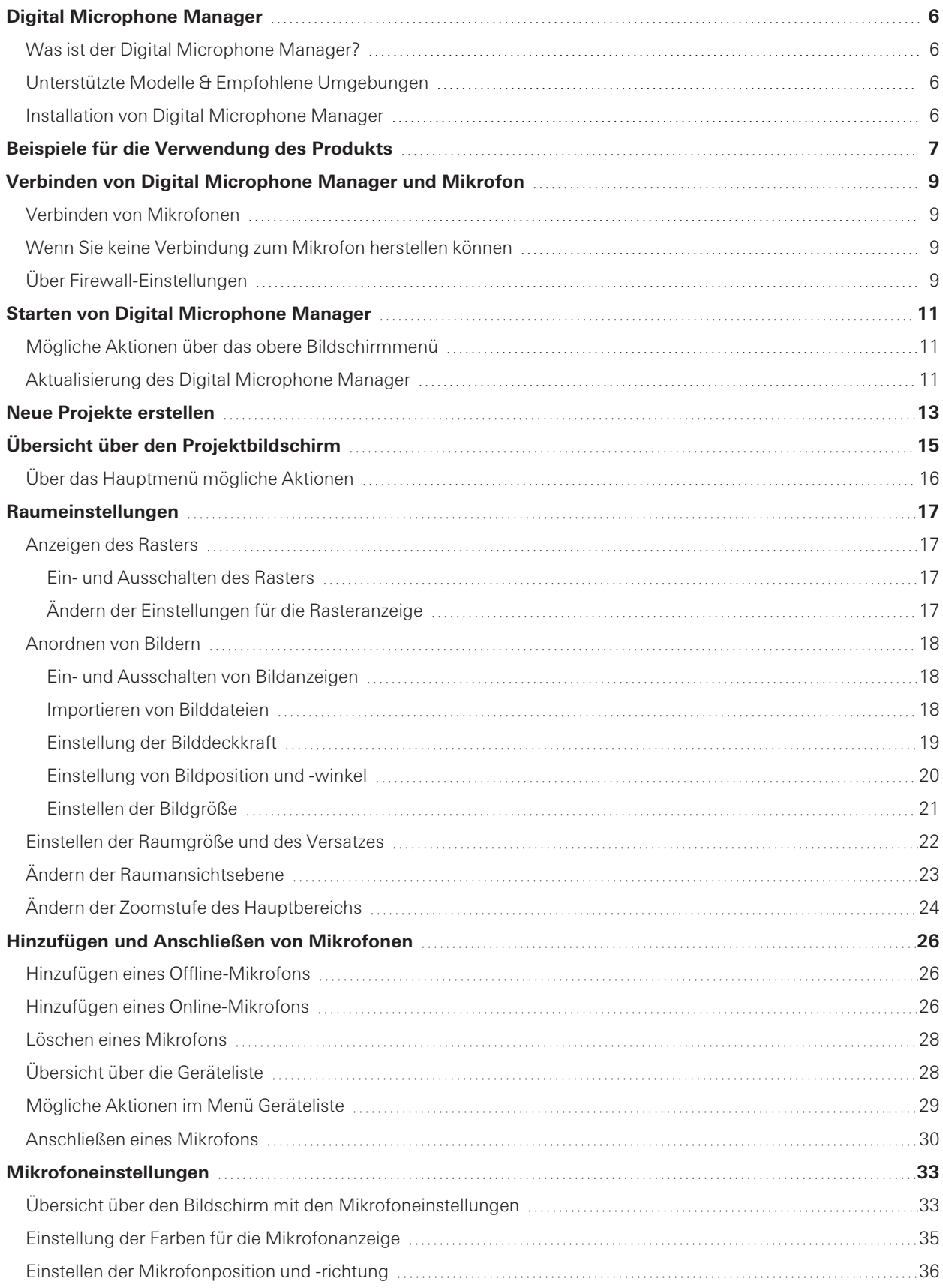

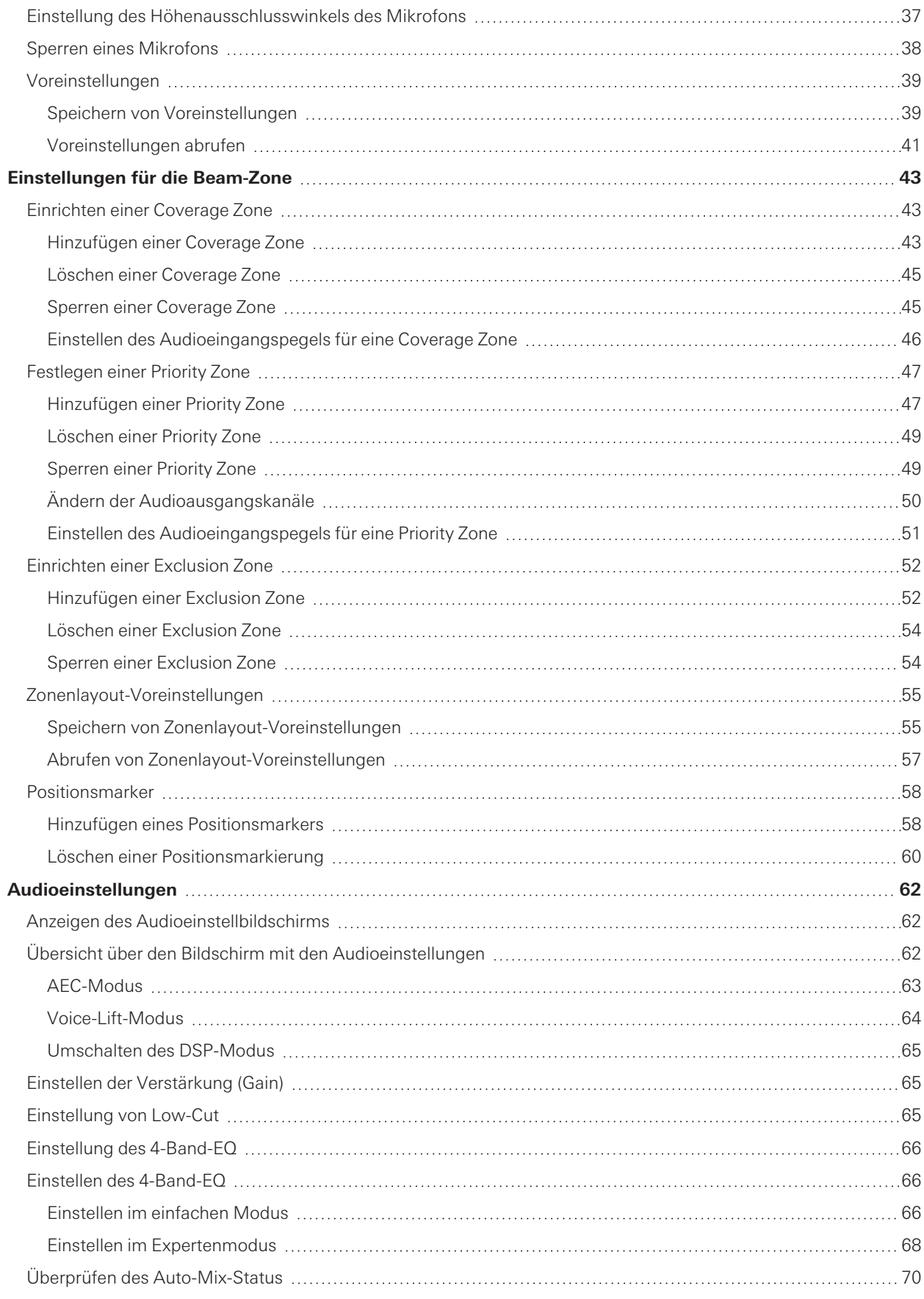

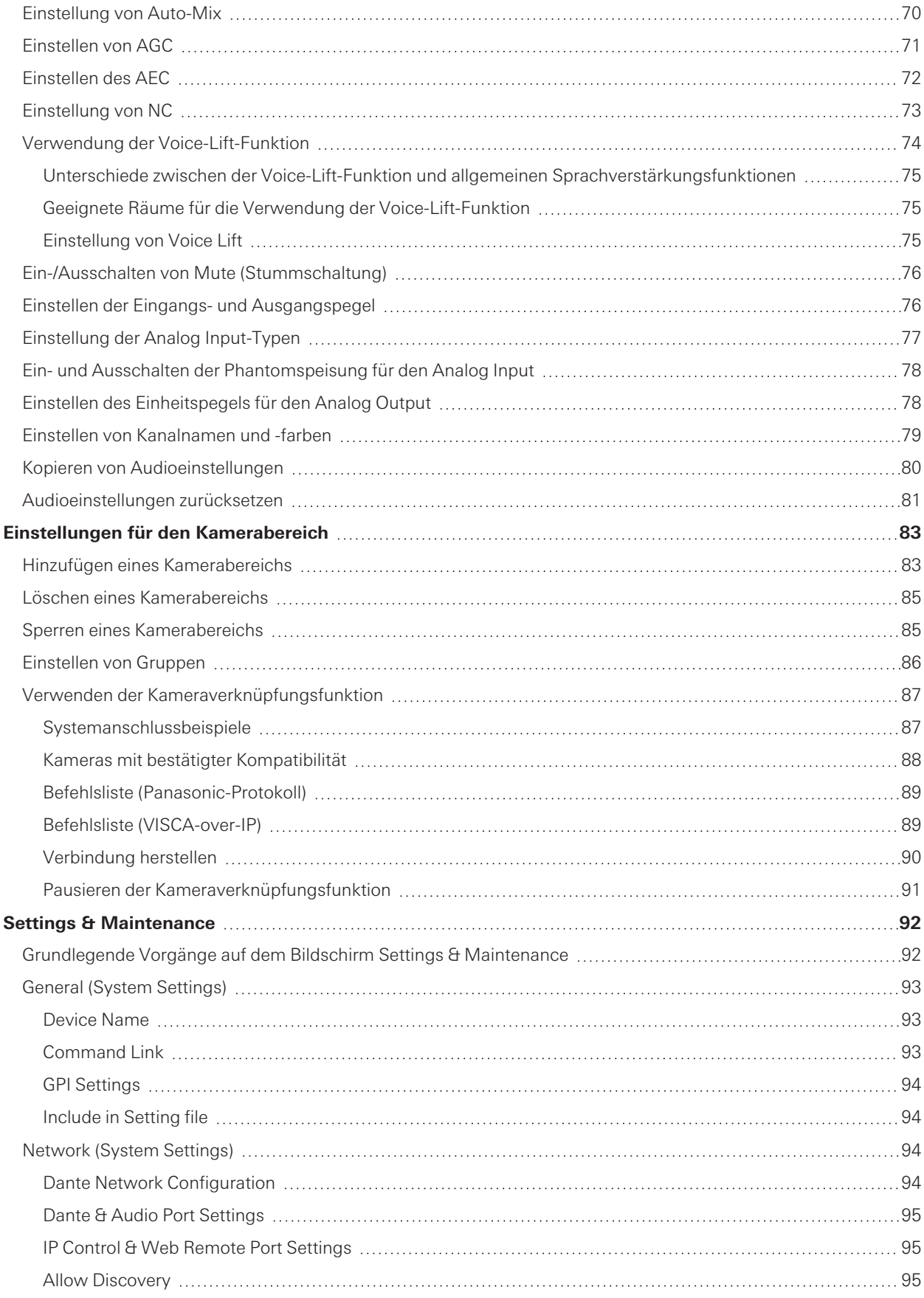

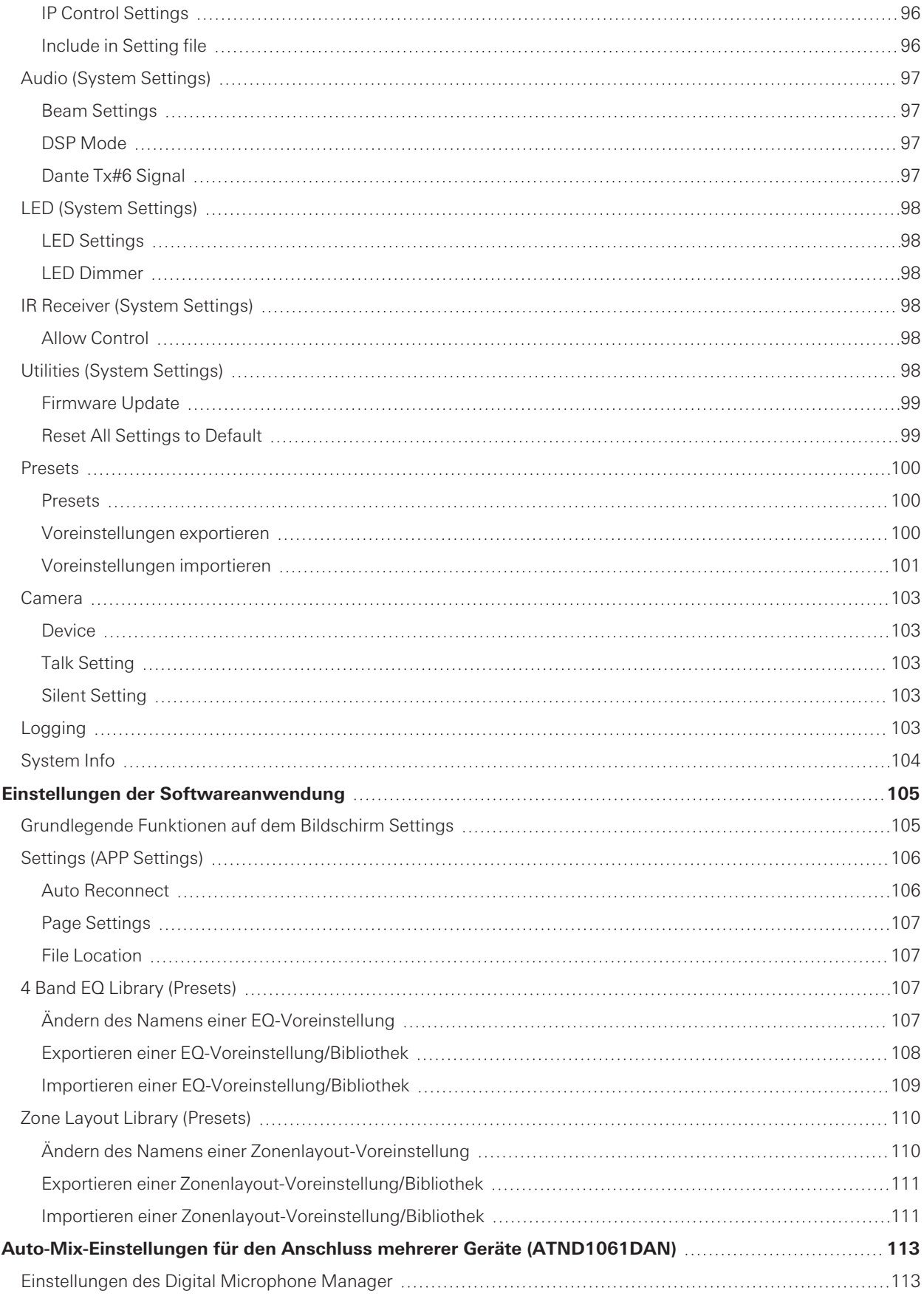

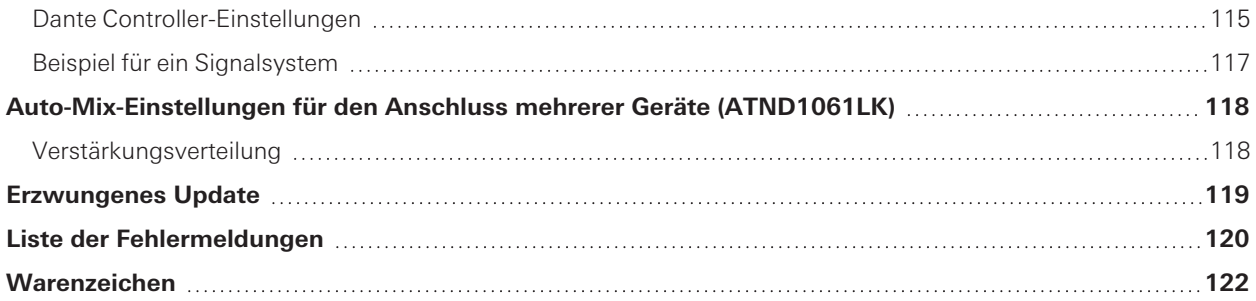

# <span id="page-6-1"></span><span id="page-6-0"></span>**Was ist der Digital Microphone Manager?**

Digital Microphone Manager ist eine Softwareanwendung, die den Betrieb von digitalen Mikrofonen (unterstützte Modelle) von Audio-Technica unterstützt. Sie ermöglicht es den Benutzern, Projekte zu erstellen, Mikrofon- und Audioeinstellungen zu konfigurieren und einen Mikrofonabdeckungsbereich festzulegen, zu den Räumlichkeiten passt, in denen die Mikrofone tatsächlich installiert sind. Außerdem können die Benutzer die Sprecherpositionen in einer Online-Umgebung in Echtzeit bearbeiten und anzeigen, was für die Anpassung erweiterter Einstellungen vor Ort sehr nützlich ist.

# <span id="page-6-2"></span>**Unterstützte Modelle & Empfohlene Umgebungen**

Smartphones verwendet werden. **Element Beschreibung** 

Digital Microphone Manager ist für die Verwendung mit Computern konzipiert. Es kann nicht mit Tablets oder

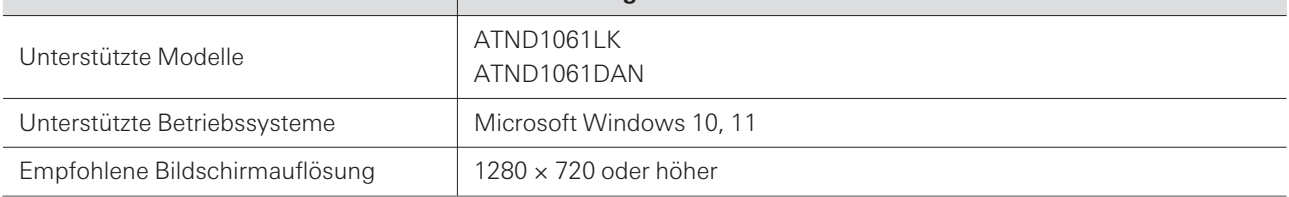

# <span id="page-6-3"></span>**Installation von Digital Microphone Manager**

**1 Laden Sie Digital Microphone Manager auf Ihren Computer herunter.**

- Das Installationsprogramm kann von der Audio-Technica-Website [\(https://www.audio-technica.com/\)](https://www.audio-technica.com/) für das Land bzw. die Region heruntergeladen werden, in dem/der es verwendet wird.
- **2 Doppelklicken Sie auf die heruntergeladene Datei "DigitalMicrophoneManager-X.X.X-Setup.exe".**
- **3 Folgen Sie den Anweisungen des Installationsassistenten, um Digital Microphone Manager zu installieren.**
- $\left( \right)$ .NET 6.0 Runtime muss auf dem verwendeten Computer installiert sein. Befolgen Sie die Anweisungen auf dem Bildschirm, um die Software zu installieren, sobald der Bestätigungsbildschirm der Installation erscheint.

<span id="page-7-0"></span>So könnte ein Benutzer beispielsweise offline Voreinstellungen und Projekte auf der Grundlage von Konstruktionsplänen erstellen, bevor er die eigentliche Arbeit am Installationsort des Mikrofons durchführt. Nach der Erstellung kann der Benutzer den Digital Microphone Manager mit dem Netzwerk am Installationsort verbinden, ihn mit den Mikrofonen synchronisieren und die einzelnen Einstellungen während der Überwachung des Live-Sounds fein einstellen.

## **1 Erstellen Sie ein neues Projekt.**

- Öffnen Sie ein neues Projekt und legen Sie die Raumgröße fest.
- Einzelheiten finden Sie unter "Neue Projekte [erstellen" \(S.](#page-13-0) 13).

## **2 Erstellen Sie einen Raum.**

- Legen Sie eine Rasteranzeige fest, die als Referenz für das Mikrofonlayout verwendet werden kann.
- Laden Sie Bilder (z. B. Zeichnungen des Raumlayouts), die als Referenz für die Mikrofonplatzierung und die Einstellungen der Beam-Zone verwendet werden können.
- Einzelheiten finden Sie unter ["Raumeinstellungen" \(S.](#page-17-0) 17).

### **3 Ordnen Sie die Mikrofone an.**

- Fügen Sie Mikrofone offline hinzu und nehmen Sie Einstellungen vor, z. B. für die Position, die Richtung oder den Höhenauschlusswinkel.
- Einzelheiten finden Sie unter "Hinzufügen und Anschließen von [Mikrofonen" \(S.](#page-26-0) 26) und ["Mikrofoneinstellungen" \(S.](#page-33-0) 33).

#### **4 Stellen Sie die Beam-Zone ein.**

- Legen Sie Coverage Zones, Priority Zones und Exclusion Zones fest.
- Einzelheiten finden Sie unter "Einstellungen für die [Beam-Zone" \(S.](#page-43-0) 43).

### **5 Stellen Sie die Tonqualität für jeden Kanal ein.**

• Einzelheiten finden Sie unter ["Audioeinstellungen" \(S.](#page-62-0) 62).

### **6 Nehmen Sie Auto-Mix-Einstellungen vor.**

• Einzelheiten finden Sie unter "Einstellung von [Auto-Mix" \(S.](#page-70-1) 70).

### **7 Nehmen Sie Systemeinstellungen vor.**

- Nehmen Sie Einstellungen (z. B. die Farben der Kontrollleuchten) für die Mikrofoneinstellungen vor.
- Einzelheiten finden Sie unter "Settings & [Maintenance" \(S.](#page-92-0) 92).

### **8 Erstellen Sie Voreinstellungen.**

• Einzelheiten finden Sie unter ["Voreinstellungen" \(S.](#page-39-0) 39).

### **9 Stellen Sie Netzwerkverbindungen her.**

Nehmen Sie die Netzwerkeinstellungen vor und verbinden Sie sich mit dem Netzwerk.

## **Beispiele für die Verwendung des Produkts**

- Das Mikrofon wird ab Werk mit der Einstellung "IP Config Mode" auf "Auto" ausgeliefert. Stellen Sie den Computer so ein, dass er die IP-Adresseinstellungen automatisch bezieht.
- Einzelheiten finden Sie unter "Verbinden von Digital Microphone Manager und [Mikrofon" \(S.](#page-9-0) 9).

# **10 Verbinden Sie sich mit einem Mikrofon.**

- Schließen Sie die Mikrofone an und synchronisieren Sie die Mikrofoneinstellungen für das erstellte Projekt.
- Einzelheiten finden Sie unter "Anschließen eines [Mikrofons" \(S.](#page-30-0) 30).

## **11 Passen Sie die Einstellungen durch Abhören des tatsächlichen Tons an.**

Passen Sie die Einstellungen offline an, während Sie die Mikrofonabdeckung und die Qualität der Tonausgabe über die Lautsprecher überwachen.

# <span id="page-9-0"></span>**Verbinden von Digital Microphone Manager und Mikrofon**

# <span id="page-9-1"></span>**Verbinden von Mikrofonen**

- **1 Stellen Sie den Computer so ein, dass er die IP-Adresseinstellungen automatisch bezieht.**
- **2 Verbinden Sie das Mikrofon und den Computer, auf dem Digital Microphone Manager installiert ist, mit demselben Netzwerk.**
	- Das Mikrofon wird ab Werk mit der Einstellung "IP Config Mode" auf "Auto" ausgeliefert.
- **3 Starten Sie Digital Microphone Manager.**
- $\Box$ Je nach verwendetem Betriebssystem und Sicherheitssoftware können während der Einrichtung Bestätigungsbildschirme angezeigt werden, die eine Kommunikationsautorisierung erfordern. Wenn diese erscheinen, autorisieren Sie die Kommunikation.
	- Um eine Verbindung mit einer statischen IP-Adresse herzustellen, setzen Sie "IP Config Mode" auf "Static".

# <span id="page-9-2"></span>**Wenn Sie keine Verbindung zum Mikrofon herstellen können**

Wenn Sie keine Verbindung zum Mikrofon herstellen können, überprüfen Sie Folgendes:

- Digital Microphone Manager funktioniert möglicherweise aufgrund der Firewall oder der Sicherheitssoftware-Firewall des verwendeten Computers nicht richtig. Überprüfen Sie in diesem Fall die Firewall-Einstellungen und erlauben Sie die Kommunikation mit Digital Microphone Manager.
- Digital Microphone Manager verwendet IP-Multicast. Stellen Sie sicher, dass Ihre Multicast-IP-Adresse/Port-Nummer in Ihrer Netzwerkumgebung nicht blockiert ist.
- Um eine stabile Verbindung zu dem mit dem Digital Microphone Manager synchronisierten Mikrofon aufrechtzuerhalten, empfehlen wir, sich nicht mit mehreren Netzwerken zu verbinden. Wenn das Mikrofon beispielsweise über ein kabelgebundenes LAN angeschlossen ist, deaktivieren Sie die WLAN-Verbindung. Wenn mehrere Netzwerke angeschlossen sind, wird das Mikrofon möglicherweise nicht erkannt oder die Verbindung kann unterbrochen werden.

# <span id="page-9-3"></span>**Über Firewall-Einstellungen**

- **1 Klicken Sie im Startmenü auf "Windows-Sicherheit".**
- **2 Klicken Sie auf "Firewall- & Netzwerkschutz".**
- **3 Klicken Sie auf "Zugriff von App durch Firewall zulassen".**

# **Verbinden von Digital Microphone Manager und Mikrofon**

- **4 Vergewissern Sie sich, dass alle Domänen-, privaten und öffentlichen Elemente im Digital Microphone Manager mit einem Häkchen versehen sind.**
	- Wenn noch keine Häkchen gesetzt wurden, setzen Sie die Häkchen für alle Punkte.

# $\overline{5}$  **Klicken** Sie auf "OK".

 $\Box$ • Wenn Digital Microphone Manager nicht aufgeführt ist, klicken Sie auf "Andere App zulassen", um Digital Microphone Manager hinzuzufügen. Wenn er nicht in der Liste erscheint, müssen Sie einen Speicherort angeben. Geben Sie eine Datei am folgenden Speicherort an: C:\Program Files\Audio-Technica\Digital Microphone Manager Dateiname: DigitalMicrophoneManager.exe

# <span id="page-11-0"></span>**Starten von Digital Microphone Manager**

**1 Starten Sie den auf Ihrem Computer installierten Digital Microphone Manager.**

**Der oberste Menübildschirm erscheint.**

# <span id="page-11-1"></span>**Mögliche Aktionen über das obere Bildschirmmenü**

#### **New Project**

Erstellen Sie ein neues Projekt.

#### **Open Project**

Bearbeiten Sie ein Projekt, indem Sie eine auf Ihrem Computer gespeicherte Projektdatei öffnen.

#### **Connect Online Device**

Ein Mikrofon im selben Netzwerk verbinden.

#### **Update Now**

Aktualisieren Sie den Digital Microphone Manager. Wird nur angezeigt, wenn ein Update verfügbar ist.

 $\Box$ Wenn die Option "Do not display this dialog" durch Aktivieren des Kontrollkästchens aktiviert ist, wird der Bildschirm "New Project" beim nächsten Start der Anwendung angezeigt, ohne dass das oberste Menü angezeigt wird. Die Einstellungen können auch über "Page [Settings" \(S.](#page-107-0) 107) unter Softwareanwendungseinstellungen geändert werden.

# <span id="page-11-2"></span>**Aktualisierung des Digital Microphone Manager**

**1 Klicken Sie in der oberen Menüleiste auf "Update Now".**

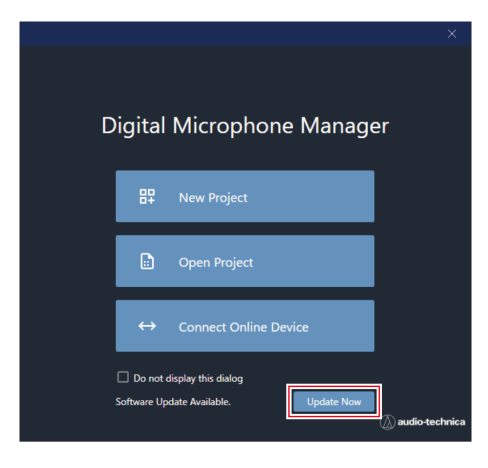

**Die Suche nach der Update-Datei beginnt und der Einrichtungsbildschirm wird angezeigt.**

**2 Führen Sie das Update durch, indem Sie den Anweisungen auf dem Einrichtungsbildschirm folgen.**

**Sobald das Update abgeschlossen ist, wird der Digital Microphone Manager automatisch neu gestartet.**

# <span id="page-13-0"></span>**Neue Projekte erstellen**

**1 Klicken Sie in der oberen Menüleiste auf "New Project".**

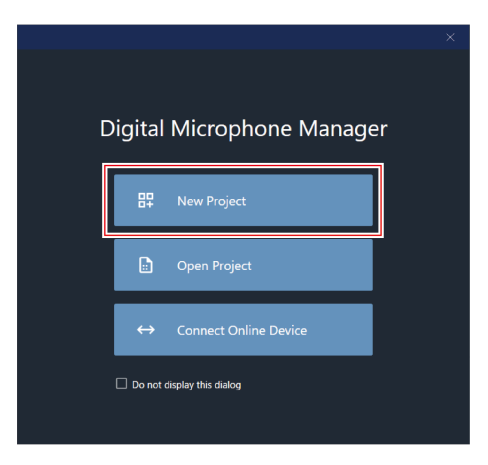

**2 Geben Sie einen Projektnamen ein.**

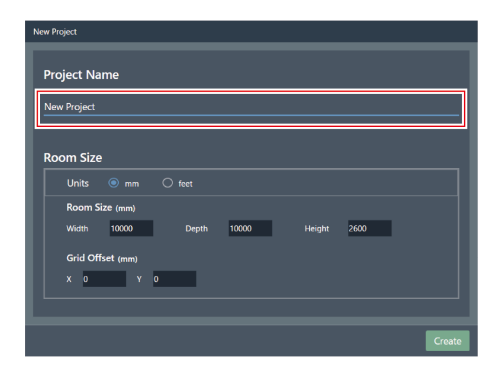

# **3 Konfigurieren Sie eine Raumgröße.**

- · Wählen Sie die zu verwendende Einheit neben "Units" und geben Sie die "Width" (Breite), "Depth" (Tiefe) und "Height" (Höhe) für die "Room Size" (Raumgröße) ein.
- Verwenden Sie "Grid Offset", um die Position des Raumversatzes vom Ursprungspunkt festzulegen.
- Der Versatz wird in Minusrichtung vom Ursprungspunkt weg verschoben. Für einen Versatz von 5.000 mm geben Sie zum Beispiel "-5000" ein.
- Projektnamen und Raumgrößeneinstellungen können bei Bedarf später geändert werden, auch nachdem das Projekt erstellt wurde.

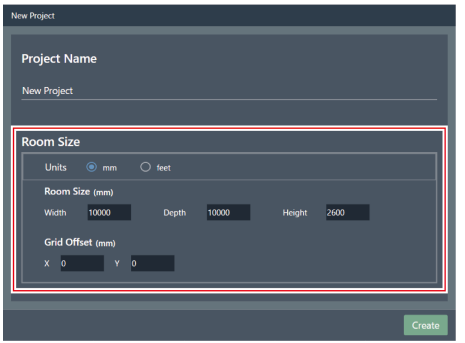

# **4 Klicken Sie auf "Create".**

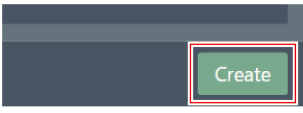

**Es öffnet sich der Bildschirm zum Erstellen eines neuen Projekts.**

# <span id="page-15-0"></span>**Übersicht über den Projektbildschirm**

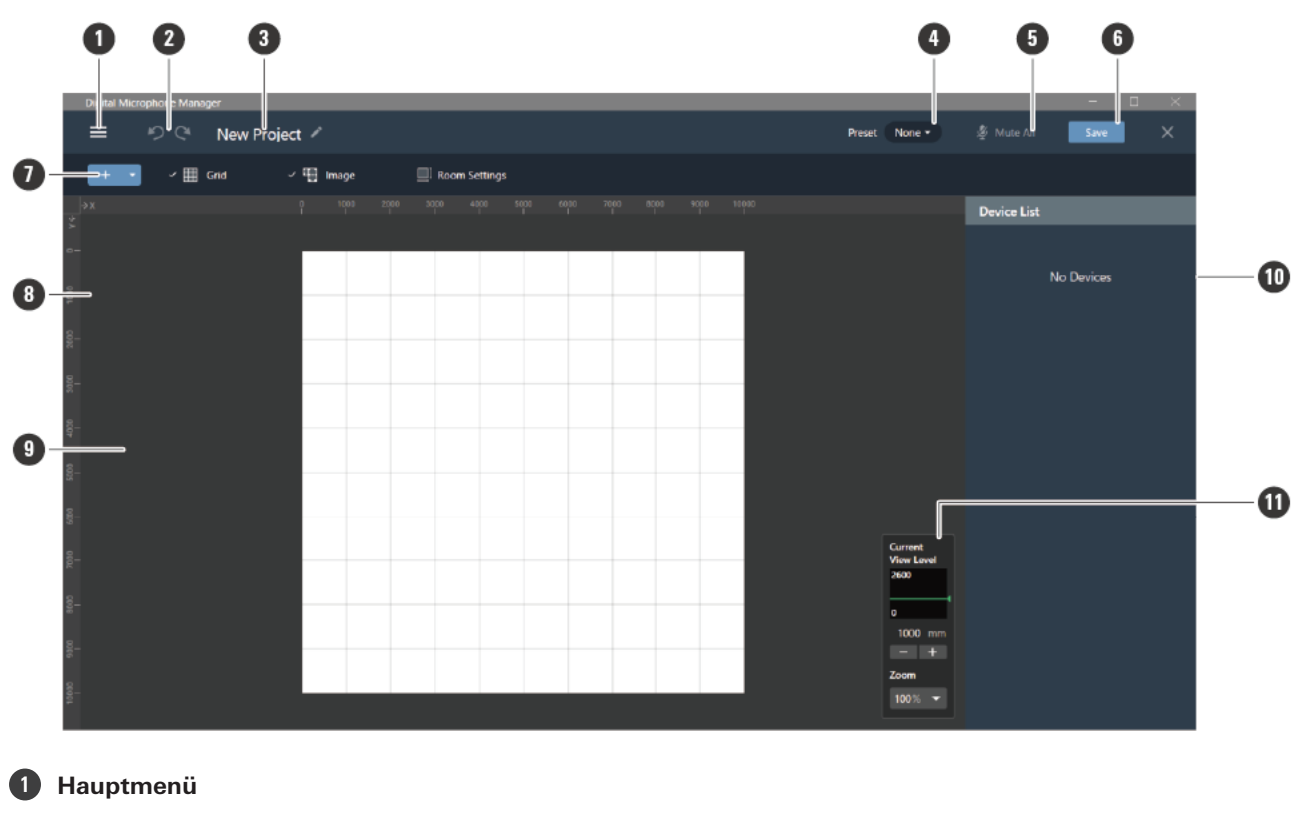

Klicken Sie, um das Hauptmenü auszuwählen.

#### **2 Schaltfläche Rückgängig/Wiederherstellen**

Klicken Sie darauf, um eine Aktion rückgängig zu machen oder eine Aktion wiederherzustellen.

#### **3 Projektname**

Zeigt den Projektnamen an. Klicken Sie, um den Projektnamen zu ändern.

#### **4 Preset**

Klicken Sie, um Voreinstellungen zu speichern oder abzurufen. Einzelheiten finden Sie unter ["Voreinstellungen" \(S.](#page-39-0) [39\).](#page-39-0)

#### **5 Mute All**

Mit jedem Klick schalten alle Mikrofone im Projekt zwischen stummgeschaltet und nicht stummgeschaltet um.

#### **6 Save**

Klicken Sie, um die Projektdateien zu speichern.

#### **7 Symbolleiste**

Zeigt Einstellwerkzeuge für Räume und Mikrofone an.

#### **8 Lineal**

Zeigt eine Skala an, die von der Position des Ursprungspunktes ausgeht.

### **9 Hauptbereich**

Zeigt eine Draufsicht auf den Raum an. Der Hauptbereich kann gezogen werden, um die Anzeigeposition des Raums zu verschieben. Er kann auch verwendet werden, um die Audioeinstellungen anzuzeigen, die verfügbar sind, wenn "Audio" für das Mikrofon ausgewählt ist.

### **10 Kontextfenster**

Zeigt die Einstellungen für ausgewählte Mikrofone, Beam-Zonen und Werkzeuge an. Zeigt außerdem eine Geräteliste an, wenn keine Mikrofone, Beam-Zonen oder Werkzeuge ausgewählt sind.

#### **11 View Level Controller**

Legen Sie die Ansichtsebenen für das Mikrofon und die Zoomstufe für den Hauptbereich fest.

# <span id="page-16-0"></span>**Über das Hauptmenü mögliche Aktionen**

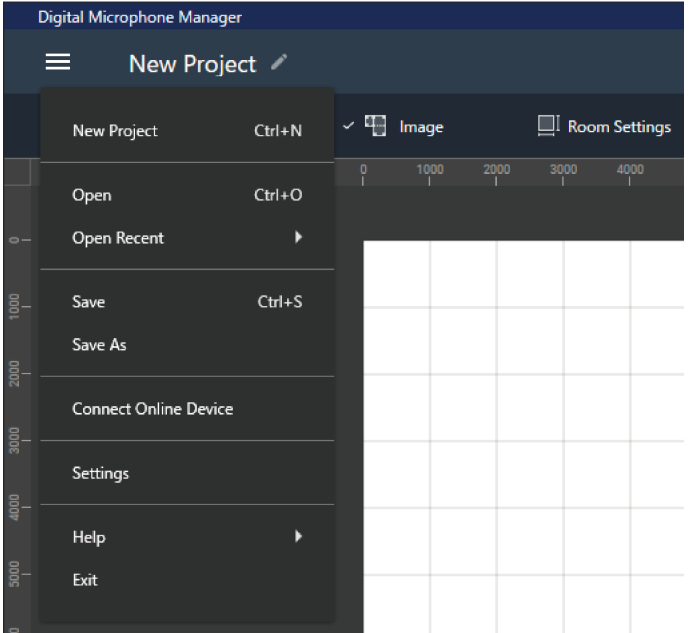

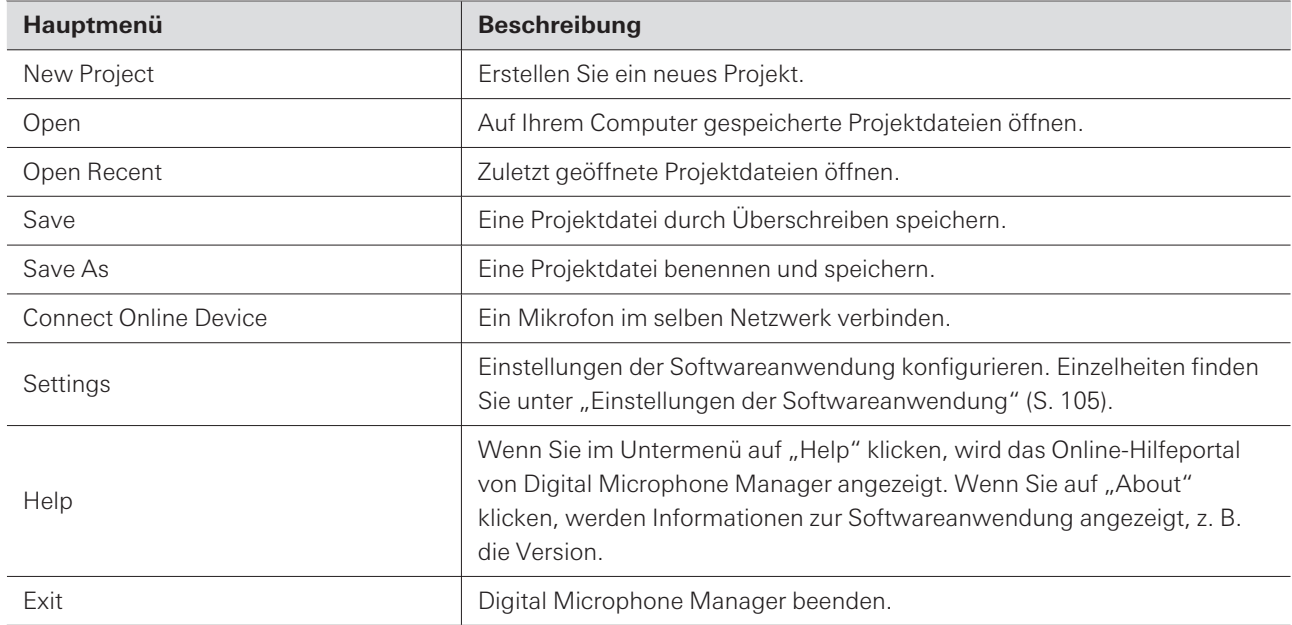

<span id="page-17-0"></span>Ändern Sie die Einstellungen, z. B. für Raster- oder Bildanzeigen und Raumgrößen.

Klicken Sie auf den Rand im Hauptbereich, um ggf. die Auswahl der Mikrofone, Beam-Zonen usw. aufzuheben.

# <span id="page-17-1"></span>**Anzeigen des Rasters**

# <span id="page-17-2"></span>**Ein- und Ausschalten des Rasters**

#### **1 Klicken Sie in der Symbolleiste auf "Grid".**

- Mit jedem Klick wechselt die Rasteranzeige zwischen EIN und AUS.
- Wenn die Rasteranzeige eingeschaltet ist, erscheint ein Häkchen neben "Grid".

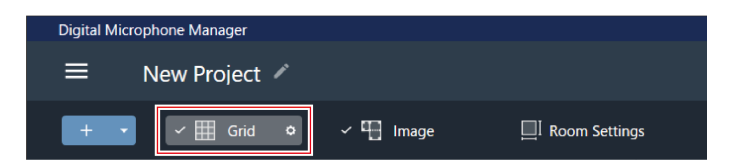

# <span id="page-17-3"></span>**Ändern der Einstellungen für die Rasteranzeige**

**1 Klicken Sie auf das Zahnradsymbol neben "Grid" in der Symbolleiste.**

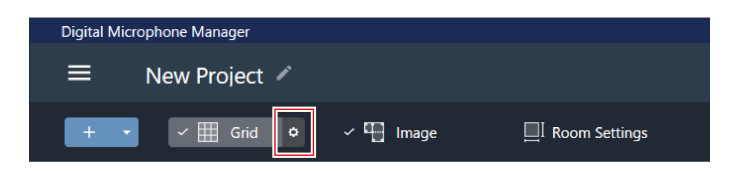

- $\frac{1}{2}$  Im Kontextfenster erscheint "Grid Setting".
- **2 Klicken Sie auf den Schalter "Show Grid".**
	- Mit jedem Klick wechselt die Rasteranzeige zwischen EIN (blau) und AUS (keine Farbe).

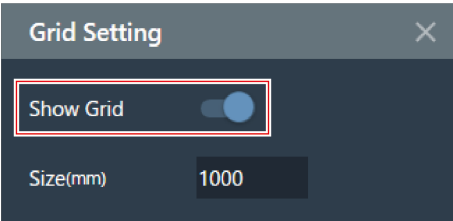

**3 Geben Sie bei "Size" eine Größe für jedes Feld des Rasters ein.**

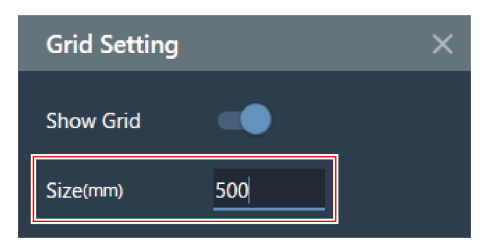

**4 Klicken Sie auf den Hauptbereich oder drücken Sie die Eingabetaste.**

**Die Einstellungen für die Rasteranzeige werden geändert.**

Das Raster wird auf der Grundlage des Ursprungspunktes angezeigt. Die Größe des Rasters und der Versatz  $\Box$ des Raums vom Ursprungspunkt können an die tatsächliche Rasterdecke angepasst werden.

# <span id="page-18-0"></span>**Anordnen von Bildern**

# <span id="page-18-1"></span>**Ein- und Ausschalten von Bildanzeigen**

**1 Klicken Sie in der Symbolleiste auf "Image".**

- Mit jedem Klick wechselt die Bildanzeige zwischen EIN und AUS.
- Wenn die Bildanzeige eingeschaltet ist, erscheint ein Häkchen neben "Image".

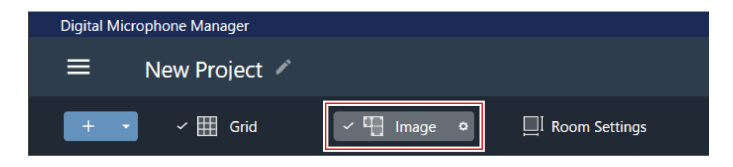

**Die Bildanzeige wird ein- oder ausgeschaltet.**

## <span id="page-18-2"></span>**Importieren von Bilddateien**

**1 Klicken Sie auf das Zahnradsymbol neben "Image" in der Symbolleiste.**

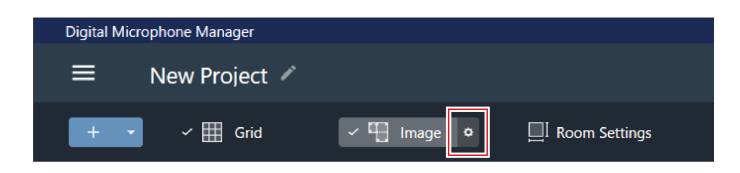

### **Im Kontextmenü wird "Image Settings" angezeigt.**

# **2 Klicken Sie auf den Schalter für "Show Floor Plan Image".**

Mit jedem Klick wechselt die Bildanzeige zwischen EIN (blau) und AUS (keine Farbe).

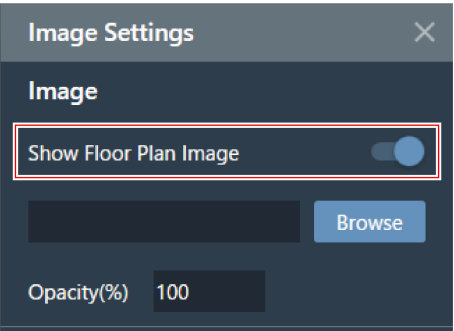

# $3$  **Klicken Sie auf** "Browse".

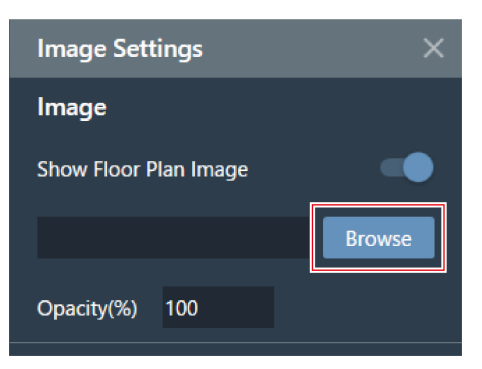

**4 Wählen Sie auf Ihrem Computer gespeicherte Bilddateien aus und öffnen Sie sie.**

- Unterstützt werden .png-, .jpg-, .jpeg- und .bmp-Dateien.
- Es kann nur eine Datei importiert werden.
- Wird ein weiteres Bild importiert, nachdem bereits ein Bild importiert wurde, wird das erste Bild durch das zweite Bild ersetzt.

**Das Bild wird importiert.**

# <span id="page-19-0"></span>**Einstellung der Bilddeckkraft**

**1 Klicken Sie auf das Zahnradsymbol neben "Image" in der Symbolleiste.**

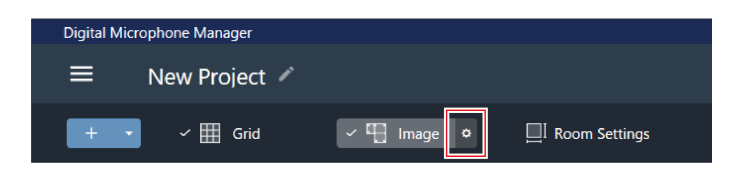

**Im Kontextmenü wird "Image Settings" angezeigt.**

**2 Geben Sie bei "Opacity" die Deckkraft ein.**

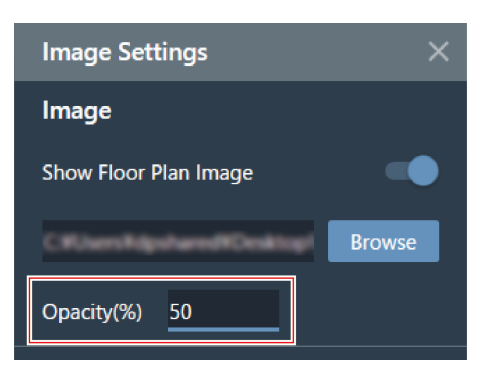

- **3 Klicken Sie auf den Hauptbereich oder drücken Sie die Eingabetaste.**
	- **Die Deckkraft des Bildes wird eingestellt.**

# <span id="page-20-0"></span>**Einstellung von Bildposition und -winkel**

**1 Klicken Sie auf das Zahnradsymbol neben "Image" in der Symbolleiste.**

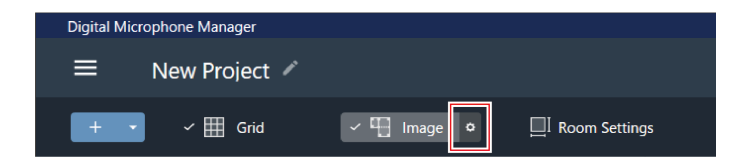

- **Im Kontextmenü wird "Image Settings" angezeigt.**
- **2 Geben Sie unter "Position" mit "X" (horizontale Richtung) und "Y" (vertikale Richtung) die Position vom Ursprungspunkt aus ein.**
	- Die obere linke Ecke des Bildes wird zur Referenzposition.

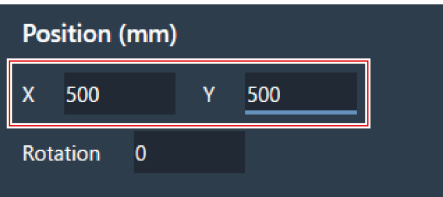

## **3 Geben Sie bei "Rotation" den Drehwinkel des Bildes ein.**

Das Bild dreht sich im Uhrzeigersinn um den eingegebenen Winkel.

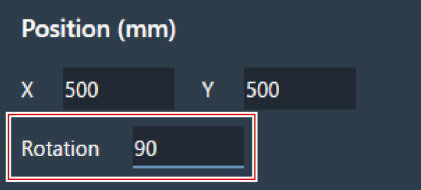

**4 Klicken Sie auf den Hauptbereich oder drücken Sie die Eingabetaste.**

**Die Bildposition und der Bildwinkel werden eingestellt.**

 $\Box$ Im Hauptbereich kann das Bild auch gezogen werden, um seine Position zu ändern.

# <span id="page-21-0"></span>**Einstellen der Bildgröße**

**1 Klicken Sie auf das Zahnradsymbol neben "Image" in der Symbolleiste.**

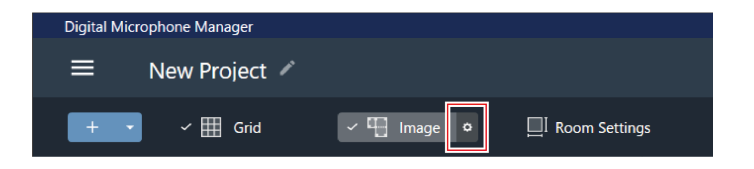

**Im Kontextmenü wird "Image Settings" angezeigt.**

**2 Geben Sie die Pixelgröße mit "W" (Breite) und "H" (Höhe) unter "Size" ein, oder geben Sie das** Skalierungsverhältnis unter "Scale" ein.

- · Wenn Sie einen Wert für "W", "H" oder "Scale" eingeben, wird die Größe des Bildes unter Beibehaltung des Verhältnisses geändert.
- Eine Änderung des Verhältnisses von Bildbreite und -höhe ist nicht möglich.

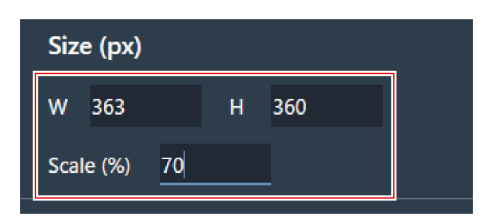

**3 Klicken Sie auf den Hauptbereich oder drücken Sie die Eingabetaste.**

**Die Bildgröße wird eingestellt.**

 $\Box$ Im Hauptbereich kann der Punkt in der Bildecke auch gezogen werden, um die Größe des Bildes zu ändern.

# <span id="page-22-0"></span>**Einstellen der Raumgröße und des Versatzes**

**1 Klicken Sie in der Symbolleiste auf "Room Settings".**

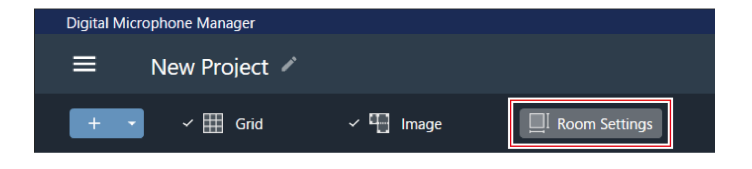

**Im Kontextmenü erscheint "Room Settings".**

**2 Wählen Sie die Einheit neben "Units".**

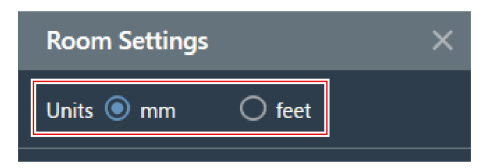

**3 Geben Sie unter "Room Size" die Raumgröße mit "W" (Breite), "D" (Tiefe) und "H" (Höhe) ein.**

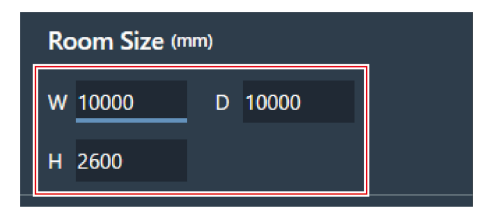

**4 Geben Sie unter "Grid Offset" die Position des Raumversatzes vom Ursprungspunkt mit "X" (horizontale Richtung) und "Y" (vertikale Richtung) ein.**

Der Versatz wird in Minusrichtung vom Ursprungspunkt weg verschoben. Für einen Versatz von 5.000 mm geben Sie zum Beispiel "-5000" ein.

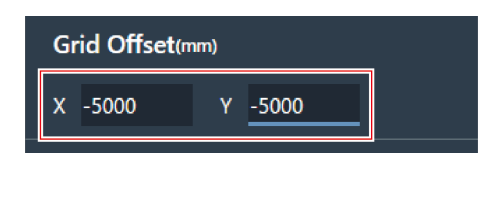

**5** Klicken Sie auf "Apply".

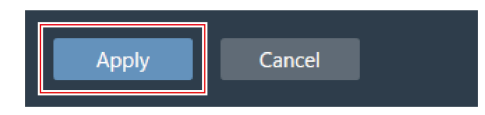

**Die Raumgröße und der Versatz werden eingestellt.**

# <span id="page-23-0"></span>**Ändern der Raumansichtsebene**

Der Mikrofonaufnahmebereich kann durch Einstellen der Ansichtsebene des Raums (Anzeigehöhe) auf die Kopfhöhe einer stehenden oder sitzenden Person eingestellt werden.

Die Größe des im Hauptbereich angezeigten Mikrofonaufnahmebereichs ändert sich je nach Ansichtsebene.

**1 Geben Sie die Anzeigehöhe über "Current View Level" im View Level Controller ein oder klicken Sie** auf <sub>"</sub>−" oder "+".

- Wenn Sie auf "−" oder "+" klicken, ändert sich die Höhe der Anzeige um 50 mm.
- Klicken Sie auf die Beam-Zone, um zu der Ansichtsebene zurückzukehren, die zum Zeitpunkt der Festlegung der Beam-Zone galt.

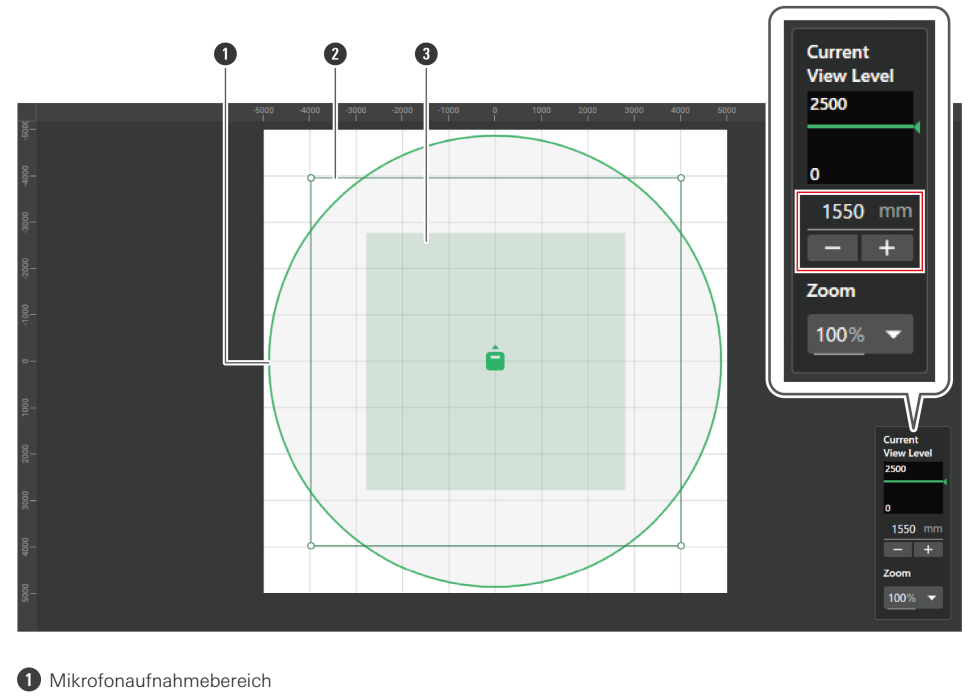

- **2** Benutzerdefinierte Beam-Zone
- **3** Beam-Zone für die aktuelle Ansichtsebene

**Die Anzeigen für den Mikrofonaufnahmebereich und die Beam-Zone ändern sich.**

# <span id="page-24-0"></span>**Ändern der Zoomstufe des Hauptbereichs**

Die Zoomstufe des Hauptbereichs kann zwischen 10 % und 600 % eingestellt werden.

**1 Klicken Sie im View Level Controller auf den Bereich im roten Kasten unter "Zoom".**

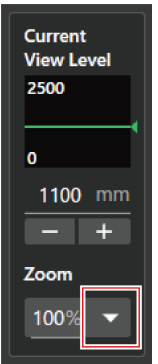

**2 Wählen Sie eine Zoomstufe aus dem Pulldown-Menü.**

 $\square$ 

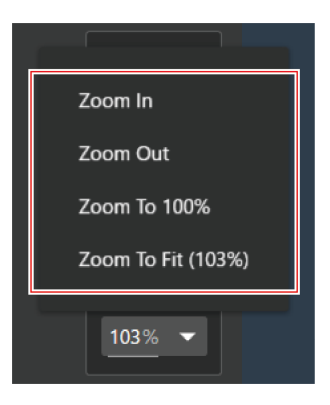

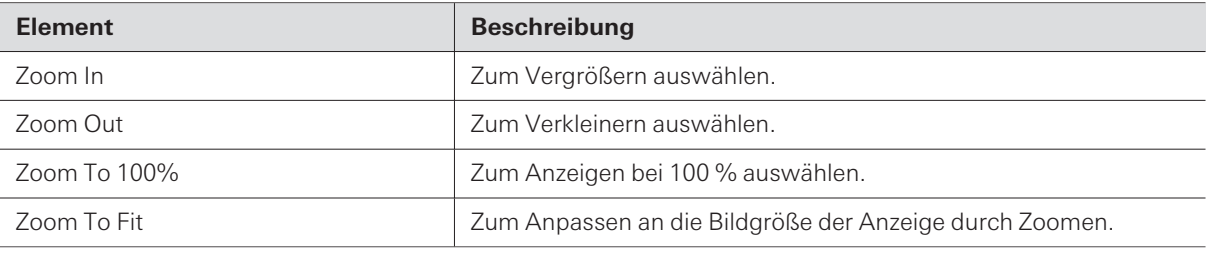

### **Die Zoomstufe des Hauptbereichs wird geändert.**

- · Die Zoomstufe kann direkt über "Zoom" im View Level Controller geändert werden.
- Die Zoomstufe kann auch geändert werden, indem man den Mauszeiger über den Hauptbereich bewegt und das Mausrad dreht.

# <span id="page-26-0"></span>**Hinzufügen und Anschließen von Mikrofonen**

# <span id="page-26-1"></span>**Hinzufügen eines Offline-Mikrofons**

Fügen Sie Mikrofone in einer Offline-Umgebung hinzu.

- Klicken Sie auf den Rand im Hauptbereich, um ggf. die Auswahl der Mikrofone, Beam-Zonen usw. aufzuheben.
- Zu jedem Projekt können bis zu 20 Mikrofone hinzugefügt werden.

**1 Klicken Sie auf den Bereich im roten Kasten in der Symbolleiste.**

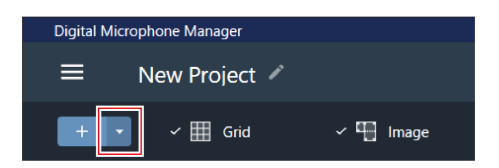

**2 Klicken Sie im Pulldown-Menü auf den Modellnamen des hinzuzufügenden Mikrofons.**

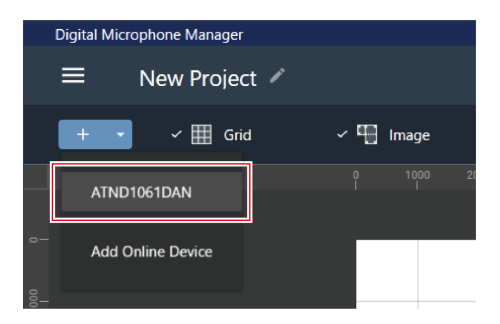

#### **Das Mikrofon wird dem Hauptbereich hinzugefügt.**

 $\Box$ • Wenn Sie in der Symbolleiste auf "+" klicken, wird das zuletzt ausgewählte Modell hinzugefügt.

# <span id="page-26-2"></span>**Hinzufügen eines Online-Mikrofons**

Fügen Sie ein Mikrofon im selben Netzwerk hinzu (Online-Umgebung).

- Klicken Sie auf den Rand im Hauptbereich, um ggf. die Auswahl der Mikrofone, Beam-Zonen usw. aufzuheben.
- Zu jedem Projekt können bis zu 20 Mikrofone hinzugefügt werden.

**1 Klicken Sie auf den Bereich im roten Kasten in der Symbolleiste.**

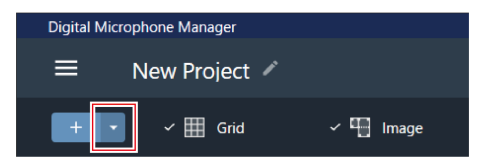

**2 Klicken Sie im Pulldown-Menü auf "Add Online Device".**

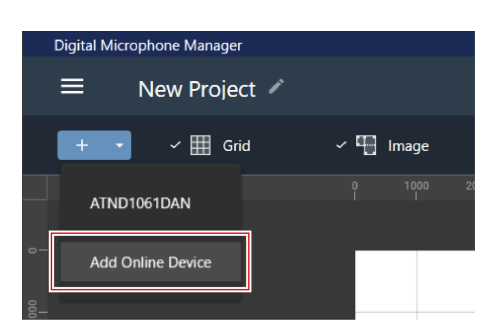

- **3 Wählen Sie die hinzuzufügenden Mikrofone aus, indem Sie die entsprechenden Kontrollkästchen anklicken.**
	- Durch Anklicken des oberen Kontrollkästchens werden alle Kontrollkästchen aktiviert oder deaktiviert.
	- Online-Mikrofone können auch anhand der IP-Adresse hinzugefügt werden, indem Sie auf "Search by IP Address" klicken.

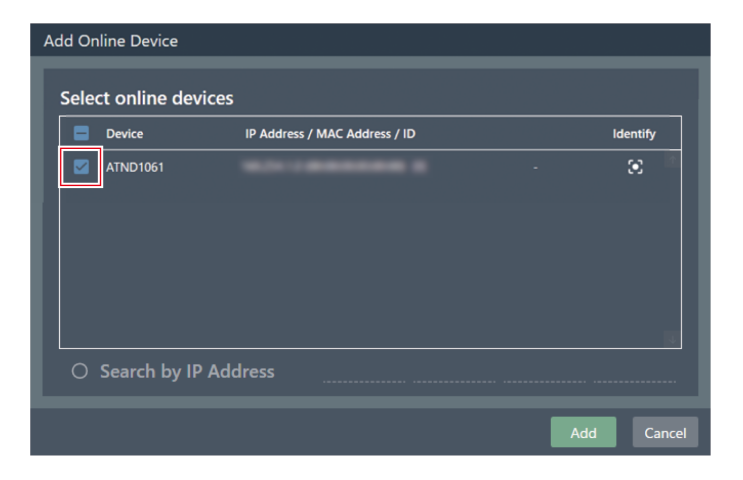

**4 Klicken Sie auf "Add".**

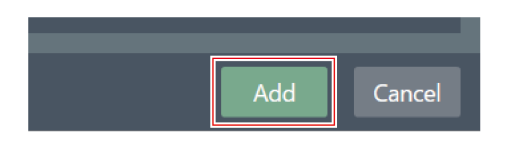

**Das Mikrofon wird dem Hauptbereich hinzugefügt.**

# <span id="page-28-0"></span>**Löschen eines Mikrofons**

- **1 Wählen Sie ein Mikrofon im Hauptbereich aus.**
- **2 Drücken Sie die Löschen-Taste.**
- **3 Klicken Sie in der Meldung auf "OK".**

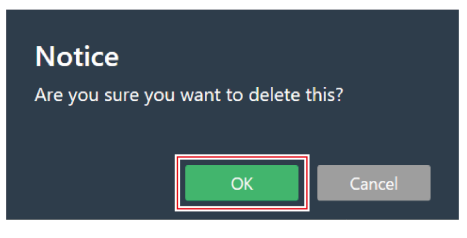

**Das Mikrofon wird gelöscht.**

 $\Box$ • Ausgewählte Mikrofone können auch durch Auswahl von "Delete Device" aus dem Menü der Mikrofonliste in der Geräteliste gelöscht werden.

# <span id="page-28-1"></span>**Übersicht über die Geräteliste**

Wenn in den Hauptbereichen keine Auswahl getroffen wurde, wird im Kontextmenü "Device List" angezeigt.

Wenn Sie auf die Geräteliste klicken, wird das Mikrofon ausgewählt.

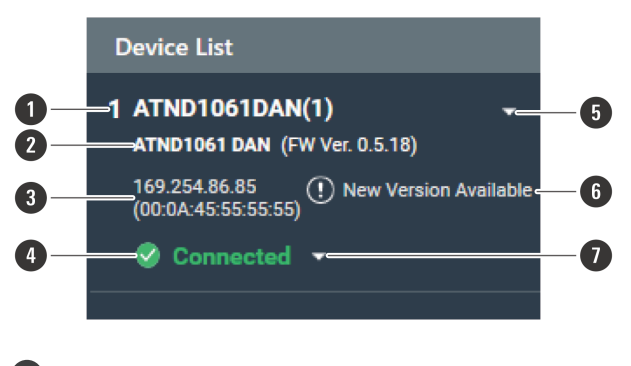

#### **1 Mikrofonname**

Zeigt den Namen des Mikrofons an.

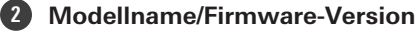

Zeigt den Namen des Mikrofonmodells und die Firmware-Version an.

#### **3 IP-/MAC-Adresse**

Zeigt die IP- und MAC-Adresse des Mikrofons an.

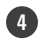

 $\Box$ 

### **4 Status der Mikrofonverbindung**

Zeigt den Status der Mikrofonverbindung an. Connected: Es wurde eine normale Verbindung hergestellt. Disconnected: Keine Verbindung mit dem Mikrofon. Missing: Es ist ein Verbindungsfehler aufgetreten. Power Save: Die Verbindung wird im Energiesparmodus hergestellt.

#### **5 Menü Geräteliste**

Klicken Sie, um das Menü der Geräteliste auszuwählen.

#### **6 Firmware-Update**

Wird angezeigt, wenn ein Update für die Mikrofon-Firmware verfügbar ist. Aktualisieren Sie die Firmware unter "System Settings" > "Utilities" > "Firmware [Update" \(S.](#page-99-0) 99) auf dem Bildschirm Settings & Maintenance.

#### **7 Menü Connection**

Klicken Sie, um den Status der Mikrofonverbindung zu ändern.

Connect: Mit einem Mikrofon verbinden. Es kann einige Minuten dauern, bis die Voreinstellungen gespeichert sind, wenn die Einstellungen aus der Softwareanwendung auf das Mikrofon übertragen werden.

Disconnect: Verbindung zu einem Mikrofon trennen.

Reconnect: Erneut mit einem fehlenden Mikrofon verbinden.

Power Save Mode: Im Energiesparmodus verbinden.

• Im Energiesparmodus sind alle Funktionen der Online-Geräte deaktiviert.

# <span id="page-29-0"></span>**Mögliche Aktionen im Menü Geräteliste**

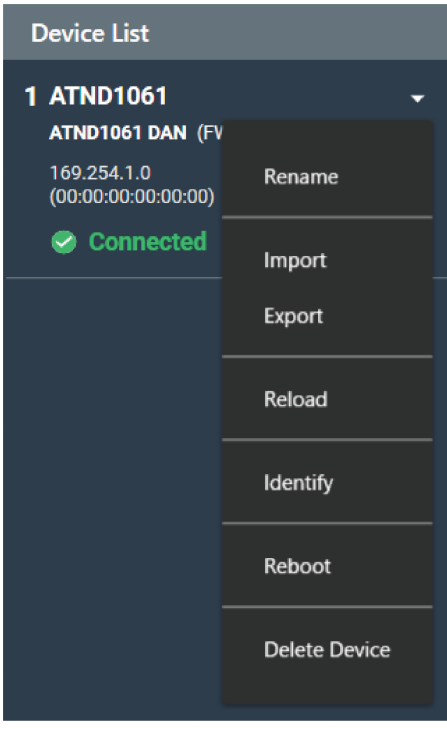

# **Hinzufügen und Anschließen von Mikrofonen**

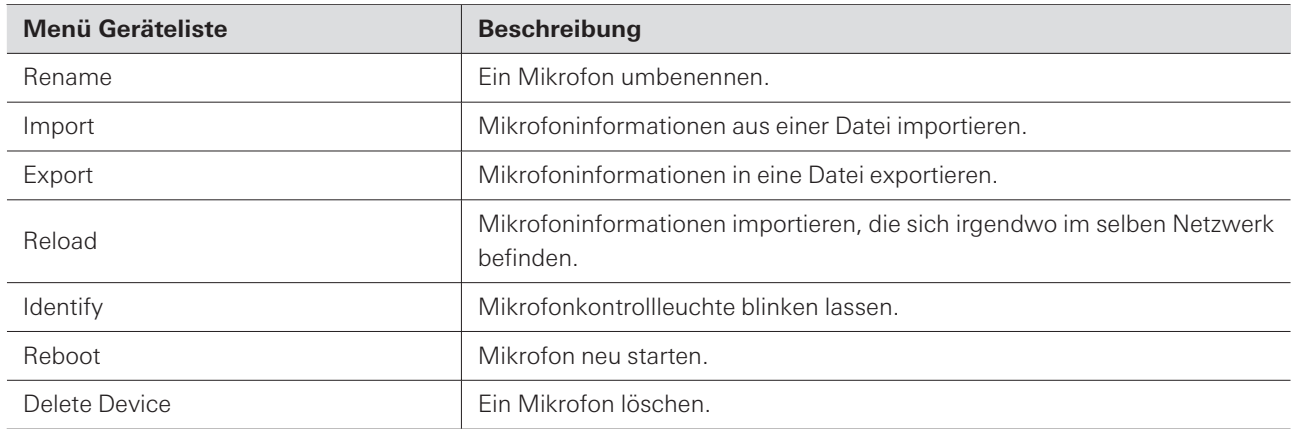

# <span id="page-30-0"></span>**Anschließen eines Mikrofons**

Verbinden Sie ein Offline-Mikrofon mit einem tatsächlich installierten Mikrofon, um die Mikrofoneinstellungen zu synchronisieren.

**1 Auswahlen wie Mikrofone oder Beam-Zonen werden abgewählt.**

**"Device List" erscheint im Kontextmenü.**

**2 Klicken Sie auf den Bereich im roten Kasten im Verbindungsmenü.**

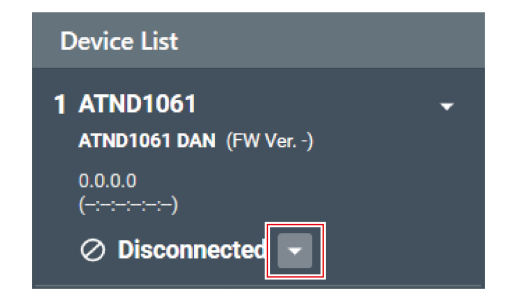

**3 Klicken Sie im Pulldown-Menü auf "Connect".**

# **Hinzufügen und Anschließen von Mikrofonen**

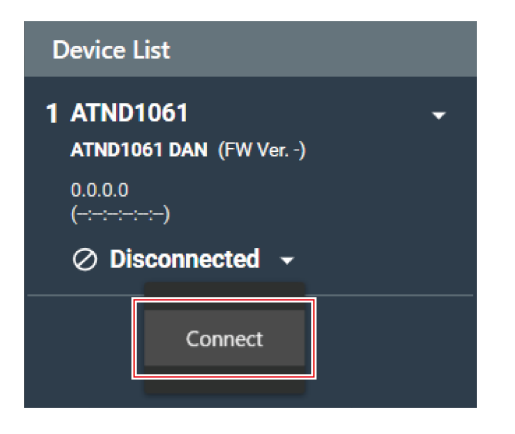

**4 Wählen Sie unter "Choose One" die Einstellungsdaten aus, die übernommen werden sollen.**

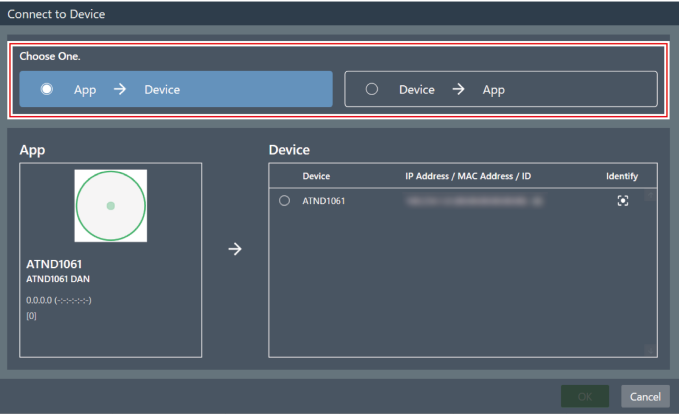

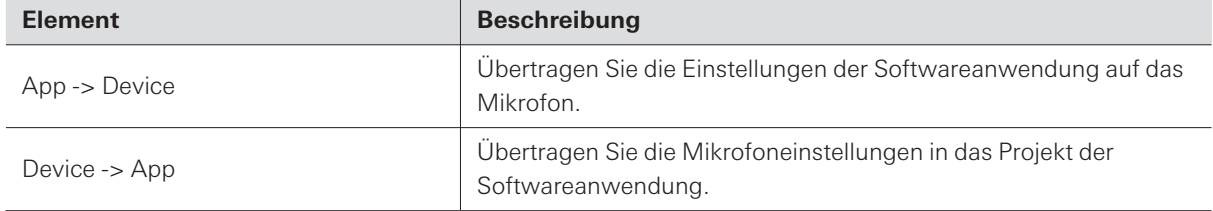

## **5 Wählen Sie unter "Device" das Mikrofon aus, das angeschlossen werden soll.**

- Unter "Device" werden nur Mikrofone angezeigt, die sich im gleichen Netzwerk befinden.
- Klicken Sie auf "Identify", um zu bestätigen, dass die Einstellungen auf das gewünschte angeschlossene Mikrofon übertragen werden sollen.

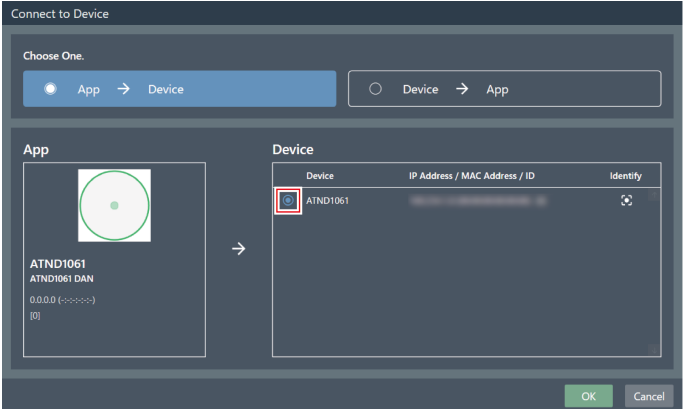

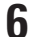

# $\int$  **Klicken** Sie auf "OK".

Es kann einige Minuten dauern, bis die Voreinstellungen gespeichert sind, wenn die Einstellungen aus der Softwareanwendung auf das Mikrofon übertragen werden.

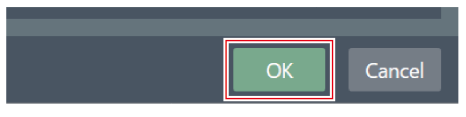

**Sobald die Verbindung zum Mikrofon hergestellt ist, wechselt der Status der Mikrofonverbindung auf "Connected".**

# <span id="page-33-1"></span><span id="page-33-0"></span>**Übersicht über den Bildschirm mit den Mikrofoneinstellungen**

Wenn Sie ein Mikrofon auswählen, wird der Bildschirm mit den Mikrofoneinstellungen angezeigt.

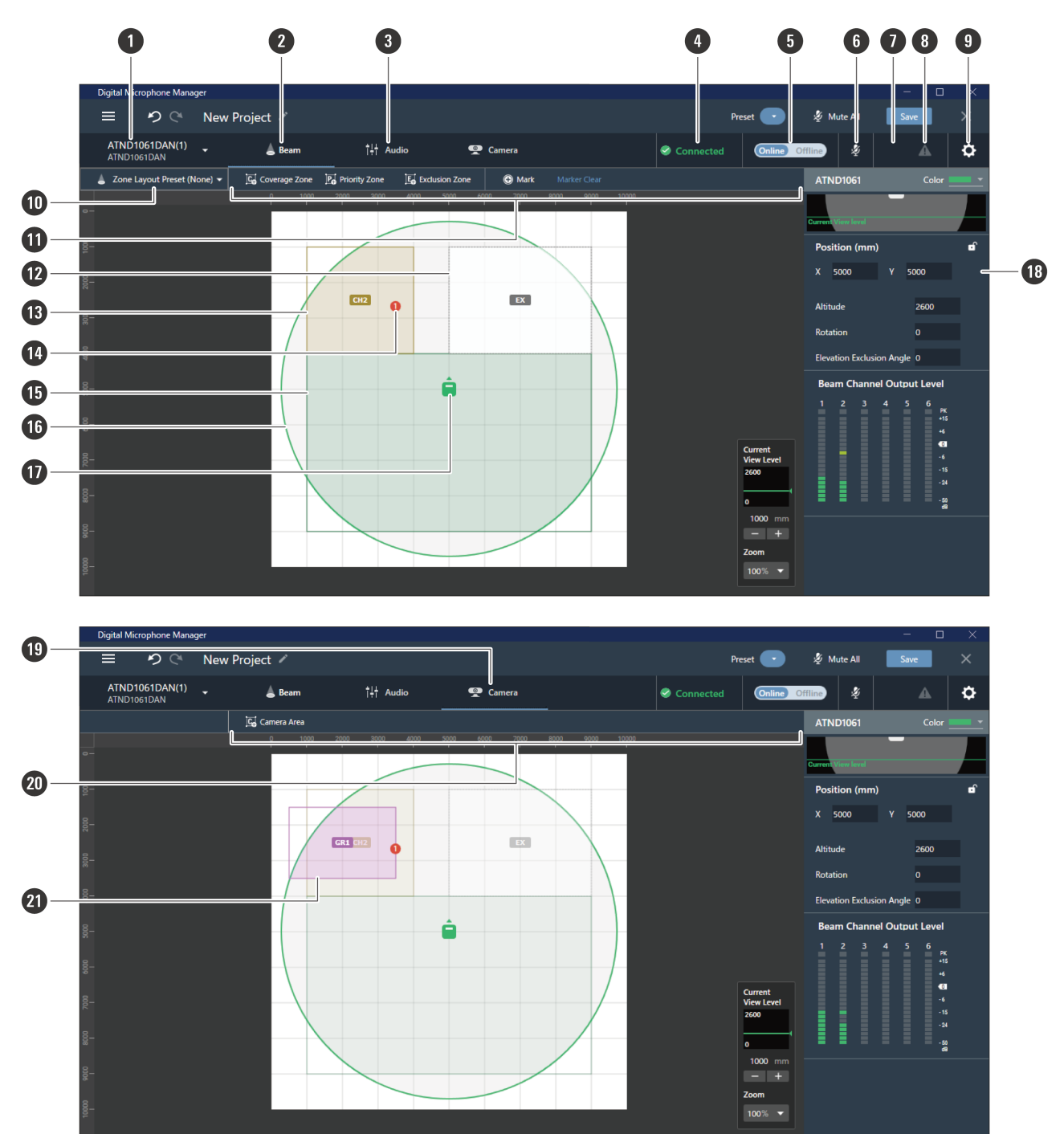

#### **1 Mikrofon-/Modellname**

Zeigt den Namen des Mikrofons und den Modellnamen an. Der Name des Mikrofons kann mit "Rename" im Menü der Geräteliste geändert werden. Klicken Sie, um die Einstellungen für ein anderes Mikrofon auszuwählen und anzuzeigen.

## **Mikrofoneinstellungen**

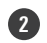

### **2 Registerkarte Beam**

Klicken Sie, um zur Anzeige der Einstellungen für die Mikrofon-Beam-Zone zu wechseln.

#### **3 Registerkarte Audio**

Klicken Sie, um zur Anzeige der Mikrofon-Audioeinstellungen zu wechseln.

#### **4 Status der Mikrofonverbindung**

Zeigt den Status der Mikrofonverbindung an. Connected: Es wurde eine normale Verbindung hergestellt. Disconnected: Keine Verbindung mit dem Mikrofon. Missing: Es ist ein Verbindungsfehler aufgetreten. Power Save: Die Verbindung wird im Energiesparmodus hergestellt.

#### **5 Online/Offline**

Klicken Sie, um die Verbindung für ein Online-Mikrofon vorübergehend offline zu schalten. Klicken Sie erneut, um das Mikrofon wieder online zu schalten. Wählen Sie die zu übertragenden Einstellungsdaten aus und klicken Sie auf "OK". Es kann einige Minuten dauern, bis die Voreinstellungen gespeichert sind, wenn die Einstellungen aus der Softwareanwendung auf das Mikrofon übertragen werden.

#### **6 Mute**

Mit jedem Klick wechselt das ausgewählte Mikrofon zwischen stummgeschaltet und nicht stummgeschaltet.

### **7 Audio-Technica LINK-Status (nur ATND1061LK)**

Zeigt den Status der Audio-Technica LINK-Verbindung an.

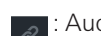

Audio-Technica LINK ist nicht richtig angeschlossen.

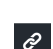

: Audio-Technica LINK ist richtig angeschlossen.

#### **8 Fehlerstatus**

Zeigt die Fehlerstatus an.

: Kein Fehler vorhanden.

: Es ist ein Fehler vorhanden. Wenn Sie auf das Dreieck unter dem Symbol klicken, wird eine Beschreibung des

Fehlers angezeigt. Nachdem Sie die Beschreibung des Fehlers gelesen haben, bewegen Sie den Cursor weg von dem Symbol, sodass das Dreieck verschwindet.

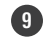

#### **9 Settings & Maintenance**

Zeigt den Bildschirm Settings & Maintenance des Mikrofons an.

#### **10 Zone Layout Preset**

Klicken Sie, um eine Zonenlayout-Voreinstellung für das ausgewählte Mikrofon auszuwählen. Einzelheiten finden Sie unter ["Zonenlayout-Voreinstellungen" \(S.](#page-55-0) 55).

#### **11 Symbolleiste Beam**

Wenn "Beam" ausgewählt ist, erscheint die Symbolleiste.

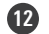

# **12 Exclusion Zone**

Dies ist der Bereich, der als Exclusion Zone festgelegt wurde. "EX" wird angezeigt.

### **13 Priority Zone**

Dies ist der Bereich, der als Priority Zone festgelegt wurde. "CH2" bis "CH6" werden angezeigt.

## **Mikrofoneinstellungen**

### **14 Positionsmarker**

Eine mit dem Positionsmarker markierte Position. Die Nummern werden in der angegebenen Reihenfolge angezeigt.

#### **15 Coverage Zone**

Dies ist der Bereich, der als Coverage Zone festgelegt wurde.

#### **16 Mikrofonaufnahmebereich**

Das Mikrofon sucht nach Geräuschen und zeigt Bereiche an, in denen eine Tonaufnahme möglich ist. Die Größe des Mikrofonaufnahmebereichs hängt von der Installationshöhe des Mikrofons und den Einstellungen für den Schallabsorptionswinkel und die Ansichtsebene ab.

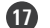

### **17 Mikrofon-Symbol**

Zeigt die Installationsposition des Mikrofons an.

#### **18 Kontextfenster**

Zeigt die Mikrofoneinstellungen an.

#### **19 Registerkarte Camera**

Klicken Sie, um zur Anzeige der Einstellungen für den Mikrofon-Kamerabereich zu wechseln.

#### **20 Symbolleiste Camera**

Wenn "Camera" ausgewählt ist, erscheint die Symbolleiste.

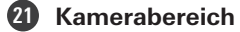

Dies ist der Bereich, der als Kamerabereich festgelegt wurde. Die Gruppennummern "GR1" bis "GR8" werden angezeigt. Der Kamerabereich wird nur angezeigt, wenn Sie auf "Camera" klicken, um zur Anzeige der Einstellungen für den Kamerabereich zu wechseln.

# <span id="page-35-0"></span>**Einstellung der Farben für die Mikrofonanzeige**

**1 Wählen Sie ein Mikrofon im Hauptbereich aus.**

**Die Mikrofoneinstellungen werden im Kontextmenü angezeigt.**

**2 Klicken Sie auf den Bereich im roten Kasten neben "Color".**

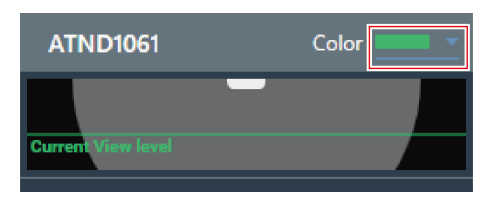

**3 Wählen Sie eine Anzeigefarbe aus dem Pulldown-Menü.**
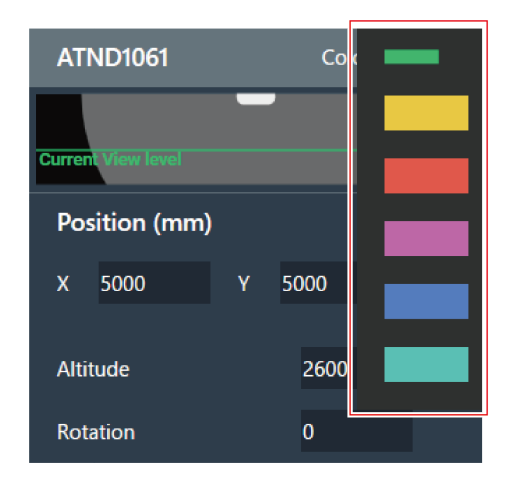

**Die Farbe der Mikrofonanzeige wird eingestellt.**

# **Einstellen der Mikrofonposition und -richtung**

**1 Wählen Sie ein Mikrofon im Hauptbereich aus.**

**Die Mikrofoneinstellungen werden im Kontextmenü angezeigt.**

**2 Geben Sie unter "Position" mit "X" (horizontale Richtung) und "Y" (vertikale Richtung) die Position vom Ursprungspunkt aus ein.**

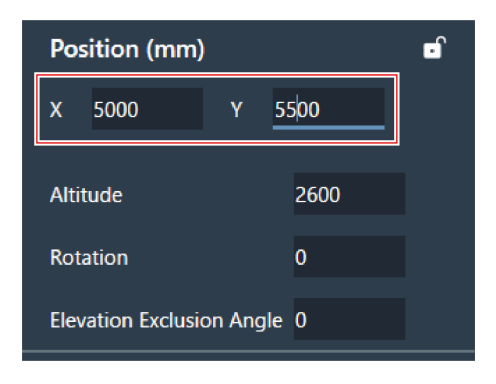

## **3 Geben Sie bei "Altitude" die Höhe ein, in der das Mikrofon vom Boden aus installiert ist.**

Die Installationshöhe des Mikrofons kann nicht höher als die Raumhöhe eingestellt werden. Wenn ein Wert eingegeben wird, der höher als die Raumhöhe ist, wird eine Meldung angezeigt, und die Einstellung der Raumhöhe wird geändert, um sie an die Installationshöhe des Mikrofons anzupassen.

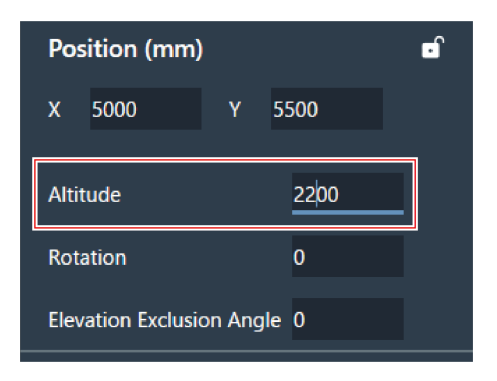

**4 Geben Sie bei "Rotation" den Drehwinkel des Mikrofons ein.**

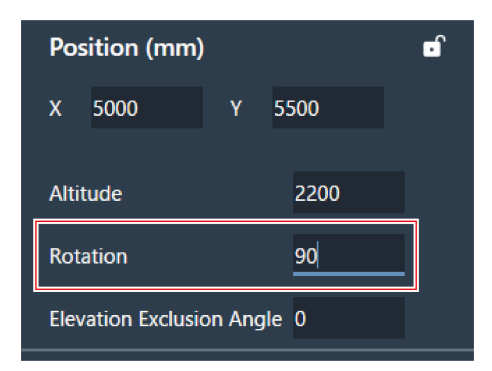

- **5 Klicken Sie auf den Hauptbereich oder drücken Sie die Eingabetaste.**
	- **Die Mikrofonposition und -richtung werden eingestellt.**
- $\Box$ Der Hauptbereich zeigt eine Draufsicht auf den Raum und die Mikrofone. Da man bei einem an der Decke montierten Mikrofon jedoch nach oben schaut, sind die Bewegungsrichtung und die Drehrichtung des Mikrofons umgekehrt.
	- Im Hauptbereich kann das Mikrofonsymbol auch verschoben werden, um die Mikrofonposition zu ändern.

# **Einstellung des Höhenausschlusswinkels des Mikrofons**

Das Mikrofon sammelt den Schall in einem halbkugelförmigen Bereich, der auf das Mikrofon zentriert ist. Die Einstellung des Höhenausschlusswinkels verhindert, dass Geräusche von Klimaanlagen, die in der Nähe der Decke installiert sind, aufgenommen werden.

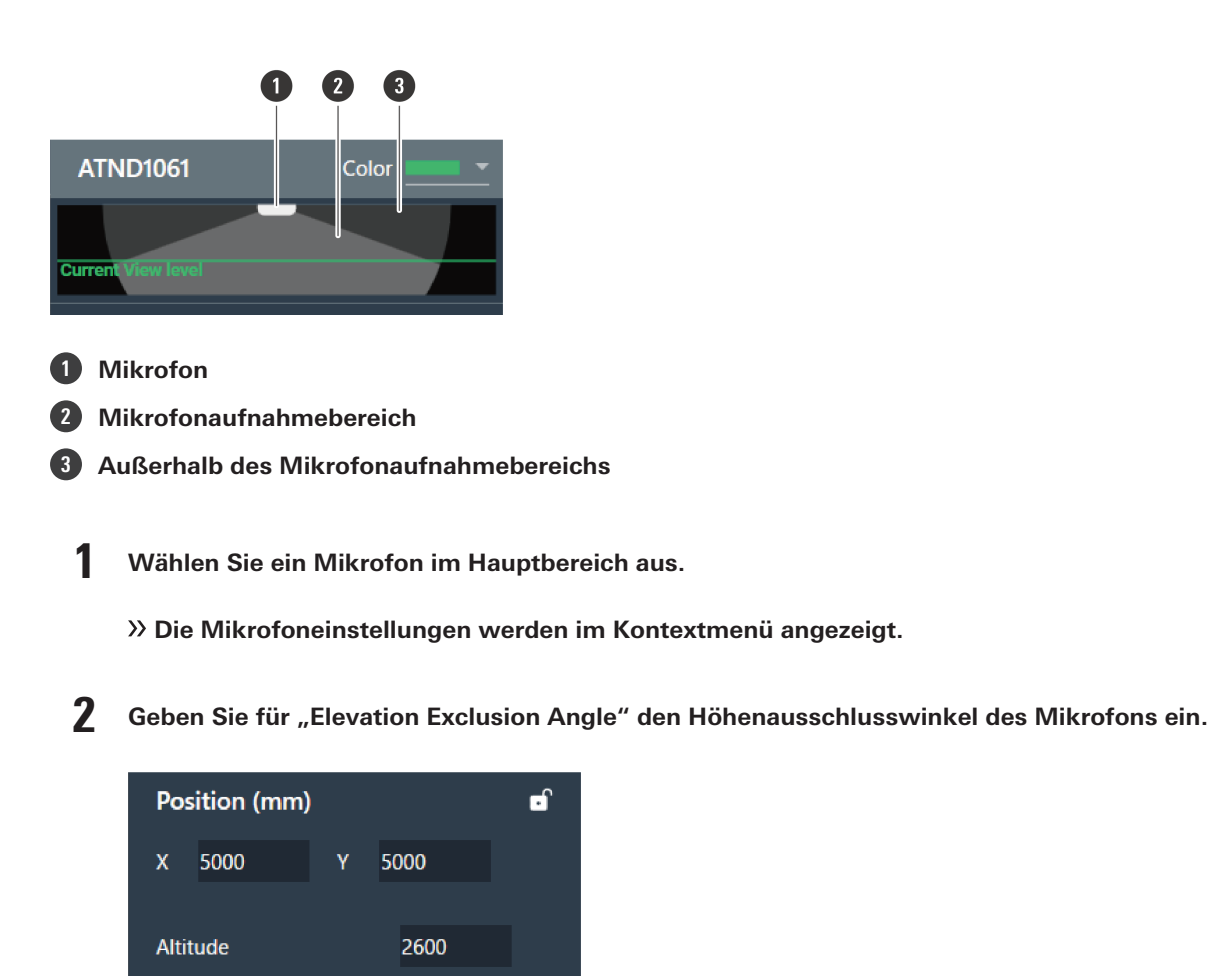

**3 Klicken Sie auf den Hauptbereich oder drücken Sie die Eingabetaste.**

 $\overline{0}$ 

**Rotation** 

- Zuvor eingestellte Beam-Zonen und alle Punkte in den Ecken des Kamerabereichs können nicht auf einen Winkel eingestellt werden, der außerhalb des Mikrofonaufnahmebereichs liegt.
- **Die Größe des Mikrofonaufnahmebereichs, der im Hauptbereich angezeigt wird, ändert sich je nach dem eingestellten Höhenausschlusswinkel.**

# **Sperren eines Mikrofons**

Elevation Exclusion Angle 20

Das Mikrofon ist gesperrt, um Änderungen seiner Position, Installationshöhe, -richtung und des Höhenausschlusswinkels zu verhindern.

**1 Wählen Sie ein Mikrofon im Hauptbereich aus.**

**Die Mikrofoneinstellungen werden im Kontextmenü angezeigt.**

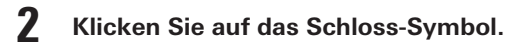

Mit jedem Klick schaltet das Mikrofon zwischen gesperrt und entsperrt um.

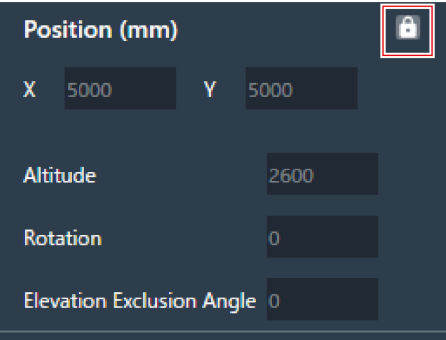

**Das Mikrofon ist gesperrt.**

# **Voreinstellungen**

Es können bis zu 16 Voreinstellungen gespeichert werden, u. a. für Beam-Zonen, Audio, Kamerabereiche und einige Einstellungen unter Settings & Maintenance. Dadurch können die Einstellungen an die Bedürfnisse des Benutzers angepasst werden.

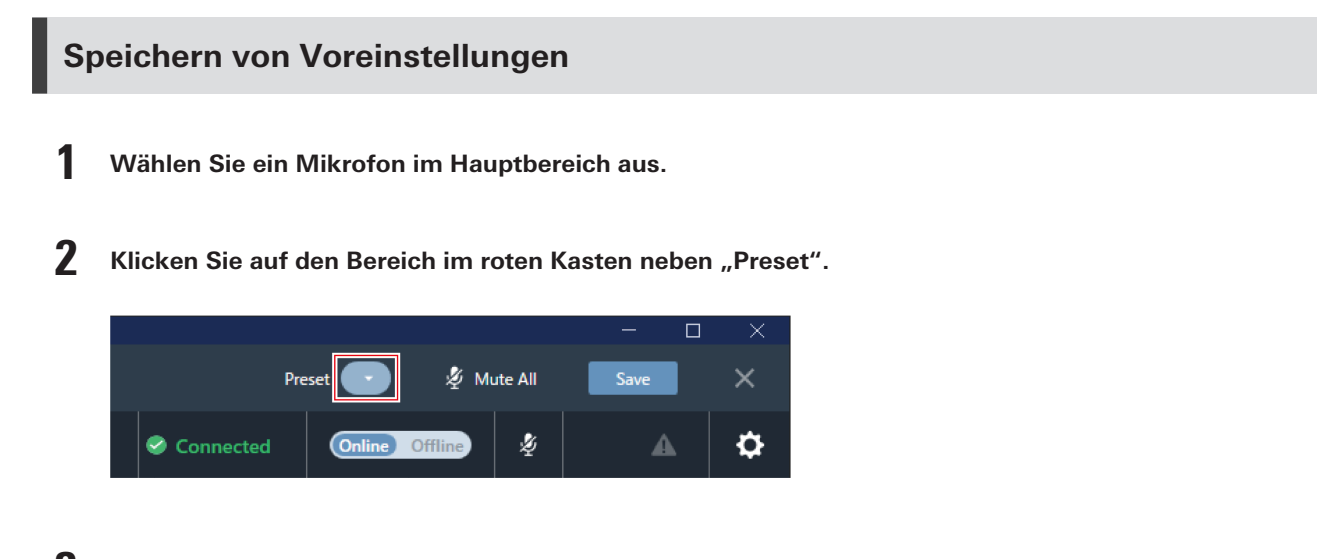

**3 Klicken Sie im Pulldown-Menü auf "Save Preset".**

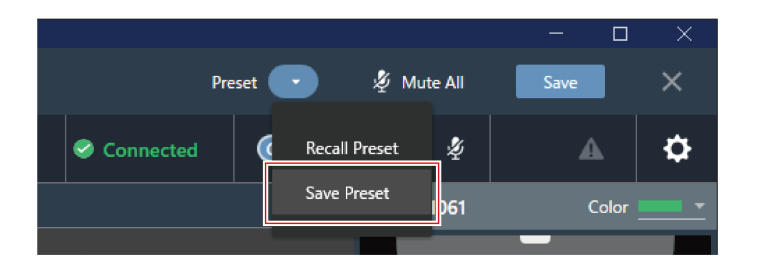

**4 Klicken Sie auf den Slot, auf dem die Voreinstellung gespeichert werden soll.**

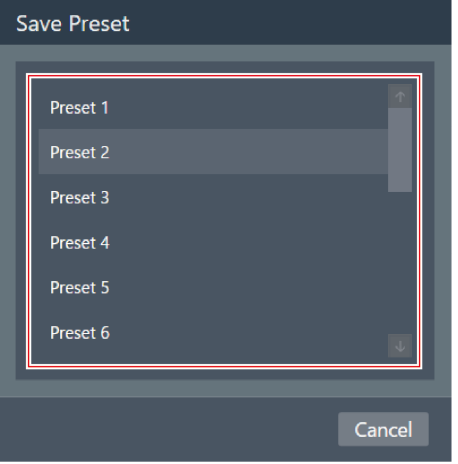

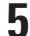

## **5 Geben Sie einen Namen ein.**

Die Eingabe ist durch Anklicken des Namens möglich.

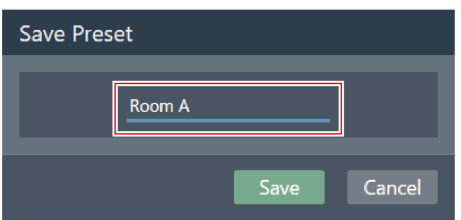

## **6 Klicken Sie auf "Save".**

Wenn das Mikrofon online ist, kann es einige Minuten dauern, bis die Voreinstellungen gespeichert sind.

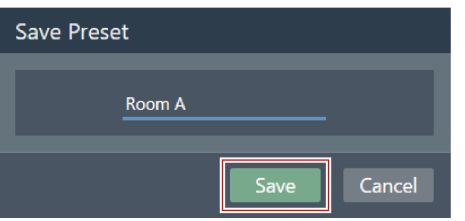

**Die Einstellungen für das ausgewählte Mikrofon werden in der Voreinstellung gespeichert.**

- Für jedes Mikrofon werden Voreinstellungen gespeichert.
	- Informationen zum Importieren und Exportieren von Voreinstellungen finden Sie unter ["Presets" \(S.](#page-100-0) 100) in Settings & Maintenance.

# **Voreinstellungen abrufen**

 $\Box$ 

- **1 Wählen Sie ein Mikrofon im Hauptbereich aus.**
- **2 Klicken Sie auf den Bereich im roten Kasten neben "Preset".**

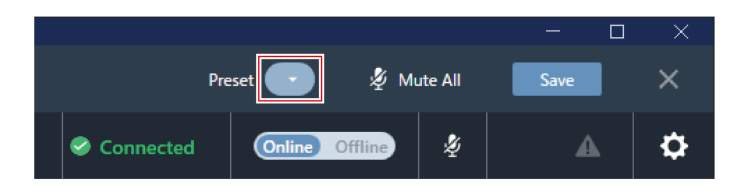

**3 Klicken Sie im Pulldown-Menü auf "Recall Preset".**

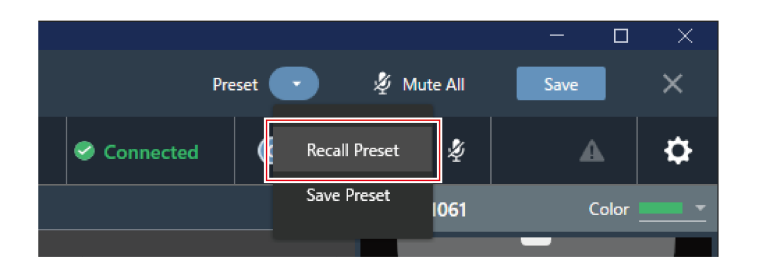

**4 Klicken Sie auf die Voreinstellung, die abgerufen werden soll.**

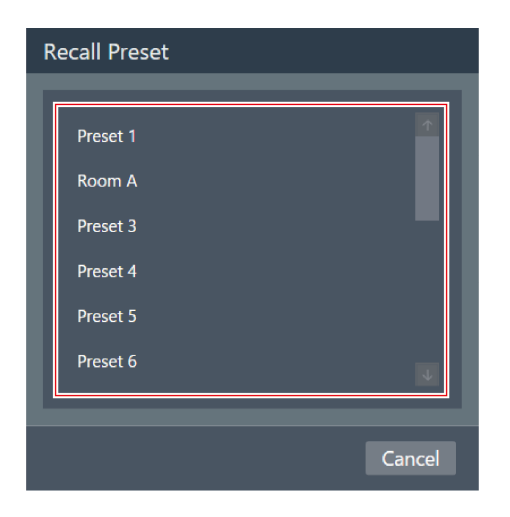

**Die voreingestellten Einstellungen werden für das ausgewählte Mikrofon übernommen.**

# **Einstellungen für die Beam-Zone**

# **Einrichten einer Coverage Zone**

# **Hinzufügen einer Coverage Zone**

Der in der Coverage Zone abgenommene Ton wird über den Coverage-Kanal (CH1) ausgegeben.

- Der Coverage-Kanal wird für die Ausgabe von Audio für mehrere Sprecher über einen Kanal verwendet.
- Für jedes Mikrofon können bis zu 16 Coverage Zones festgelegt werden.

### **1 Wählen Sie ein Mikrofon im Hauptbereich aus.**

#### **Der Bildschirm mit den Mikrofoneinstellungen wird angezeigt.**

### **2** Klicken Sie auf "Beam".

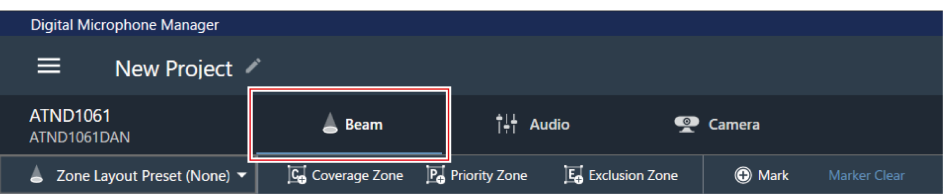

## **3 Klicken Sie auf "Coverage Zone".**

- Mit jedem Klick wird der Modus zum Hinzufügen einer Coverage Zone ein-/ausgeschaltet.
- Der Modus zum Hinzufügen einer Coverage Zone kann durch einen Rechtsklick in den Mikrofonaufnahmebereich oder durch Drücken der Esc-Taste auf der Tastatur ausgeschaltet werden.

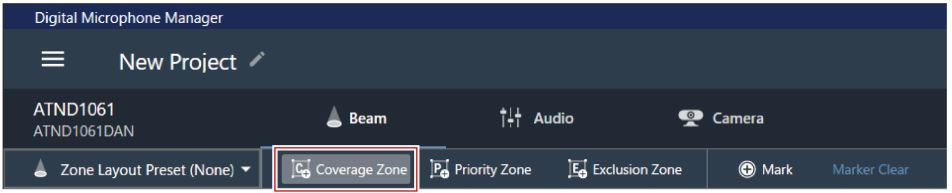

#### **Der Modus zum Hinzufügen einer Coverage Zone ist aktiviert.**

- **4 Fügen Sie eine Coverage Zone hinzu, indem Sie sie innerhalb des Mikrofonaufnahmebereichs ziehen.**
	- Außerhalb des Mikrofonaufnahmebereichs können keine Coverage Zones hinzugefügt werden.

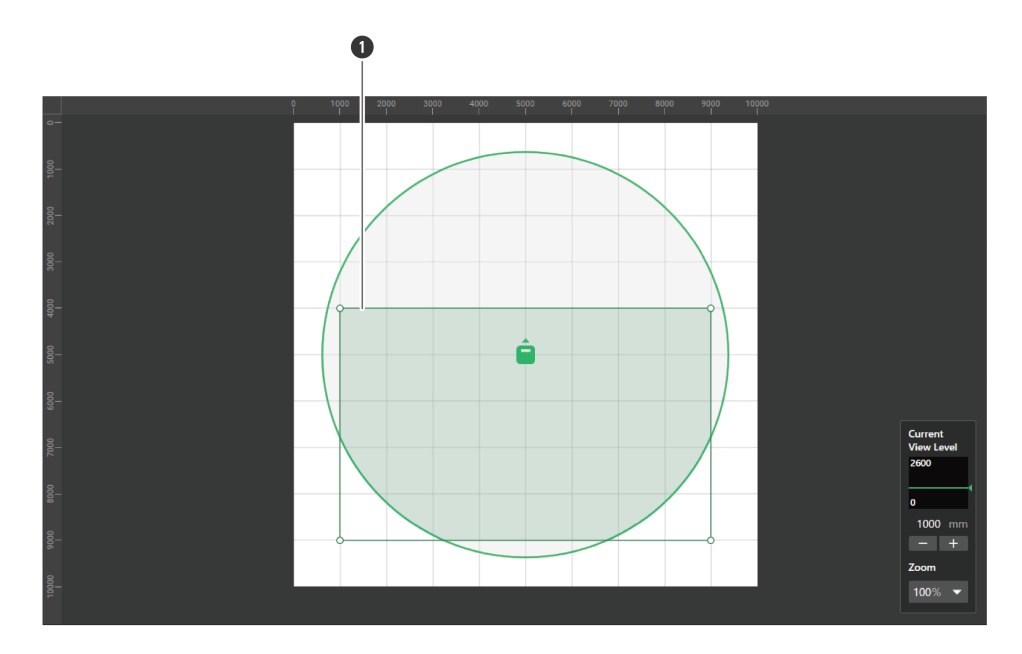

**1** Coverage Zone

#### **Die hinzugefügte Coverage Zone wird ausgewählt und "Coverage Zone" erscheint im Kontextpanel.**

## **5 Passen Sie die Position der Coverage Zone an.**

- Geben Sie unter "Position" die Höhe vom Boden in "Z" und die Position vom Ursprungspunkt aus in "X" (horizontale Richtung) und "Y" (vertikale Richtung) ein.
- Im Hauptbereich kann die Coverage Zone auch gezogen werden, um ihre Position zu ändern.

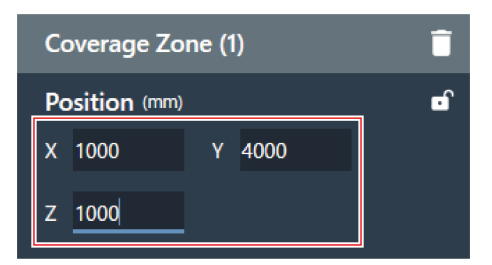

### **6 Passen Sie die Größe der Coverage Zone an.**

- Geben Sie unter "Size" die Größe der Coverage Zone mit "W" (Breite) und "D" (Tiefe) ein.
- Im Hauptbereich kann der Punkt in der Ecke der Coverage Zone auch gezogen werden, um die Größe des Bildes zu ändern.

### **Einstellungen für die Beam-Zone**

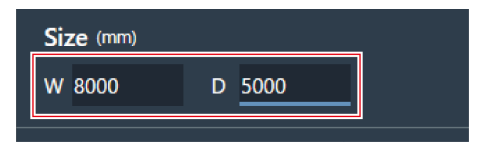

- $m$ Auch wenn eine Überschneidung mit anderen Beam-Zonen möglich ist, werden die Bereiche in der folgenden Reihenfolge aktiviert: Exclusion Zone -> Priority Zone -> Coverage Zone
	- Wenn die Beam-Zone so eingestellt sind, dass sie sich überlappen, kann der überlappende Bereich durch Anklicken und Drücken der Strg-Taste ausgewählt werden.

## **Löschen einer Coverage Zone**

- **1 Wählen Sie im Hauptbereich eine Coverage Zone aus.**
	- **Im Kontextfenster wird "Coverage Zone" angezeigt.**
- **2 Klicken Sie auf das Papierkorbsymbol oder drücken Sie die Löschen-Taste.**

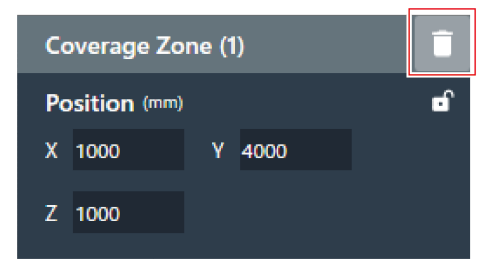

**3 Klicken Sie in der Meldung auf "OK".**

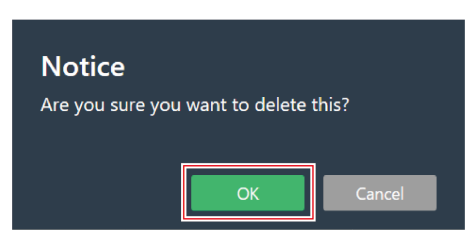

**Die Coverage Zone wird gelöscht.**

# **Sperren einer Coverage Zone**

Die Coverage Zone ist gesperrt, um Änderungen ihrer Position und Größe zu verhindern.

### **Einstellungen für die Beam-Zone**

**1 Wählen Sie im Hauptbereich eine Coverage Zone aus.**

**Im Kontextfenster wird "Coverage Zone" angezeigt.**

## **2 Klicken Sie auf das Schloss-Symbol.**

Mit jedem Klick wechselt die Coverage Zone zwischen gesperrt und entsperrt.

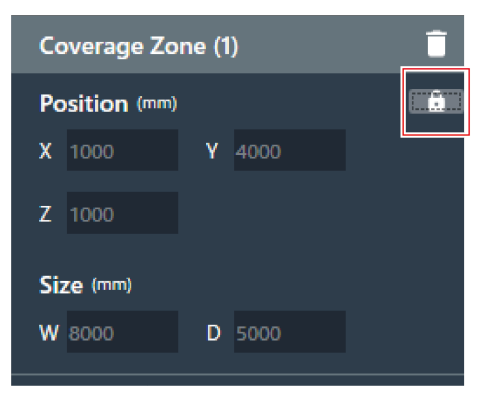

**Die Coverage Zone ist gesperrt.**

## **Einstellen des Audioeingangspegels für eine Coverage Zone**

**1 Wählen Sie im Hauptbereich eine Coverage Zone aus.**

**Im Kontextfenster wird "Coverage Zone" angezeigt.**

**2 Stellen Sie den Audioeingangspegel für die Coverage Zone ein.**

Da Coverage Zones nur auf CH1 Audio ausgeben, werden dieselben Einstellungen verwendet, auch wenn mehrere Coverage Zones vorhanden sind.

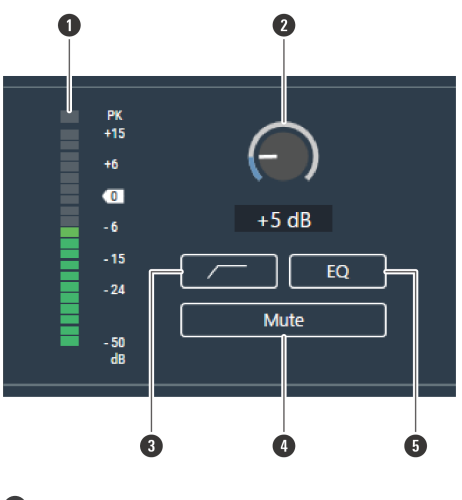

**1** Zeigt den Audioeingangspegel an.

**2** Stellt die Eingangsverstärkung des Audioeingangs ein. Stellen Sie die Verstärkung durch Ziehen (in vertikaler Richtung) der Messanzeige ein.

- **3** Mit jedem Klick wechselt der Low-Cut des Audioeingangs zwischen EIN (blau) und AUS (keine Farbe).
- **4** Mit jedem Klick wechselt die Stummschaltung des Audioeingangs zwischen EIN (blau) und AUS (keine Farbe).
- **5** Mit jedem Klick wechselt der auf den Audioeingang angewendete 4-Band-EQ zwischen EIN (blau) und AUS (keine Farbe).

# **Festlegen einer Priority Zone**

## **Hinzufügen einer Priority Zone**

Der in den Priority Zones aufgenommene Ton wird von den Kanälen mit Priority 1 bis Priority 5 (CH2 bis CH6) ausgegeben.

- Priority-Kanäle werden verwendet, um den Ton für bestimmte Sprecher über einen Kanal auszugeben.
- Wenn alle Kanäle in Gebrauch sind, wird CH6 als Priority Zone zugewiesen.
- Für jedes Mikrofon können bis zu 16 Priority Zones festgelegt werden.

**1 Wählen Sie ein Mikrofon im Hauptbereich aus.**

**Der Bildschirm mit den Mikrofoneinstellungen wird angezeigt.**

## **2 Klicken Sie auf "Beam".**

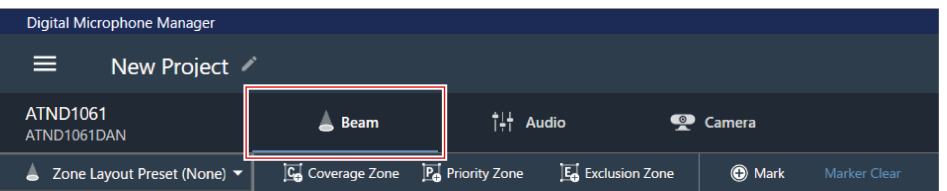

### **3 Klicken Sie auf "Priority Zone".**

- Mit jedem Klick wird der Modus zum Hinzufügen einer Priority Zone ein-/ausgeschaltet.
- Der Modus zum Hinzufügen einer Priority Zone kann durch einen Rechtsklick in den Mikrofonaufnahmebereich oder durch Drücken der Esc-Taste auf der Tastatur ausgeschaltet werden.

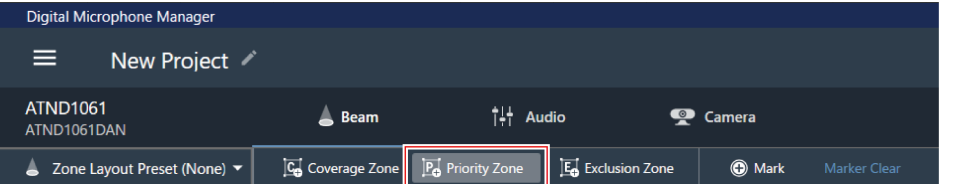

- **Der Modus zum Hinzufügen einer Priority Zone ist aktiviert.**
- **4 Fügen Sie eine Priority Zone hinzu, indem Sie sie in den Mikrofonaufnahmebereich ziehen.**
	- Priority Zones können nicht außerhalb des Mikrofonaufnahmebereichs hinzugefügt werden.

Priority Zones dürfen sich nicht überschneiden.

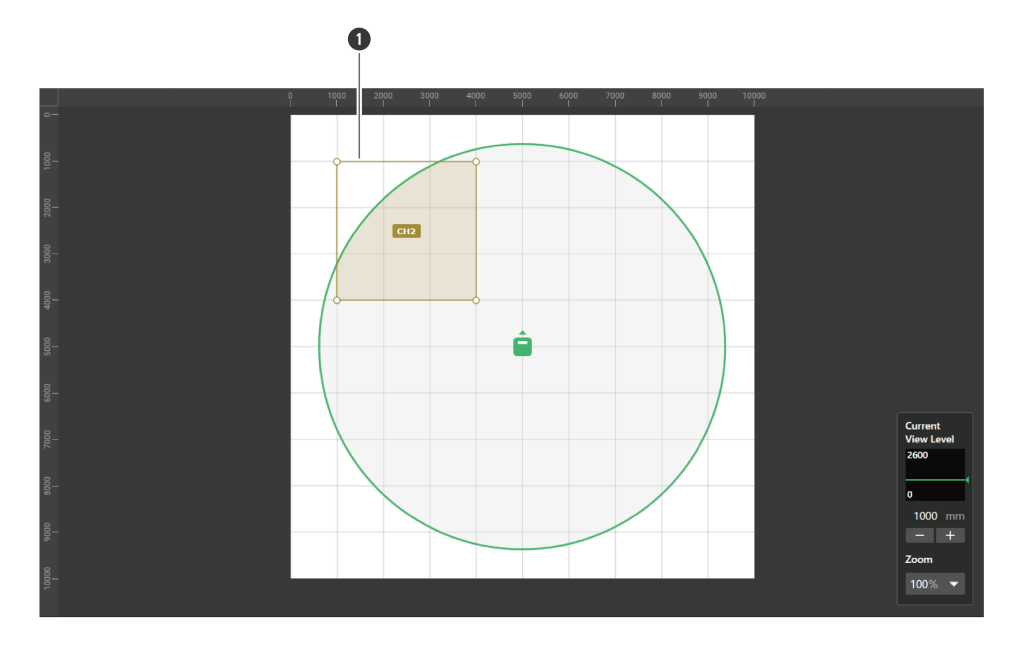

**1** Priority Zone

#### **Die hinzugefügte Priority Zone wird ausgewählt und "Priority Zone" erscheint im Kontextfenster.**

## **5 Passen Sie die Position der Priority Zone an.**

- Geben Sie unter "Position" die Höhe vom Boden in "Z" und die Position vom Ursprungspunkt aus in "X" (horizontale Richtung) und "Y" (vertikale Richtung) ein.
- Im Hauptbereich kann die Priority Zone auch gezogen werden, um ihre Position zu ändern.

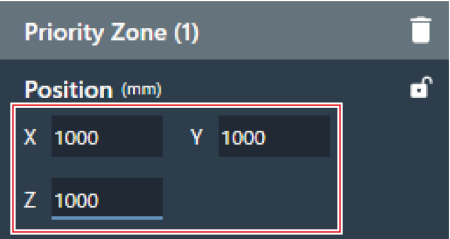

### **6 Passen Sie die Größe der Priority Zone an.**

- Geben Sie unter "Size" die Größe der Priority Zone mit "W" (Breite) und "D" (Tiefe) an.
- Im Hauptbereich kann der Punkt in der Ecke der Priority Zone auch gezogen werden, um die Größe des Bildes zu ändern.

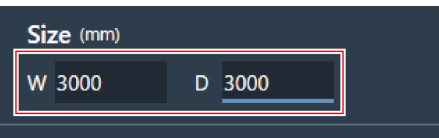

### **Einstellungen für die Beam-Zone**

- $\Box$ Auch wenn eine Überschneidung mit anderen Beam-Zonen möglich ist, werden die Bereiche in der folgenden Reihenfolge aktiviert: Exclusion Zone -> Priority Zone -> Coverage Zone
	- Wenn die Beam-Zone so eingestellt sind, dass sie sich überlappen, kann der überlappende Bereich durch Anklicken und Drücken der Strg-Taste ausgewählt werden.

# **Löschen einer Priority Zone**

**1 Wählen Sie im Hauptbereich eine Priority Zone aus.**

**Im Kontextfenster wird "Priority Zone" angezeigt.**

**2 Klicken Sie auf das Papierkorbsymbol oder drücken Sie die Löschen-Taste.**

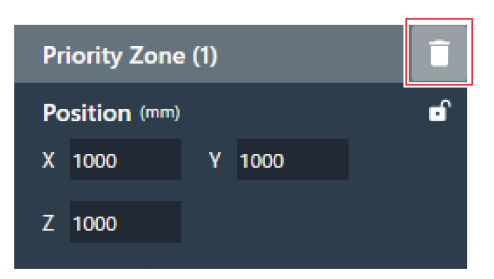

**3 Klicken Sie in der Meldung auf "OK".**

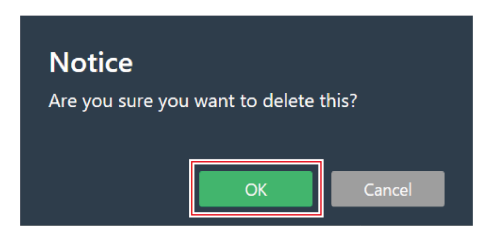

**Die Priority Zone wird gelöscht.**

## **Sperren einer Priority Zone**

Die Priority Zone wird gesperrt, um Änderungen ihrer Position und Größe zu verhindern.

**1 Wählen Sie im Hauptbereich eine Priority Zone aus.**

**Im Kontextfenster wird "Priority Zone" angezeigt.**

### **2 Klicken Sie auf das Schloss-Symbol.**

Mit jedem Klick wechselt die Priority Zone zwischen gesperrt und entsperrt.

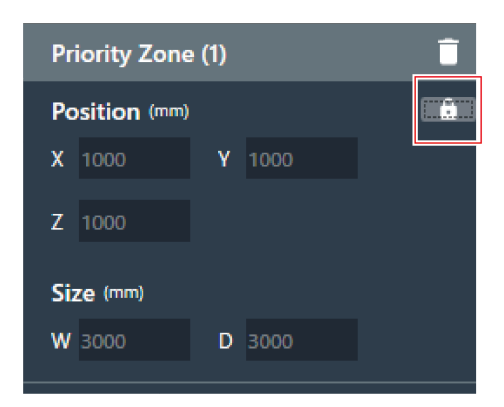

**Die Priority Zone ist gesperrt.**

## **Ändern der Audioausgangskanäle**

Ändern Sie den der Priority Zone zugewiesenen Ausgangskanal.

- Priority Zones können den Kanälen CH2 bis CH6 zugewiesen werden.
- Demselben Ausgangskanal können mehrere Priority Zones zugewiesen werden. Dabei werden zugewiesene Priority Zones mit einem Beam abgedeckt (der Beam springt zu der Zone mit der lautesten menschlichen Stimme).
- Audioausgangskanäle der Priority Zone können in den CH1-Ausgang (Coverage Zone) einbezogen werden. Dies ist nützlich, wenn der Ton für eine ganze Konferenz über einen Kanal ausgegeben wird.

**1 Wählen Sie im Hauptbereich eine Priority Zone aus.**

**Im Kontextfenster wird "Priority Zone" angezeigt.**

**2 Klicken Sie auf den Bereich im roten Kasten neben "CH" unter "Output Channel".**

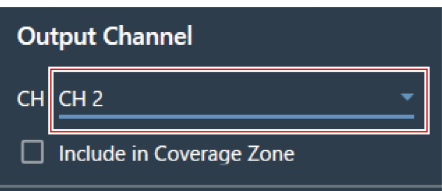

**3 Wählen Sie einen Audioausgangskanal aus dem Pulldown-Menü.**

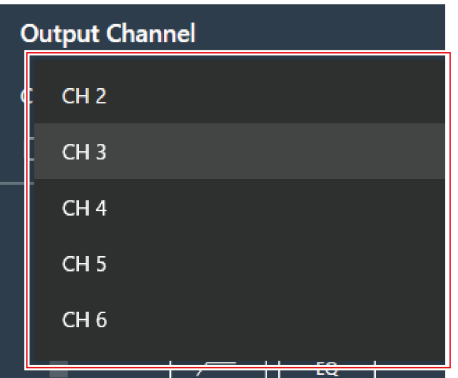

#### **Der Audioausgangskanal der Priority Zone wird geändert.**

 $\Box$ Um die Audioausgangskanäle der Priority Zone in den CH1-Ausgang einzubeziehen, klicken Sie auf das Kontrollkästchen "Include in Coverage Zone". Um diese Funktion zu nutzen, muss die Coverage Zone die Priority Zone(s) überlappen, die an den CH1-Ausgang gesendet werden sollen.

# **Einstellen des Audioeingangspegels für eine Priority Zone**

**1 Wählen Sie im Hauptbereich eine Priority Zone aus.**

**Im Kontextfenster wird "Priority Zone" angezeigt.**

**2 Stellen Sie den Audioeingangspegel für die Priority Zone ein.**

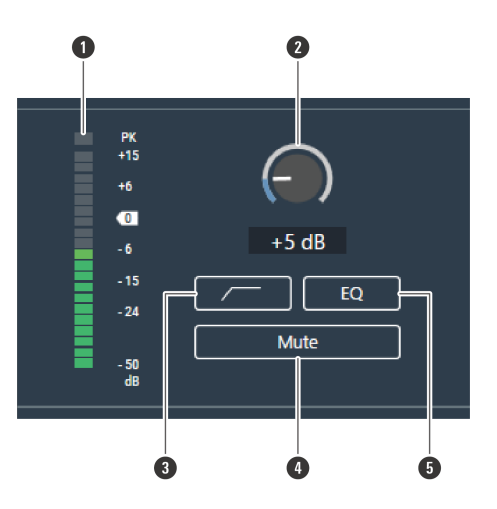

**1** Zeigt den Audioeingangspegel an.

- **2** Stellt die Eingangsverstärkung des Audioeingangs ein. Stellen Sie die Verstärkung durch Ziehen (in vertikaler Richtung) der Messanzeige ein.
- **3** Mit jedem Klick wechselt der Low-Cut des Audioeingangs zwischen EIN (blau) und AUS (keine Farbe).
- **4** Mit jedem Klick wechselt die Stummschaltung des Audioeingangs zwischen EIN (blau) und AUS (keine Farbe).
- **5** Mit jedem Klick wechselt der auf den Audioeingang angewendete 4-Band-EQ zwischen EIN (blau) und AUS (keine Farbe).

# **Einrichten einer Exclusion Zone**

# **Hinzufügen einer Exclusion Zone**

Legen Sie Bereiche fest, in denen alle Geräusche von Lärmquellen wie Klimaanlagen und Projektoren von der Geräuschaufnahme ausgeschlossen werden sollten.

Für jedes Mikrofon können bis zu 16 Exclusion Zones festgelegt werden.

### **1 Wählen Sie ein Mikrofon im Hauptbereich aus.**

#### **Der Bildschirm mit den Mikrofoneinstellungen wird angezeigt.**

## **2** Klicken Sie auf "Beam".

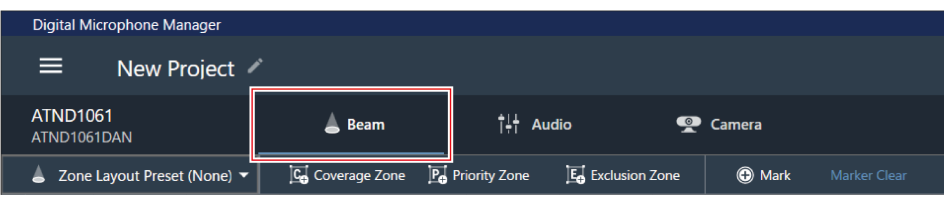

## **3 Klicken Sie auf "Exclusion Zone".**

- Mit jedem Klick wird der Modus zum Hinzufügen einer Exclusion Zone ein-/ausgeschaltet.
- Der Modus zum Hinzufügen einer Exclusion Zone kann durch einen Rechtsklick in den Mikrofonaufnahmebereich oder durch Drücken der Esc-Taste auf der Tastatur ausgeschaltet werden.

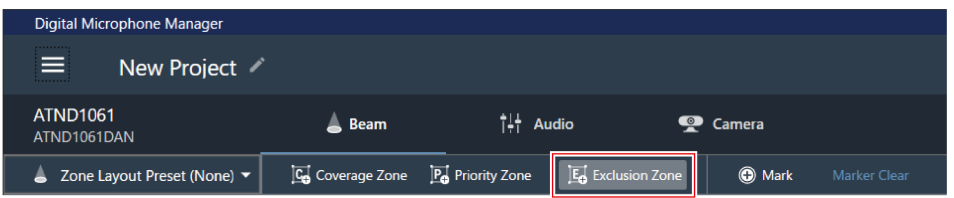

**Der Modus zum Hinzufügen einer Exclusion Zone ist aktiviert.**

**4 Fügen Sie eine Exclusion Zone hinzu, indem Sie sie innerhalb des Mikrofonaufnahmebereichs ziehen.**

Außerhalb des Mikrofonaufnahmebereichs können keine Exclusion Zones hinzugefügt werden.

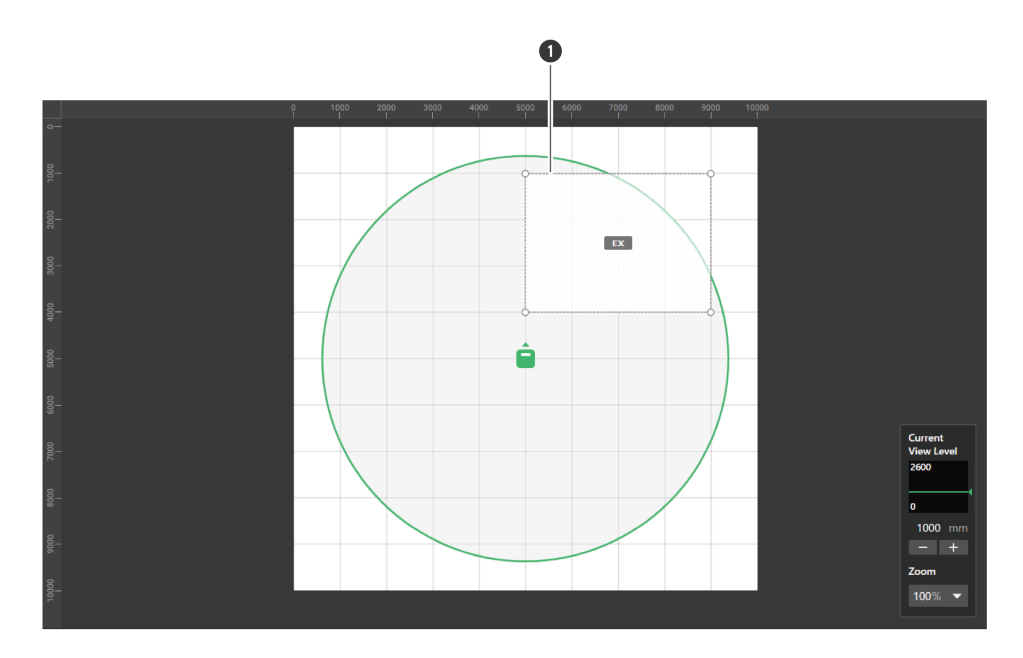

**1** Exclusion Zone

#### **Die hinzugefügte Exclusion Zone wird ausgewählt und "Exclusion Zone" erscheint im Kontextfenster.**

## **5 Passen Sie die Position der Exclusion Zone an.**

- Geben Sie unter "Position" die Höhe vom Boden in "Z" und die Position vom Ursprungspunkt aus in "X" (horizontale Richtung) und "Y" (vertikale Richtung) ein.
- Im Hauptbereich kann die Exclusion Zone auch gezogen werden, um ihre Position zu ändern.

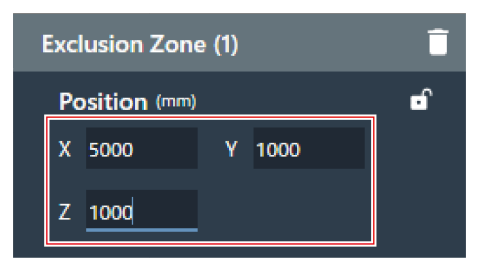

### **6 Passen Sie die Größe der Exclusion Zone an.**

- Geben Sie unter "Size" die Größe der Exclusion Zone mit "W" (Breite) und "D" (Tiefe) an.
- Im Hauptbereich kann der Punkt in der Ecke der Exclusion Zone auch gezogen werden, um die Größe des Bildes zu ändern.

### **Einstellungen für die Beam-Zone**

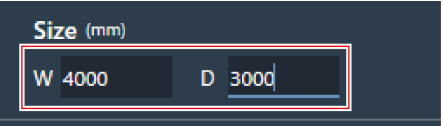

- $m$ Auch wenn eine Überschneidung mit anderen Beam-Zonen möglich ist, werden die Bereiche in der folgenden Reihenfolge aktiviert: Exclusion Zone -> Priority Zone -> Coverage Zone
	- Wenn die Beam-Zone so eingestellt sind, dass sie sich überlappen, kann der überlappende Bereich durch Anklicken und Drücken der Strg-Taste ausgewählt werden.

## **Löschen einer Exclusion Zone**

- **1 Wählen Sie im Hauptbereich eine Exclusion Zone aus.**
	- **Im Kontextfenster wird "Exclusion Zone" angezeigt.**
- **2 Klicken Sie auf das Papierkorbsymbol oder drücken Sie die Löschen-Taste.**

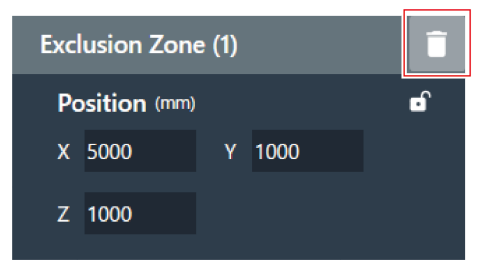

**3 Klicken Sie in der Meldung auf "OK".**

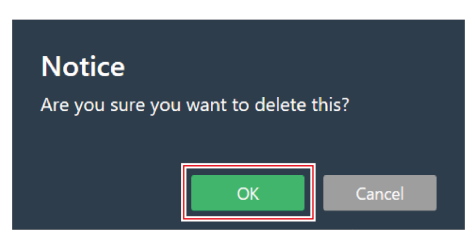

**Die Exclusion Zone wird gelöscht.**

## **Sperren einer Exclusion Zone**

Die Exclusion Zone wird gesperrt, um Änderungen ihrer Position und Größe zu verhindern.

### **Einstellungen für die Beam-Zone**

**1 Wählen Sie im Hauptbereich eine Exclusion Zone aus.**

**Im Kontextfenster wird "Exclusion Zone" angezeigt.**

## **2 Klicken Sie auf das Schloss-Symbol.**

Mit jedem Klick wechselt die Exclusion Zone zwischen gesperrt und nicht gesperrt.

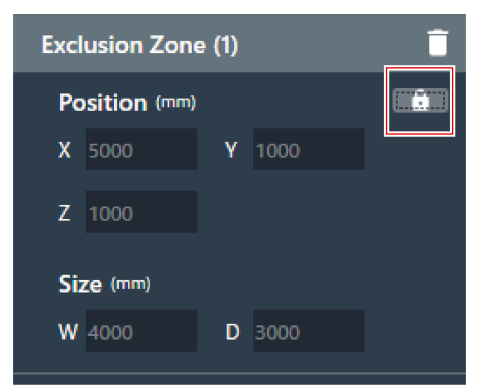

**Die Exclusion Zone ist gesperrt.**

# **Zonenlayout-Voreinstellungen**

Bis zu 10 Einstellungen für Beam-Zonen und Kamerabereiche können als Voreinstellungen für das Zonenlayout gespeichert werden. Diese sind praktisch, wenn sie als Vorlagen für die Erstellung von Voreinstellungen verwendet werden.

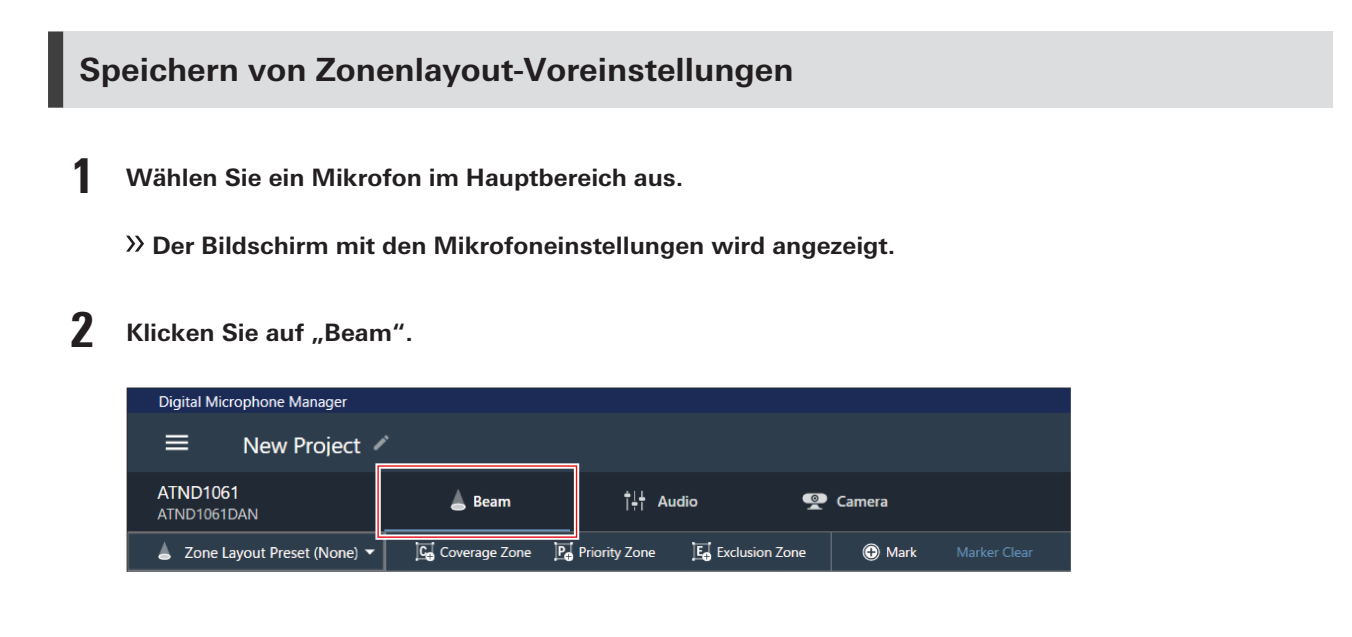

### **3 Klicken Sie auf "Zone Layout Preset (None)".**

"Zone Layout Preset (None)" zeigt den Namen der ausgewählten Zonenlayout-Voreinstellung an.

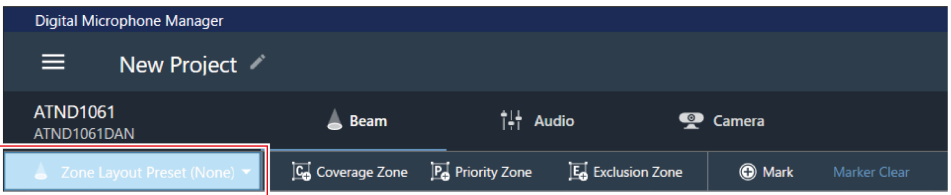

**Klicken Sie auf "Save Zone Layout Preset".**

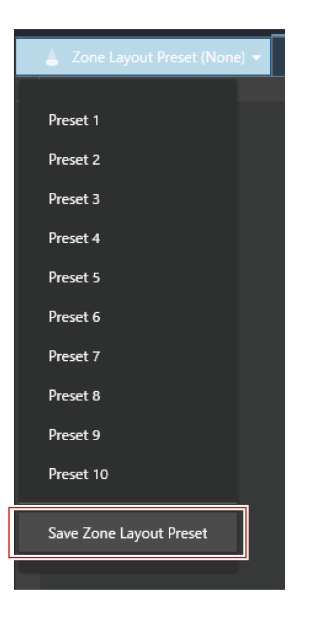

**Klicken Sie auf den Speicherplatz, auf dem die Zonenlayout-Voreinstellung gespeichert werden soll.**

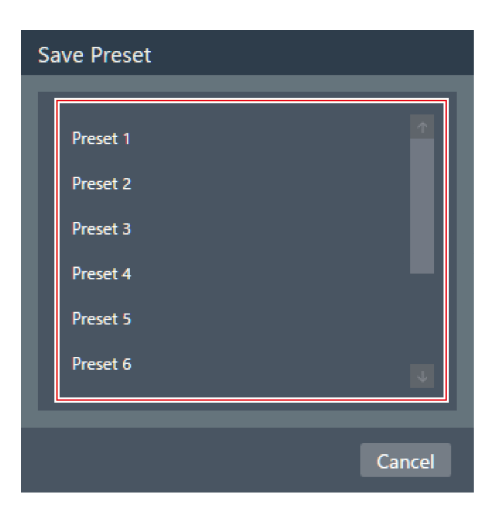

## **Geben Sie einen Namen ein.**

Die Eingabe ist durch Anklicken des Namens möglich.

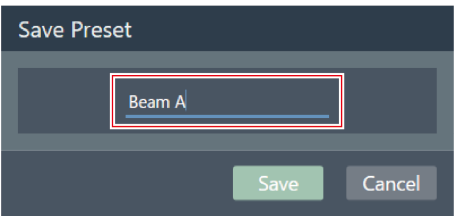

### **7 Klicken Sie auf "Save".**

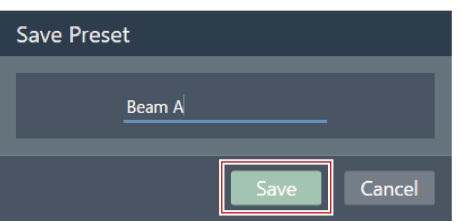

- **Die Einstellungen für die Beam-Zone und den Kamerabereich des ausgewählten Mikrofons werden als Zonenlayout-Voreinstellung gespeichert.**
- $\Box$ Zonenlayout-Voreinstellungen werden in der Softwareanwendung gespeichert, so dass sie in anderen Projekten verwendet werden können.
	- Informationen zum Importieren und Exportieren von Zonenlayout-Voreinstellungen finden Sie unter ["Zone](#page-110-0) Layout Library [\(Presets\)" \(S.](#page-110-0) 110).

# **Abrufen von Zonenlayout-Voreinstellungen**

- **1 Wählen Sie ein Mikrofon im Hauptbereich aus.**
	- **Der Bildschirm mit den Mikrofoneinstellungen wird angezeigt.**
- **2 Klicken Sie auf "Beam".**

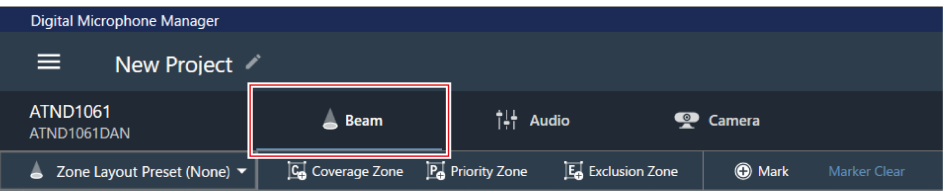

# **3 Klicken Sie auf "Zone Layout Preset (None)".**

. "Zone Layout Preset (None)" zeigt den Namen der ausgewählten Zonenlayout-Voreinstellung an.

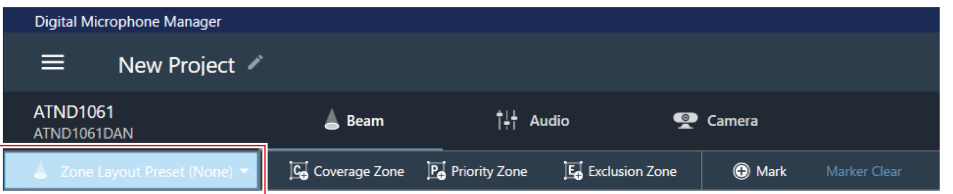

**4 Klicken Sie auf die Zonenlayout-Voreinstellung, die aufgerufen werden soll.**

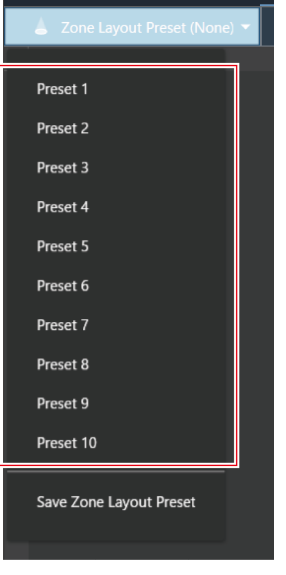

**Die Zonenlayout-Voreinstellungen werden für das ausgewählte Mikrofon übernommen.**

# **Positionsmarker**

## **Hinzufügen eines Positionsmarkers**

Diese markieren die Positionen, an denen der Ton erkannt wird. Dies ist nützlich, um Zonen festzulegen, wenn kein Grundriss verfügbar ist. Die Positionen der Coverage Zones und der Priority Zones können mit Hilfe von Positionsmarkern festgelegt werden.

- Positionsmarker können nur verwendet werden, wenn das Mikrofon online ist.
- Mit Positionsmarkern können für jedes Mikrofon bis zu 16 Positionen markiert werden.

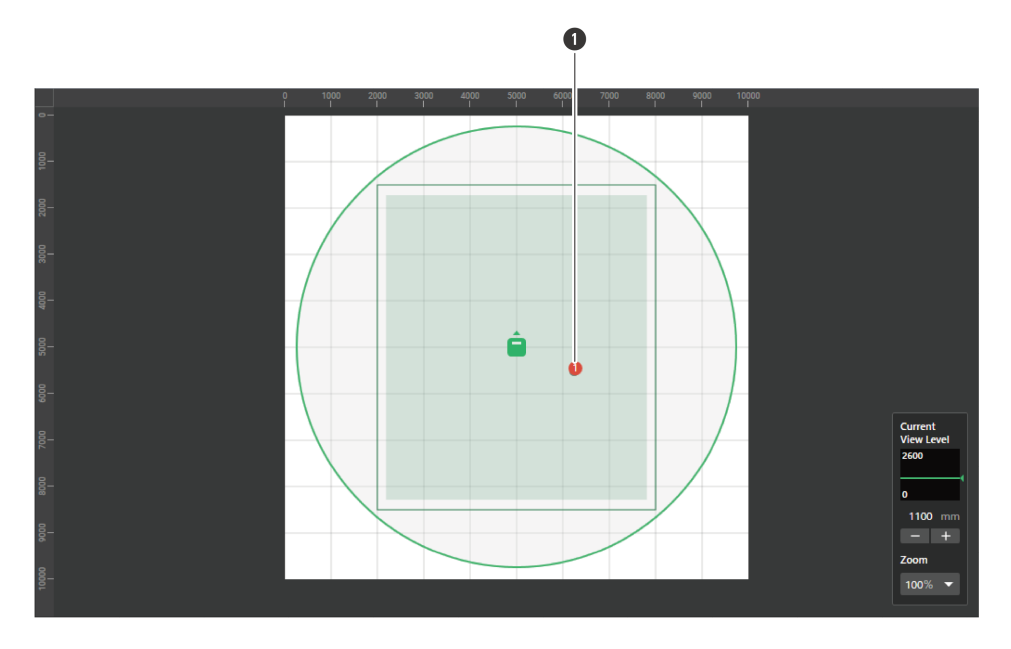

Positionsmarker

**Wählen Sie ein Mikrofon im Hauptbereich aus.**

**Der Bildschirm mit den Mikrofoneinstellungen wird angezeigt.**

**Klicken Sie auf "Beam".**

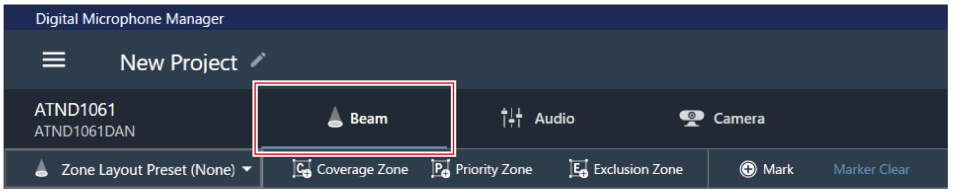

**Sprechen Sie von überall im Raum.**

**Der Ort, an dem die Stimme erkannt wurde, wird im Hauptbereich angezeigt.**

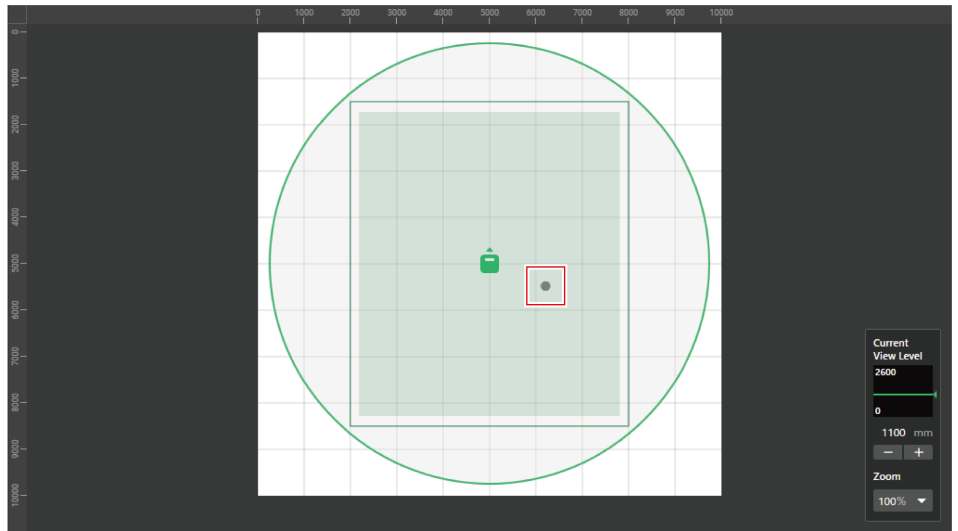

**4 Klicken Sie auf "Mark".**

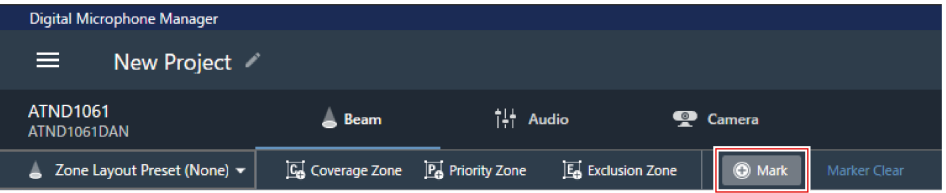

**Die Positionsmarkierung wird hinzugefügt.**

# **Löschen einer Positionsmarkierung**

- **1 Wählen Sie ein Mikrofon im Hauptbereich aus.**
	- **Der Bildschirm mit den Mikrofoneinstellungen wird angezeigt.**

**2 Klicken Sie auf "Beam".**

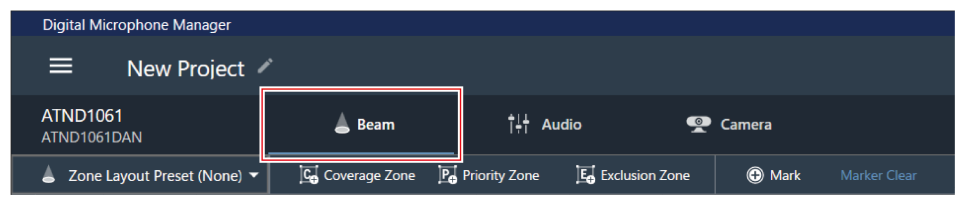

**3 Klicken Sie auf "Marker Clear".**

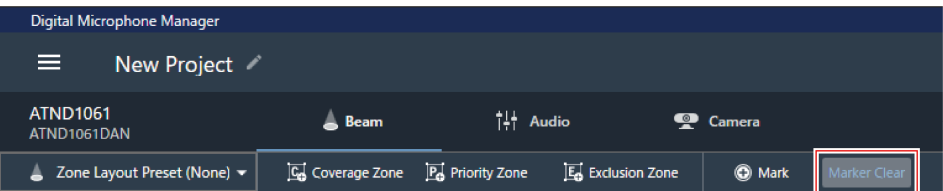

### **Alle Positionsmarker werden gelöscht.**

 $\square$ Wenn die Anzeigehöhe der Ansichtsebene geändert wird, werden die Positionsmarker gelöscht.

# **Anzeigen des Audioeinstellbildschirms**

**1 Wählen Sie ein Mikrofon im Hauptbereich aus.**

**Der Bildschirm mit den Mikrofoneinstellungen wird angezeigt.**

**2 Klicken Sie auf "Audio".**

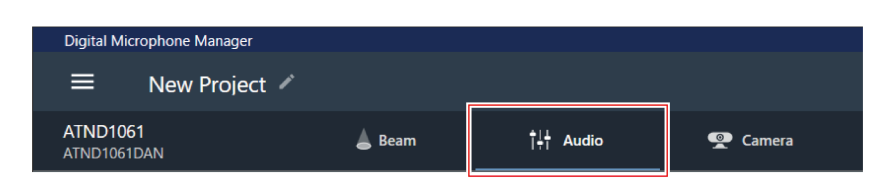

**Der Audioeinstellbildschirm erscheint.**

# **Übersicht über den Bildschirm mit den Audioeinstellungen**

Die angezeigten Einstellungen hängen vom gewählten DSP-Modus ab.

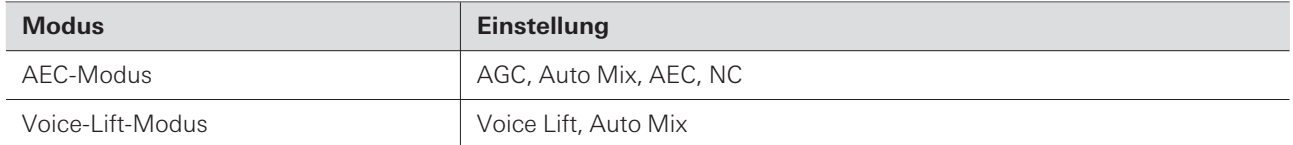

## **AEC-Modus**

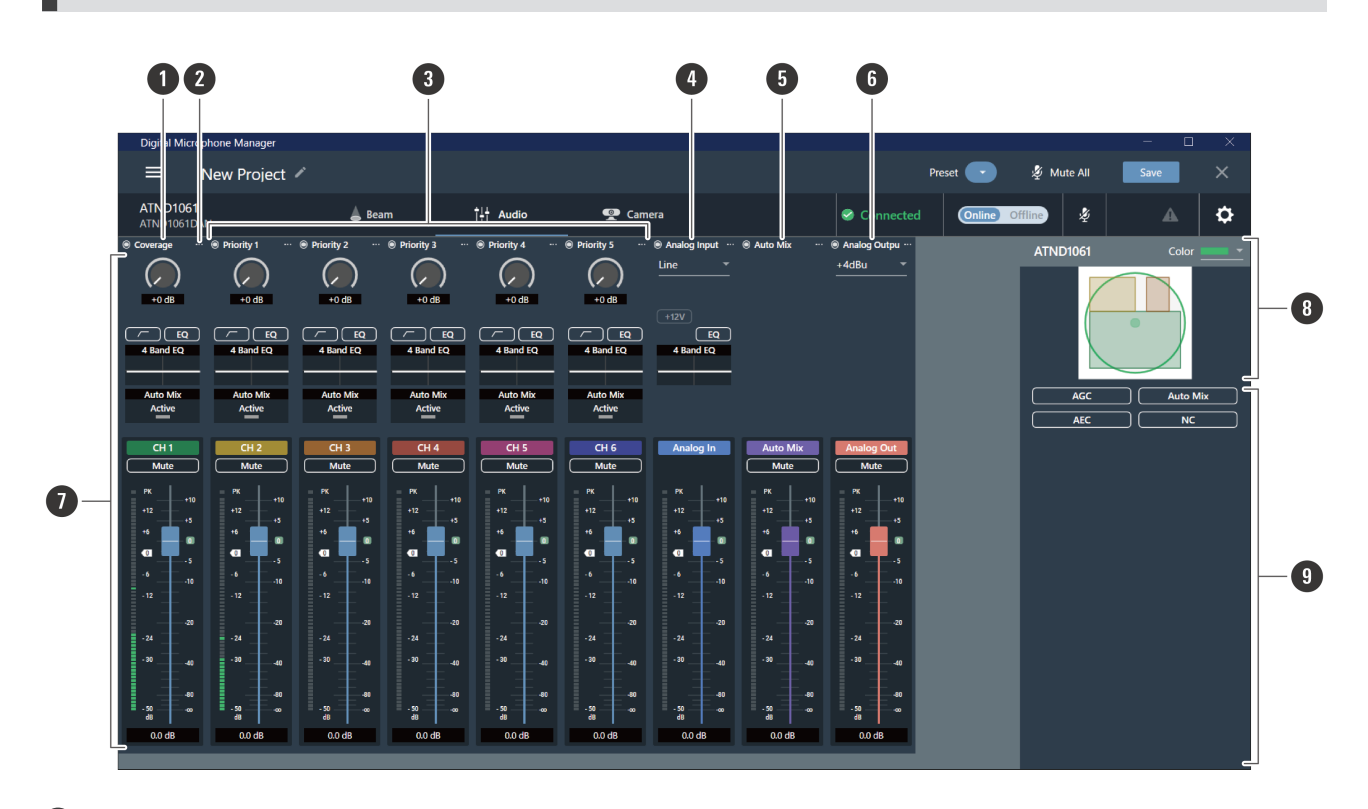

#### **1 Coverage-Kanal (CH1)**

Dies ist der Audiokanal, der für den von der Coverage Zone aufgenommenen Ton verwendet wird.

#### **2 Kanalmenü**

Klicken Sie, um das Kanalmenü auszuwählen.

#### **3 Kanäle mit Priority 1 bis Priority 5 (CH2 bis CH6)**

Diese Audiokanäle werden für die Tonabnahme von jeder Priority Zone verwendet.

#### **4 Kanal Analog Input**

Dieser Audioeingangskanal dient zum Herstellen analoger Verbindungen mit externen Mikrofonen.

#### **5 Kanal Auto Mix**

Dieser Audioausgangskanal wird mit Auto-Mix gemischt.

#### **6 Kanal Analog Output**

Dieser Audioausgangskanal ist eine analoge Umwandlung des Kanals Auto Mix.

#### **7 Kanal-Audioeinstellungen**

Nehmen Sie für jeden Kanaltyp maßgeschneiderte Audioeinstellungen vor.

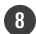

#### **8 Ausgewählte(s) Mikrofon(e)**

Zeigt die ausgewählten Mikrofone an.

#### **9 Erweiterte Audioeinstellungen**

Zeigt erweiterte Audioeinstellungen an (AGC / Auto Mix / AEC / NC).

## **Voice-Lift-Modus**

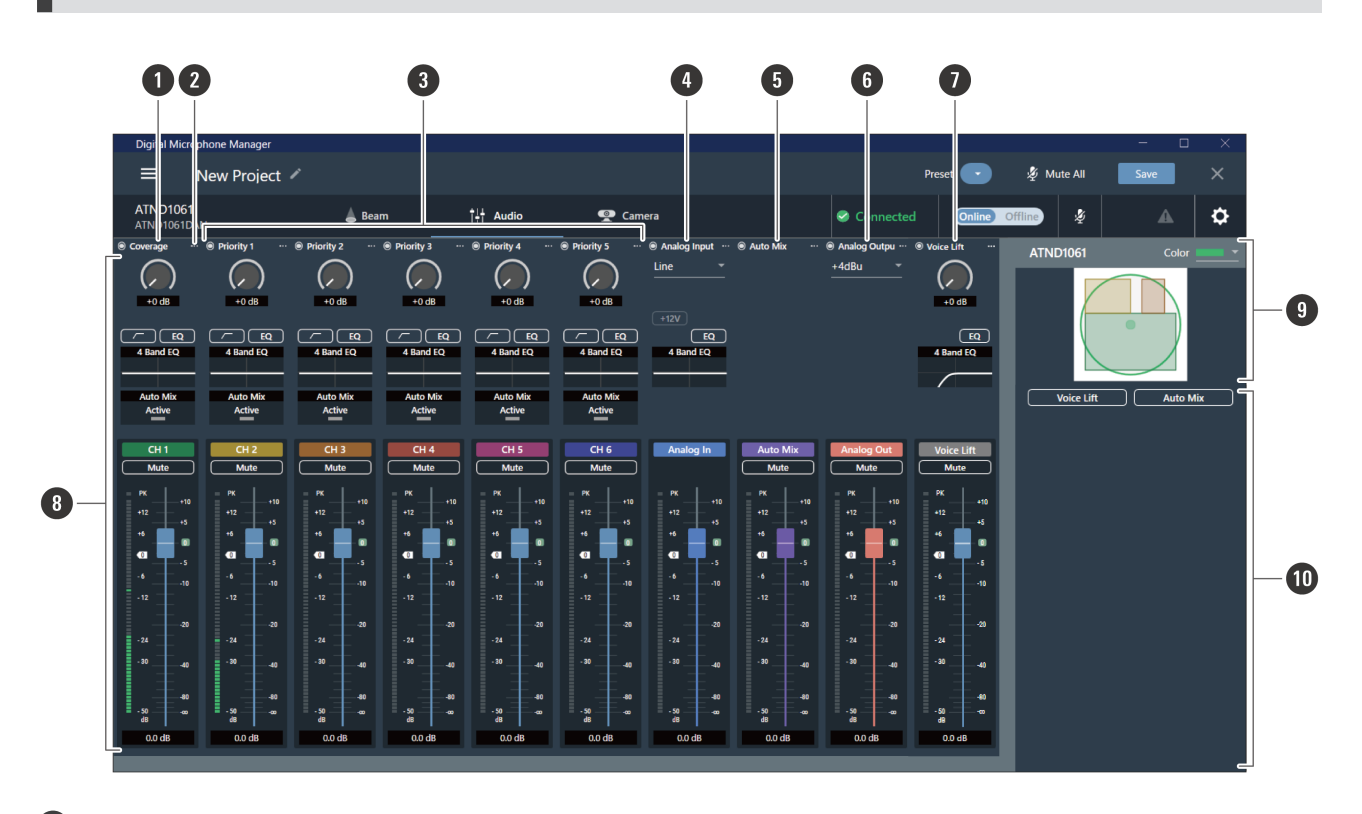

#### **1 Coverage-Kanal (CH1)**

Dies ist der Audiokanal, der für den von der Coverage Zone aufgenommenen Ton verwendet wird.

#### **2 Kanalmenü**

Klicken Sie, um das Kanalmenü auszuwählen.

#### **3 Kanäle mit Priority 1 bis Priority 5 (CH2 bis CH6)**

Diese Audiokanäle werden für die Tonabnahme von jeder Priority Zone verwendet.

#### **4 Kanal Analog Input**

Dieser Audioeingangskanal dient zum Herstellen analoger Verbindungen mit externen Mikrofonen.

#### **5 Kanal Auto Mix**

Dieser Audioausgangskanal wird mit Auto-Mix gemischt.

#### **6 Kanal Analog Output**

Dieser Audioausgangskanal ist eine analoge Umwandlung des Kanals Auto Mix.

#### **7 Kanal Voice Lift**

Dieser Audioausgangskanal wird im Voice-Lift-Modus verwendet.

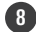

#### **8 Kanal-Audioeinstellungen**

Nehmen Sie für jeden Kanaltyp maßgeschneiderte Audioeinstellungen vor.

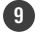

### **9 Ausgewählte(s) Mikrofon(e)**

Zeigt die ausgewählten Mikrofone an.

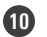

### **10 Erweiterte Audioeinstellungen**

Zeigt erweiterte Audioeinstellungen an (Voice Lift / Auto Mix).

## **Umschalten des DSP-Modus**

Die Einstellungen können durch Auswahl von "System Settings" > "Audio" > "DSP Mode" auf dem Bildschirm Settings & Maintenance konfiguriert werden.

# **Einstellen der Verstärkung (Gain)**

Stellen Sie die Eingangsverstärkung des Audioeingangs ein.

- **1 Stellen Sie die Verstärkung ein, indem Sie die Anzeige in den Audioeinstellungen des Kanals in vertikaler Richtung ziehen.**
	- Da die Pegelanzeige blau wird und den Pre-Fader-Pegel anzeigt, wenn die Verstärkung eingestellt wird, sollten Sie die Einstellung vornehmen, während Sie diesen Pegel überwachen.

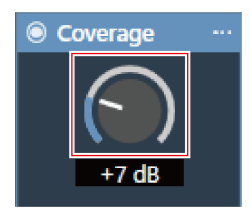

 $\Box$ 

Verstärkungswerte können auch durch Klicken auf die Zahl unter der Messanzeige eingegeben werden.

# **Einstellung von Low-Cut**

Schalten Sie den Low-Cut des Eingangssignals EIN oder AUS.

- **1 Klicken Sie in den Kanal-Audioeinstellungen auf den Bereich für den Eingangstyp, wie im roten Kasten dargestellt.**
	- Mit jedem Klick schaltet der Low-Cut zwischen EIN (blau) und AUS (keine Farbe) um.

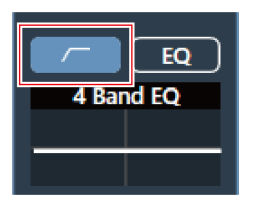

**Low-Cut wird ein- oder ausgeschaltet.**

# **Einstellung des 4-Band-EQ**

Schalten Sie den 4-Band-EQ des Audioeingangs EIN oder AUS.

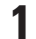

## **1 Klicken Sie in den Audioeinstellungen des Kanals auf "EQ".**

Mit jedem Klick schaltet der 4-Band-EQ zwischen EIN (blau) und AUS (keine Farbe) um.

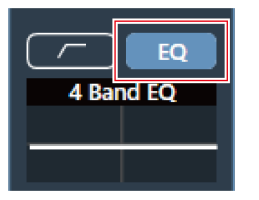

**Der 4-Band-EQ wird ein- oder ausgeschaltet.**

# **Einstellen des 4-Band-EQ**

## **Einstellen im einfachen Modus**

Wählen Sie aus vorbereiteten EQ-Mustern, um den 4-Band-EQ einfach anzupassen.

**1 Klicken Sie in den Audioeinstellungen des Kanals auf die Grafik für "4 Band EQ".**

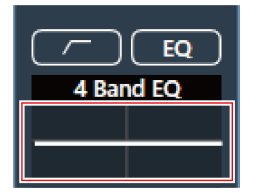

 $\lambda$  In den erweiterten Audioeinstellungen wird "4 Band EQ" angezeigt.

**Klicken Sie auf "Expert Mode".**

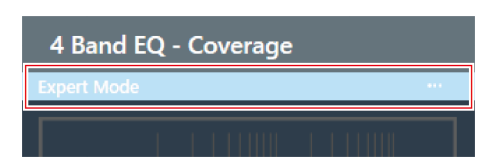

**Klicken Sie im Pulldown-Menü auf "Easy Mode".**

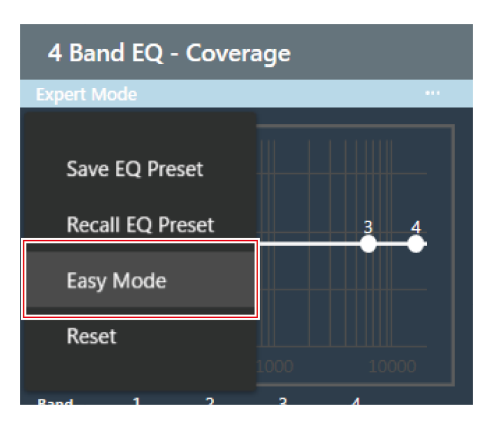

**In den erweiterten Audioeinstellungen wird "4 Band EQ" auf den einfachen Modus umgeschaltet.**

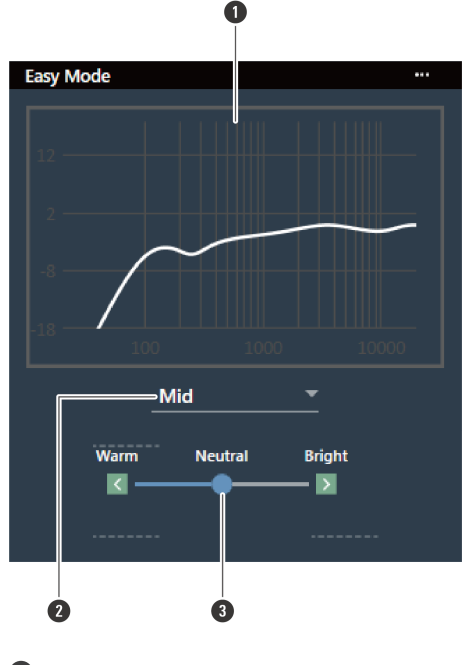

**Stellen Sie den 4-Band-EQ ein.**

- Zeigt die Wellenform des EQ-Frequenzgangs an.
- Wählen Sie einen Audiotyp aus dem Pulldown-Menü.

**3** Stellen Sie den Klang ein.

## **Einstellen im Expertenmodus**

Für eine feinere 4-Band-EQ-Einstellung können die Parameter für jedes Band eingestellt werden.

**1 Klicken Sie in den Audioeinstellungen des Kanals auf die Grafik für "4 Band EQ".**

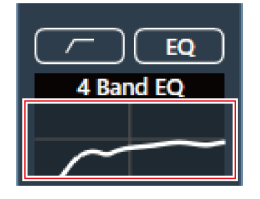

**In den erweiterten Audioeinstellungen wird "4 Band EQ" angezeigt.**

**2 Klicken Sie auf "Easy Mode".**

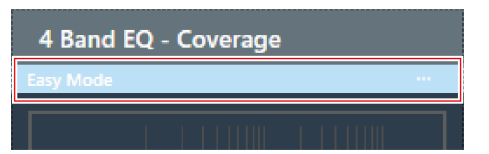

**3 Klicken Sie im Pulldown-Menü auf "Expert Mode".**

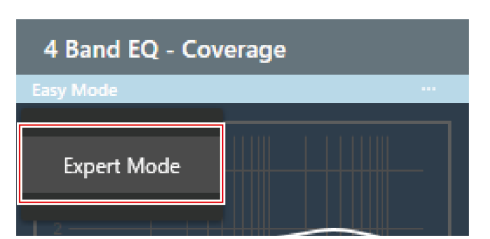

**In den erweiterten Audioeinstellungen wird "4 Band EQ" auf den Expertenmodus umgeschaltet.**

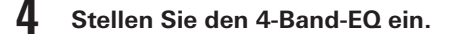

 $\square$ 

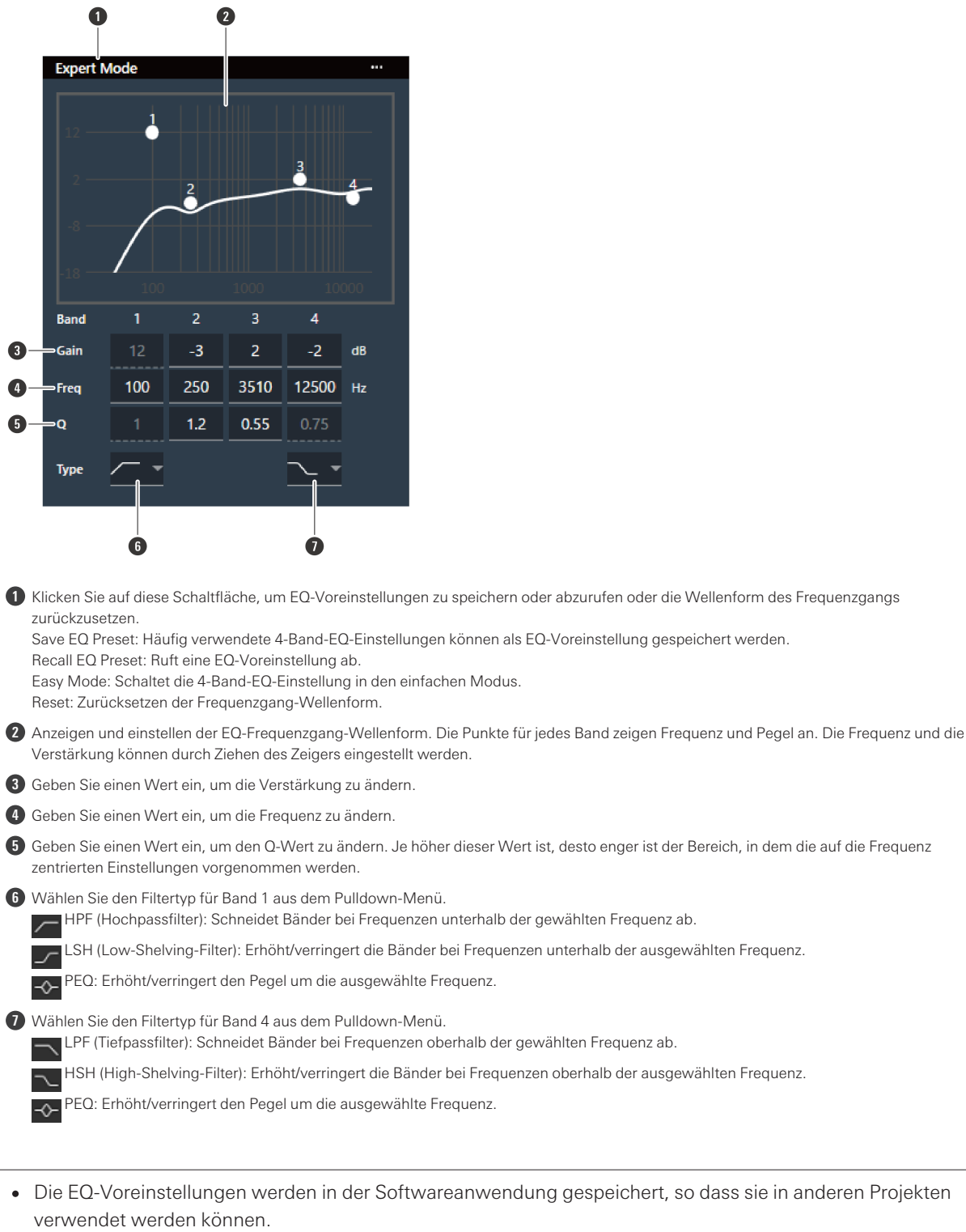

• Informationen zum Importieren und Exportieren von EQ-Voreinstellungen finden Sie unter "4 [Band](#page-107-0) EQ Library [\(Presets\)" \(S.](#page-107-0) 107).

# **Überprüfen des Auto-Mix-Status**

Der Auto-Mix-Status wird in den Audioeinstellungen der Kanäle angezeigt.

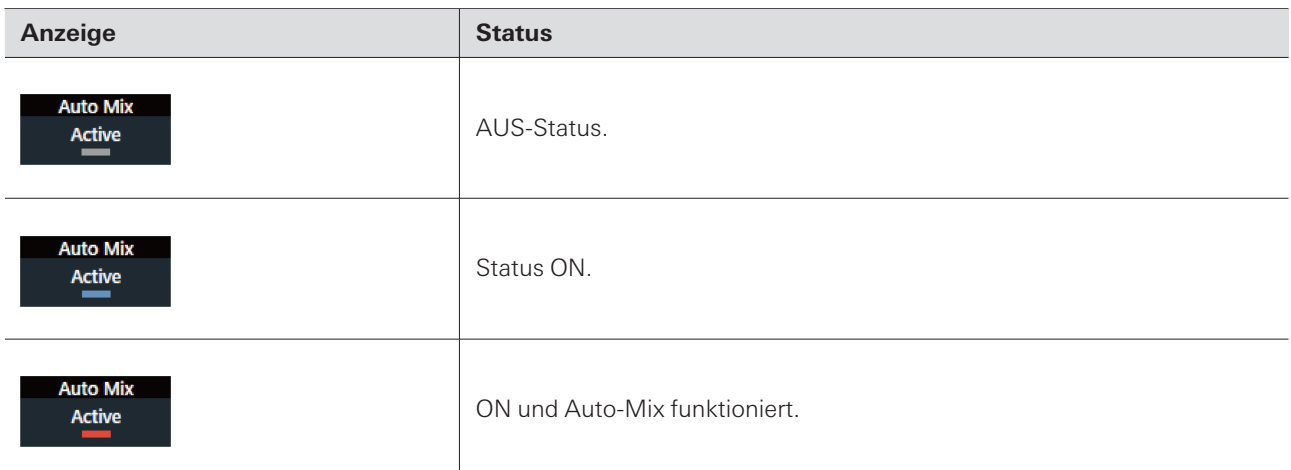

# **Einstellung von Auto-Mix**

Schalten Sie Auto-Mix EIN oder AUS. Diese Funktion vergleicht die Gesamtsumme der Audioeingangspegel der Kanäle, für die Auto-Mix eingeschaltet ist, und teilt dann die Verstärkung auf der Grundlage dieses Verhältnisses auf alle Kanäle auf. Das bedeutet, dass die Gesamtverstärkung immer konstant bleibt, auch wenn es Audioeingänge von mehreren Kanälen gibt.

Die Audioeingänge der Kanäle, für die Auto-Mix eingeschaltet ist, werden gemischt und über den Auto Mix-Kanal ausgegeben.

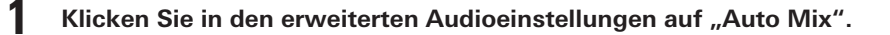

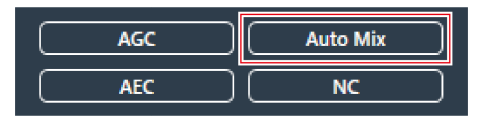

**"Auto Mix" wird in den erweiterten Audioeinstellungen und den Kanal-Audioeinstellungen angezeigt.**

**2 Klicken Sie auf den Bereich im roten Feld neben "Gain Share Mode".**

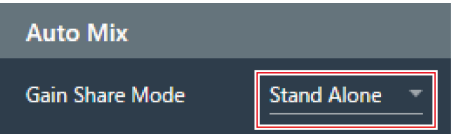

**3 Wählen Sie einen Gain-Sharing-Modus aus dem Pulldown-Menü.**

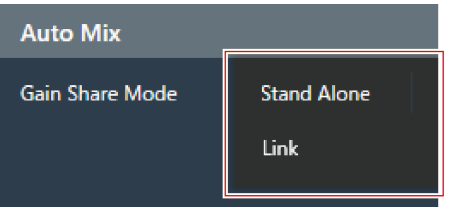

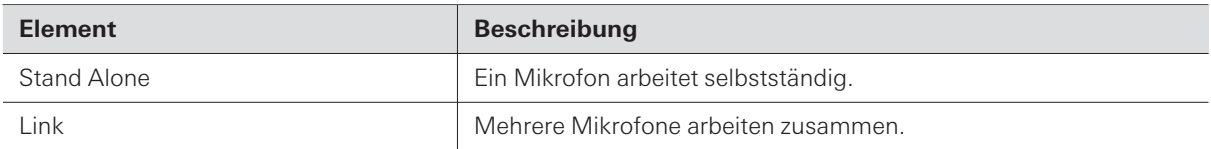

**4 Klicken Sie in den Kanal-Audioeinstellungen des Kanals/der Kanäle, für den/die Auto-Mix verwendet werden soll, auf "Enabled", um Auto-Mix einzuschalten (blau).**

Mit jedem Klick schaltet Auto-Mix zwischen EIN (blau) und AUS (keine Farbe) um.

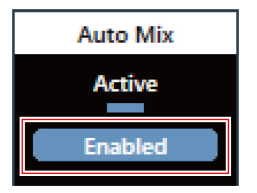

**5 Stellen Sie die Auto-Mix-Gewichtung ein.**

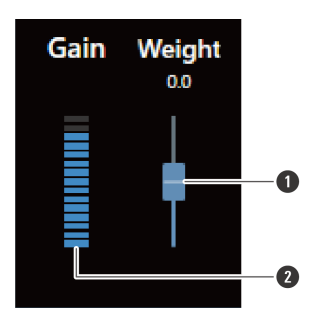

**1** Ziehen Sie den Regler, um die Auto-Mix-Gewichtung einzustellen.

**2** Zeigt den automatisch eingestellten Verstärkungswert an.

**Die Auto-Mix-Einstellungen sind konfiguriert.**

# **Einstellen von AGC**

Schalten Sie AGC (Automatic Gain Control) für den Auto Mix-Kanal EIN oder AUS. Diese Funktion kalibriert die Verstärkung automatisch auf der Grundlage des Eingangspegels, um die Ausgangspegel von Signalen mit Pegelunterschieden konstant zu halten. Sie erhöht die Lautstärke von Tönen unterhalb des Zielpegels und verringert die Lautstärke von Tönen, die lauter als der Zielpegel sind.
**1 Klicken Sie in den erweiterten Audioeinstellungen auf "AGC".**

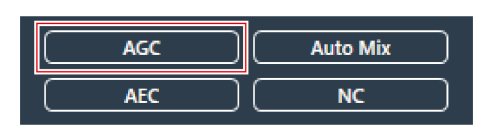

**In den erweiterten Audioeinstellungen wird "AGC" angezeigt.**

**2 Klicken Sie auf den "AGC"-Schalter, um ihn einzuschalten (blau).**

Mit jedem Klick schaltet AGC zwischen EIN (blau) und AUS (keine Farbe) um.

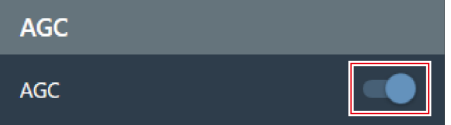

**3 Legen Sie das "Target Level" (Zielpegel) fest.**

- Der Zielpegel kann durch Anklicken des Bereichs im roten Kasten angepasst werden.
- Der Zielpegel kann zwischen Einheit (0 dB) und ±10 dB eingestellt werden.

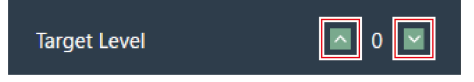

**AGC ist für den Auto Mix-Kanal eingestellt.**

 $\overline{()}$ Bei der Verwendung in Kombination mit einem Webkonferenzsystem kann es zu unerwarteten Störungen kommen, wie z. B. starke Rauschentwicklung. Schalten Sie in solchen Situationen AGC auf AUS.

# **Einstellen des AEC**

Schalten Sie den AEC (Acoustic Echo Canceller) für den Auto Mix-Kanal EIN oder AUS. Durch die Verwendung der Audiosignale des anderen Teilnehmers als Referenzsignale bei Veranstaltungen wie Konferenzen entfernt diese Funktion nur die Echos in den Audiosignalen des anderen Teilnehmers aus den Audiosignalen, die von Ihrem Teilnehmer gesendet werden, und gibt nur die Stimme des Sprechers aus.

**1 Klicken Sie in den erweiterten Audioeinstellungen auf "AEC".**

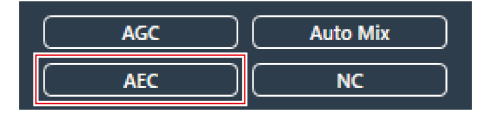

**In den erweiterten Audioeinstellungen wird "AEC" angezeigt.**

### **2 Klicken Sie auf den "AEC"-Schalter, um ihn einzuschalten (blau).**

Mit jedem Klick schaltet der AEC zwischen EIN (blau) und AUS (keine Farbe) um.

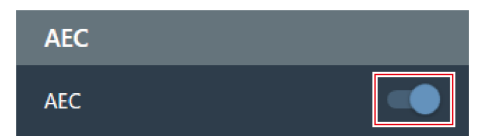

#### **3 Stellen Sie den AEC ein.**

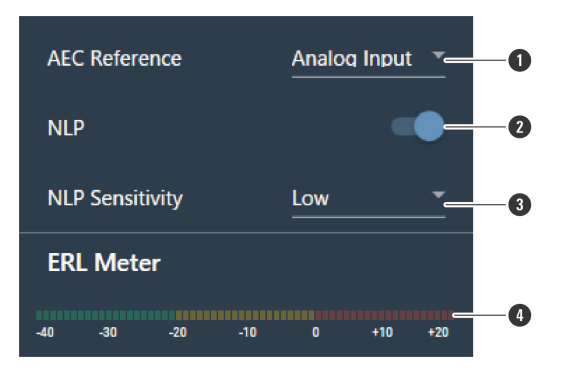

- **1** Wählen Sie ein Referenzsignal aus dem Pulldown-Menü. Normalerweise würde der Ton von einem Mikrofon an einem anderen Standort ausgewählt werden.
- $\bm{2}$  Konfigurieren Sie die Einstellungen, um das Restecho zu reduzieren. Das Produkt wird ab Werk in der Einstellung "ON" (blau) ausgeliefert. Mit jedem Klick auf diesen Schalter wechselt die Einstellung zwischen EIN (blau) und AUS (keine Farbe).
- **3** Wählen Sie eine NLP-Stufe aus dem Pulldown-Menü. Das Produkt wird ab Werk in "Low" (Niedrig) ausgeliefert.
- **4** Passen Sie den Abstand zwischen den Mikrofonen, die Position der Lautsprecher, den Eingangspegel usw. an, bis die ERL-Anzeige 0 oder weniger anzeigt.

#### **AEC ist für den Auto Mix-Kanal eingestellt.**

 $\Box$ In Umgebungen wie einer Videokonferenz können akustische Echos auftreten, wenn die Audioausgabe des Sprechers von einem Mikrofon aufgenommen wird. Das Audiosignal von der Gegenseite wird verstärkt über den Lautsprecher ausgegeben und von der Decke, den Wänden und dem Boden des Raums zurückgeworfen, vom Mikrofon aufgenommen und zusammen mit dem Audiosignal von Ihrer Seite an die Gegenseite zurückgesendet. Dies führt dazu, dass der andere Gesprächsteilnehmer ihren eigenen Ton verzögert hört, was es schwierig macht, zu antworten. Wenn Sie die AEC-Funktion aktivieren, können Sie Ihrem Gesprächspartner eine klare, echofreie Tonübertragung ermöglichen.

## **Einstellung von NC**

Schalten Sie die NC (Rauschunterdrückung) für den Auto Mix-Kanal EIN oder AUS. Diese Funktion unterdrückt statisches Rauschen, wie z. B. die Betriebsgeräusche von Klimaanlagen oder Projektorlüftern.

- Die Verwendung der NC-Funktion wird empfohlen, wenn das Mikrofon in der Nähe einer Klimaanlage oder eines Projektors usw. installiert wird.
	- **1 Klicken Sie in den erweiterten Audioeinstellungen auf "NC".**

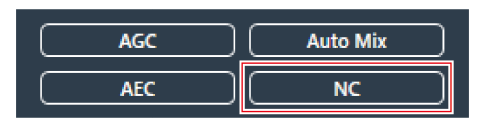

**In den erweiterten Audioeinstellungen wird "NC" angezeigt.**

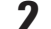

- **2 Klicken Sie auf den "NC"-Schalter, um ihn einzuschalten (blau).**
	- Mit jedem Klick schaltet die NC zwischen EIN (blau) und AUS (keine Farbe) um.

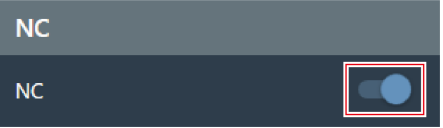

### **3 Stellen Sie "NC Attenuation Level" (Dämpfungsgrad der Rauschunterdrückung) ein.**

- Der Dämpfungsgrad der Rauschunterdrückungsfunktion kann durch Anklicken des Bereichs im roten Kasten eingestellt werden.
- Der Dämpfungsgrad kann zwischen 0 dB und 20 dB eingestellt werden.

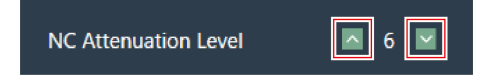

**NC ist für den Auto Mix-Kanal eingestellt.**

### **Verwendung der Voice-Lift-Funktion**

Mit dieser Funktion können Personen, die sich im selben Raum befinden, einen einheitlichen und klaren Ton hören, sodass eine natürliche Konversation mit mehreren Personen möglich ist.

Im Allgemeinen ist es schwierig, natürliche Stimmen zu hören, wenn sie etwa 7 m vom Lautsprecher entfernt sind. In großen Räumen, die den Einsatz mehrerer Mikrofone erfordern, ist es schwierig, Gespräche zwischen mehreren Personen nur mit deren natürlichen Stimmen zu führen.

### **Unterschiede zwischen der Voice-Lift-Funktion und allgemeinen Sprachverstärkungsfunktionen**

Der Hauptzweck der allgemeinen Sprachverstärkungsfunktionen besteht darin, den Klang der Stimme einer Person an mehrere Personen zu übertragen. Aus diesem Grund werden Lautsprecher verwendet, die auch weit entfernten Personen einen klaren Ton in ausreichender Lautstärke liefern.

Die Voice-Lift-Funktion hingegen soll eine Umgebung schaffen, in der mehrere Personen im selben Raum mit ihren natürlichen Stimmen klare Gespräche führen können. Die Lautstärke im Raum bleibt gleichmäßig, sodass man das Gefühl hat, aus nächster Nähe miteinander zu sprechen.

### **Geeignete Räume für die Verwendung der Voice-Lift-Funktion**

Die Voice-Lift-Funktion ist in großen Räumen (mehr als 10 m auf einer Seite) effektiv, wenn mehrere Mikrofone erforderlich sind.

Es wird nicht empfohlen, sie in Räumen zu verwenden, die so klein sind, dass keine Lautsprecher benötigt werden, in Räumen mit hohem Geräuschpegel oder in Räumen mit langer Nachhallzeit.

### **Einstellung von Voice Lift**

Stellen Sie die Unterdrückungsstärke der Voice-Lift-Funktion ein.

- Der Voice-Lift-Beam unterscheidet sich von normalen Schallaufnahme-Beams dadurch, dass er sich im gesamten Schallaufnahmebereich (mit Ausnahme der Exclusion Zones) bewegt. Sobald er auf einen Sprecher fokussiert ist, bleibt er dort für 70 ms, bevor er zum nächsten Sprecher wechselt. Die Bewegung des Beams kann verändert werden, um Rückkopplungen zu unterdrücken. Außerdem wird die Tonqualität mithilfe eines Sprachfilters angepasst, um einen klareren Ton zu erhalten.
- Der DSP-Modus in den Audioeinstellungen muss auf den Voice-Lift-Modus umgestellt werden. Siehe ["Umschalten](#page-65-0) des [DSP-Modus" \(S.](#page-65-0) 65).

**1 Klicken Sie in den erweiterten Audioeinstellungen auf "Voice Lift".**

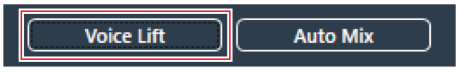

**In** den erweiterten Audioeinstellungen wird "Voice Lift" angezeigt.

```
2 Stellen Sie den "Processing Level" ein.
```
- Klicken Sie auf den Bereich im roten Feld, um die Unterdrückungsstärke der Voice-Lift-Funktion einzustellen.
- Die Unterdrückungsstärke kann zwischen 1 (schwach) und 5 (stark) eingestellt werden, abhängig von der internen Verarbeitung des Voice-Lift-Kanals.

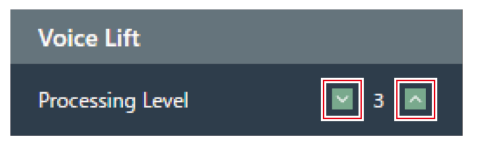

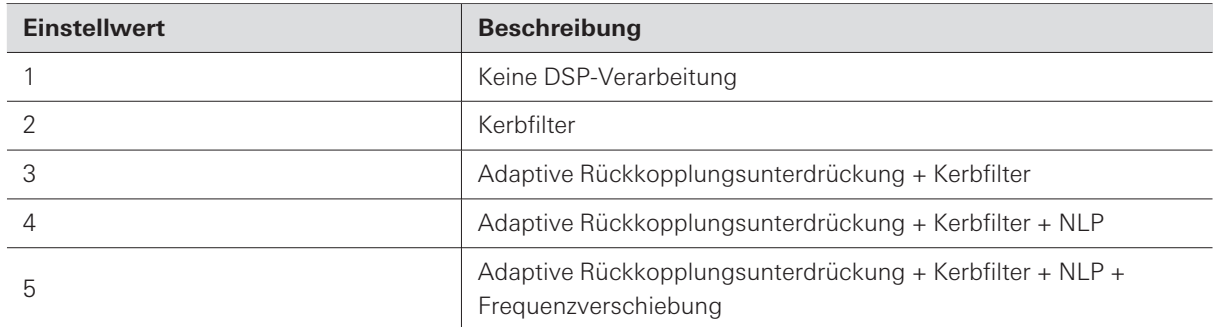

# **Ein-/Ausschalten von Mute (Stummschaltung)**

Legen Sie fest, ob die Stummschaltung aktiviert oder deaktiviert werden soll.

#### **1 Klicken Sie in den Audioeinstellungen des Kanals auf "Mute".**

Mit jedem Klick schaltet die Stummschaltung zwischen EIN (rot) und AUS (keine Farbe) um.

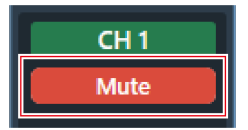

**Der gewählte Kanal ist stummgeschaltet oder nicht stummgeschaltet.**

# **Einstellen der Eingangs- und Ausgangspegel**

Stellen Sie den Audioeingangspegel oder den Audioausgangspegel eines Kanals ein.

**1 Passen Sie den Eingangs- oder Ausgangspegel an, indem Sie den Lautstärkeregler in den Audioeinstellungen des Kanals verschieben.**

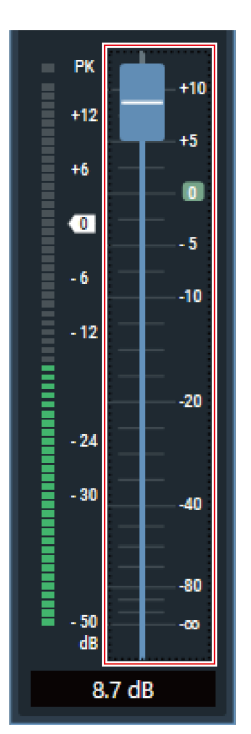

# **Einstellung der Analog Input-Typen**

Legt den Eingangstyp des analogen Eingangskanals fest.

**1 Klicken Sie in den Kanal-Audioeinstellungen auf den Bereich für den Eingangstyp, wie im roten Kasten dargestellt.**

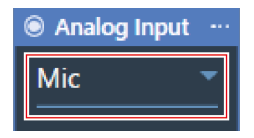

**2 Wählen Sie einen Eingangstyp aus dem Pulldown-Menü.**

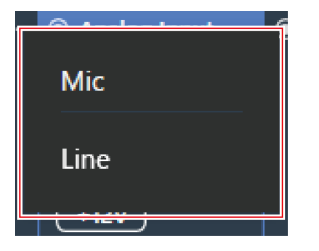

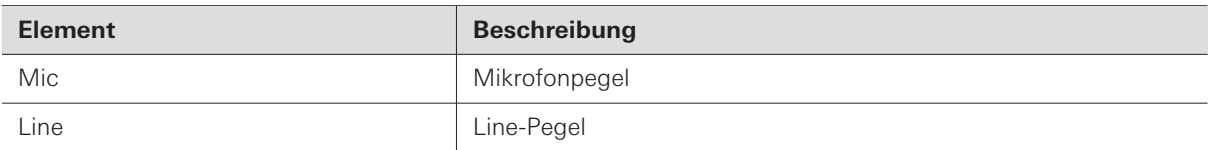

# **Ein- und Ausschalten der Phantomspeisung für den Analog Input**

Schalten Sie die Phantomspeisung (+12 V) für den Kanal Analog Input EIN oder AUS.

• Diese Einstellung ist nur möglich, wenn "Mic" als Eingangsart ausgewählt ist.

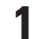

#### **1 Klicken Sie in den Kanal-Audioeinstellungen auf "+12V".**

Mit jedem Klick schaltet die Phantomspeisung zwischen EIN (blau) und AUS (keine Farbe) um.

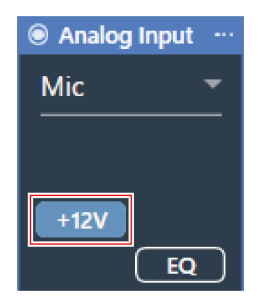

**Die Phantomspeisung wird ein- oder ausgeschaltet.**

# **Einstellen des Einheitspegels für den Analog Output**

Stellen Sie den Einheitspegel für den Analog Output-Kanal ein.

**1 Klicken Sie in den Audioeinstellungen des Kanals auf den Bereich für den Einheitspegel, wie im roten Kasten dargestellt.**

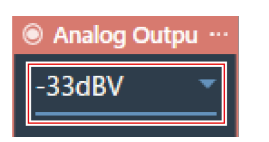

**2 Stellen Sie im Einblendmenü den Nennpegel ein.**

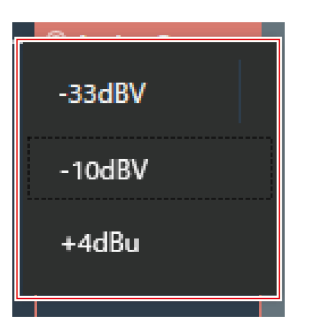

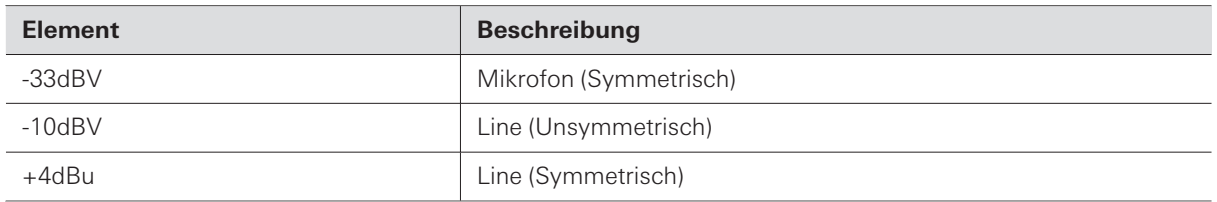

# **Einstellen von Kanalnamen und -farben**

Legen Sie Namen und Farben für jeden Kanal fest.

**1 Klicken Sie auf den Namen des Kanals in den Audioeinstellungen des Kanals.**

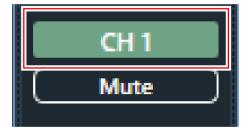

**2 Klicken Sie auf das Textfeld und geben Sie einen Kanalnamen ein.**

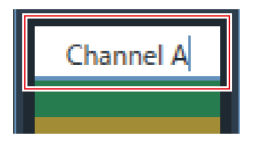

**3 Wählen Sie eine Farbe.**

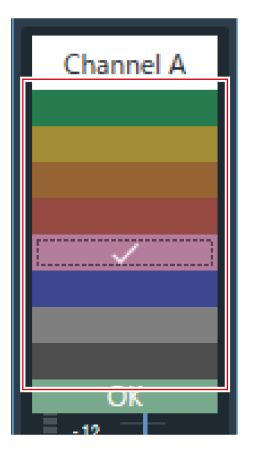

**4 Klicken Sie auf "OK".**

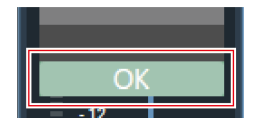

**Der Kanalname und die Farbe werden festgelegt.**

## **Kopieren von Audioeinstellungen**

Kopieren Sie die Audioeinstellungen für einen Kanal und fügen Sie sie in einen anderen Kanal ein.

Es können nur Audioeinstellungen für den Coverage-Kanal oder die Kanäle Priority 1 bis Priority 5 kopiert werden.

**1 Klicken Sie auf das Kanalmenü des Kanals, dessen Audioeinstellungen kopiert werden sollen.**

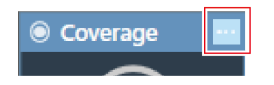

**2 Klicken Sie im Pulldown-Menü auf "Copy".**

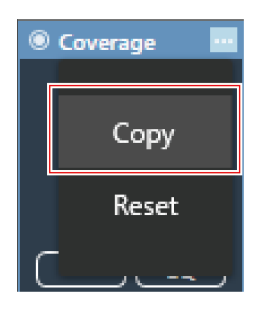

**Die Bildschirmanzeige wechselt in den Kopiermodus und der Quellkanal wird ausgewählt.**

#### **3 Wählen Sie einen Zielkanal aus.**

- Es können mehrere Zielkanäle ausgewählt werden.
- Als Zielkanäle ausgewählte Kanäle können durch erneutes Anklicken wieder abgewählt werden.

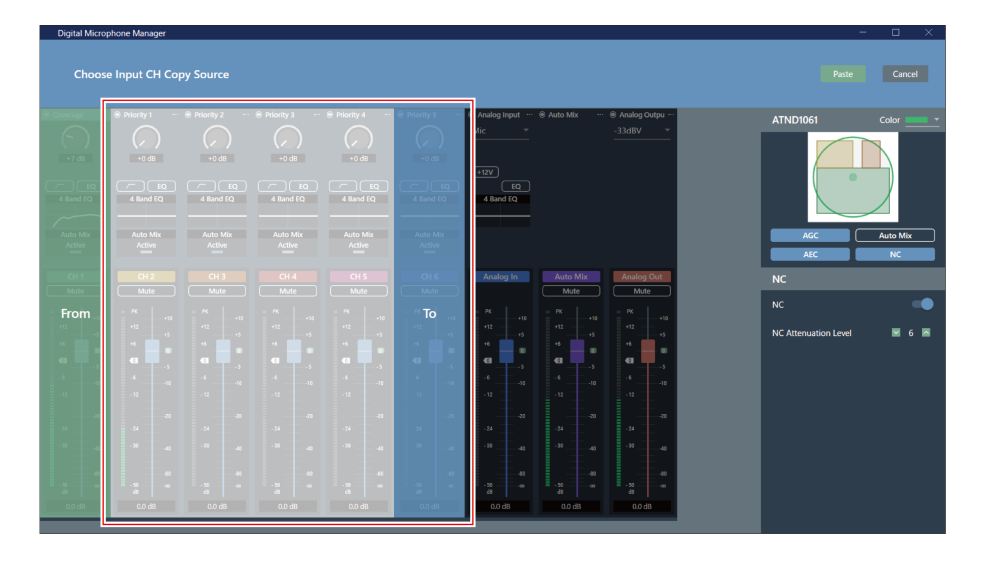

### **4 Klicken Sie auf "Paste".**

• Um den Kopiervorgang abzubrechen oder den Quellkanal erneut auszuwählen, klicken Sie auf "Cancel". Der Kopiermodus wird abgebrochen.

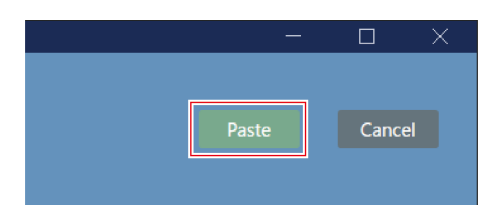

**Die Audioeinstellungen des Quellkanals werden auf den Zielkanal übertragen.**

# **Audioeinstellungen zurücksetzen**

Setzt die Audioeinstellungen für einen Kanal auf die Standardeinstellungen zurück.

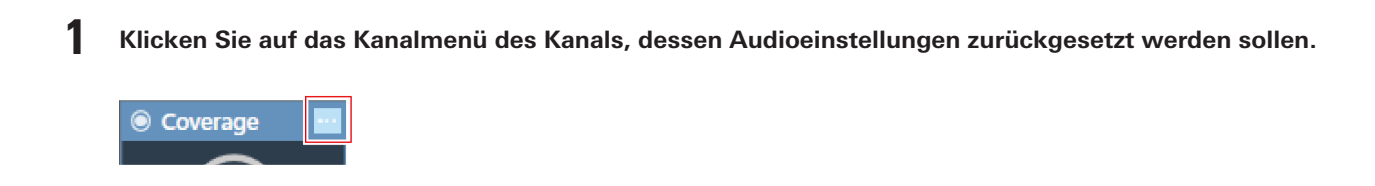

**2 Klicken Sie im Pulldown-Menü auf "Reset".**

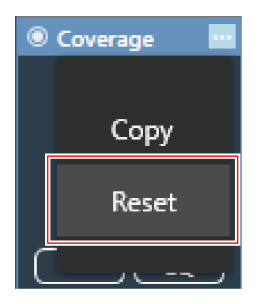

**Die Audioeinstellungen werden zurückgesetzt.**

# **Einstellungen für den Kamerabereich**

# <span id="page-83-0"></span>**Hinzufügen eines Kamerabereichs**

Sprecher im Kamerabereich werden erkannt und als Standortdaten ausgegeben.

- Die Kamera kann anhand der ausgegebenen Standortdaten auf den Sprecher gerichtet werden.
- Für den Betrieb der Kamera ist es erforderlich, dass Standortdaten von der Kamera empfangen und verarbeitet werden.
- Für jedes Mikrofon können bis zu 15 Kamerabereiche festgelegt werden.
	- **1 Wählen Sie ein Mikrofon im Hauptbereich aus.**

**Der Bildschirm mit den Mikrofoneinstellungen wird angezeigt.**

#### **2 Klicken Sie auf "Camera".**

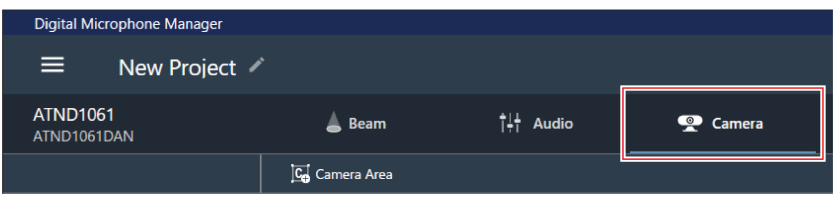

#### **3 Klicken Sie auf "Camera Area".**

- Mit jedem Klick wird der Modus zum Hinzufügen eines Kamerabereichs ein-/ausgeschaltet.
- Der Modus zum Hinzufügen eines Kamerabereichs kann durch einen Rechtsklick in den Mikrofonaufnahmebereich oder durch Drücken der Esc-Taste auf der Tastatur ausgeschaltet werden.

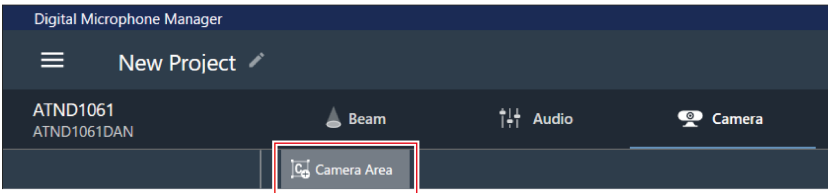

#### **Der Modus zum Hinzufügen eines Kamerabereichs ist aktiviert.**

**4 Fügen Sie einen Kamerabereich hinzu, indem Sie ihn innerhalb des Mikrofonaufnahmebereichs ziehen.**

- Kamerabereiche können nicht außerhalb des Mikrofonaufnahmebereichs hinzugefügt werden.
- Kamerabereiche können sich nicht überschneiden.

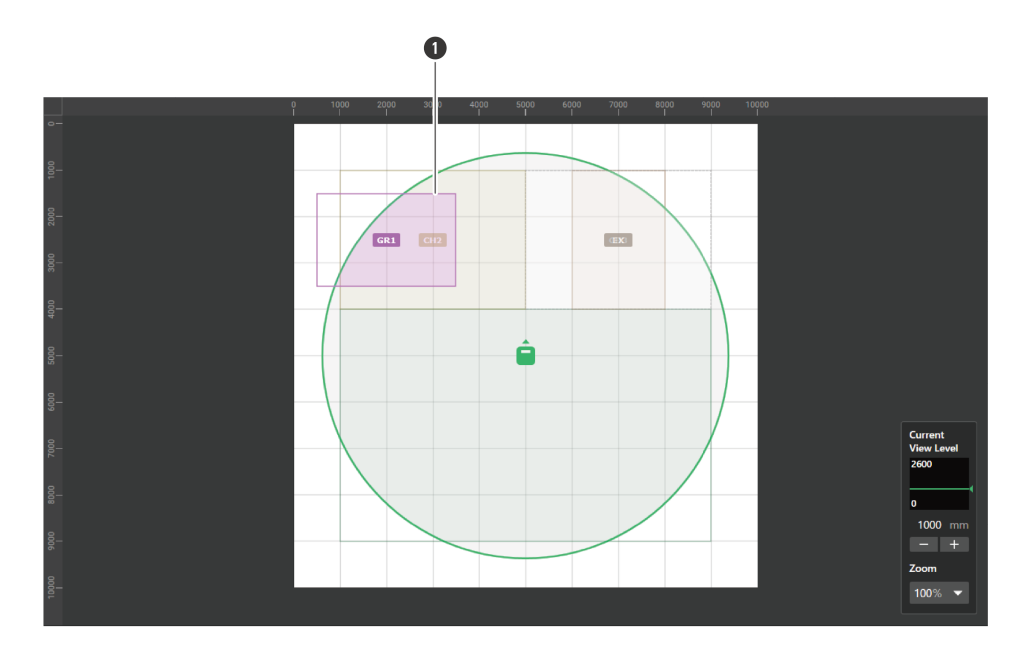

**1** Kamerabereich

#### **Der hinzugefügte Kamerabereich wird ausgewählt und "Camera Area" wird im Kontextfenster angezeigt.**

### **5 Passen Sie die Position des Kamerabereichs an.**

- Geben Sie unter "Position" die Höhe vom Boden in "Z" und die Position vom Ursprungspunkt aus in "X" (horizontale Richtung) und "Y" (vertikale Richtung) ein.
- Im Hauptbereich kann der Kamerabereich auch verschoben werden, um seine Position zu ändern.

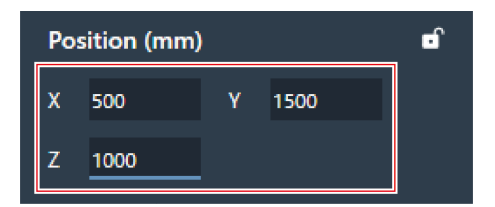

**6 Passen Sie die Größe des Kamerabereichs an.**

- Geben Sie unter "Size" die Größe des Kamerabereichs mit "W" (Breite) und "D" (Tiefe) ein.
- Im Hauptbereich kann der Punkt in der Ecke des Kamerabereichs auch gezogen werden, um die Größe des Bildes zu ändern.

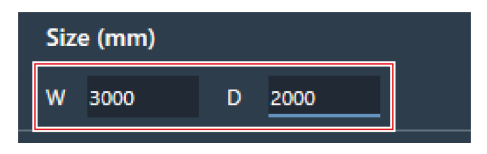

# **Löschen eines Kamerabereichs**

- **1 Wählen Sie einen Kamerabereich im Hauptbereich aus.**
	- **Im Kontextmenü wird "Camera Area" angezeigt.**
- **2 Klicken Sie auf das Papierkorbsymbol oder drücken Sie die Löschen-Taste.**

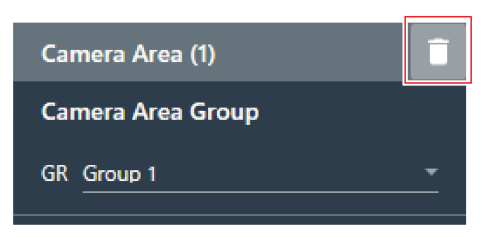

**3 Klicken Sie in der Meldung auf "OK".**

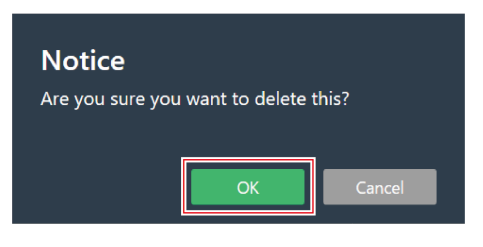

**Der Kamerabereich wird gelöscht.**

## **Sperren eines Kamerabereichs**

Der Kamerabereich ist gesperrt, um Änderungen an seiner Position und Größe zu verhindern.

**1 Wählen Sie einen Kamerabereich im Hauptbereich aus.**

**Im Kontextmenü wird "Camera Area" angezeigt.**

```
2 Klicken Sie auf das Schloss-Symbol.
```
Mit jedem Klick wird der Kamerabereich entweder gesperrt oder entsperrt.

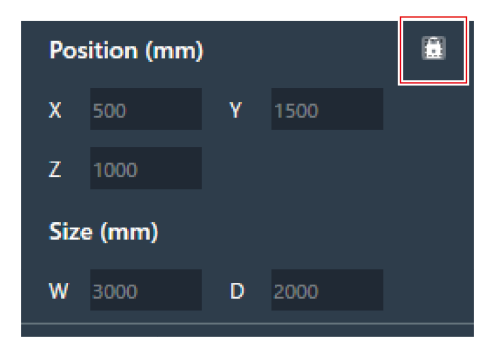

**Der Kamerabereich wird gesperrt.**

# **Einstellen von Gruppen**

Legen Sie die den Kamerabereichen zugewiesenen Gruppen fest.

- Der gleichen Gruppe können mehrere Kamerabereiche zugewiesen werden.
- Für jedes Mikrofon können bis zu 8 Kamerabereichsgruppen zugewiesen werden.

**1 Wählen Sie einen Kamerabereich im Hauptbereich aus.**

**Im Kontextmenü wird "Camera Area" angezeigt.**

**2 Klicken Sie auf den Bereich im roten Kasten neben "GR" unter "Camera Area Group".**

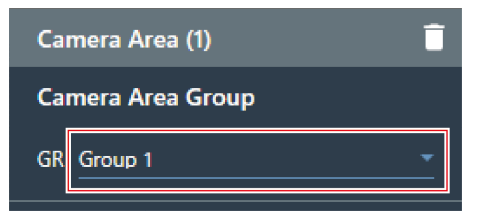

**3 Wählen Sie eine Gruppennummer aus dem Pulldown-Menü.**

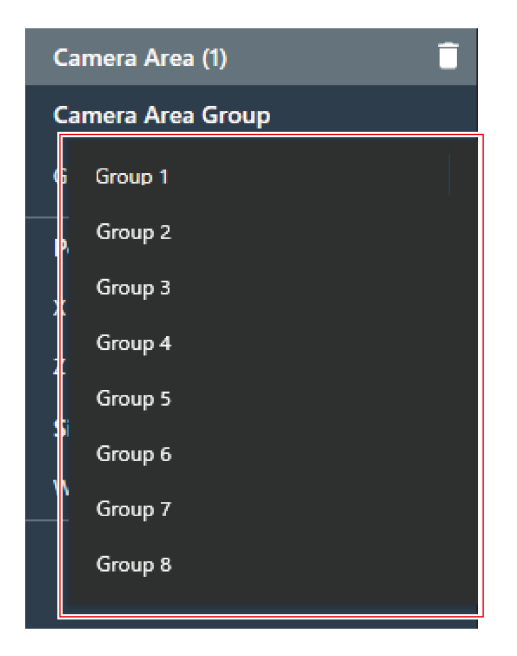

**Die im Kamerabereich angezeigte Gruppennummer ändert sich in die zugewiesene Gruppennummer.**

# **Verwenden der Kameraverknüpfungsfunktion**

Die Kameraverknüpfungsfunktion kann genutzt werden, indem das Mikrofon mit der neuesten Firmware aktualisiert wird. Diese Funktion verwendet keinerlei Steuersystem, sondern dient dazu, die Kamera zu bedienen, wenn das Mikrofon einen Sprecher erkennt.

### **Systemanschlussbeispiele**

ATND1061LK wird als Beispiel für die Erklärung verwendet.

### **Einstellungen für den Kamerabereich**

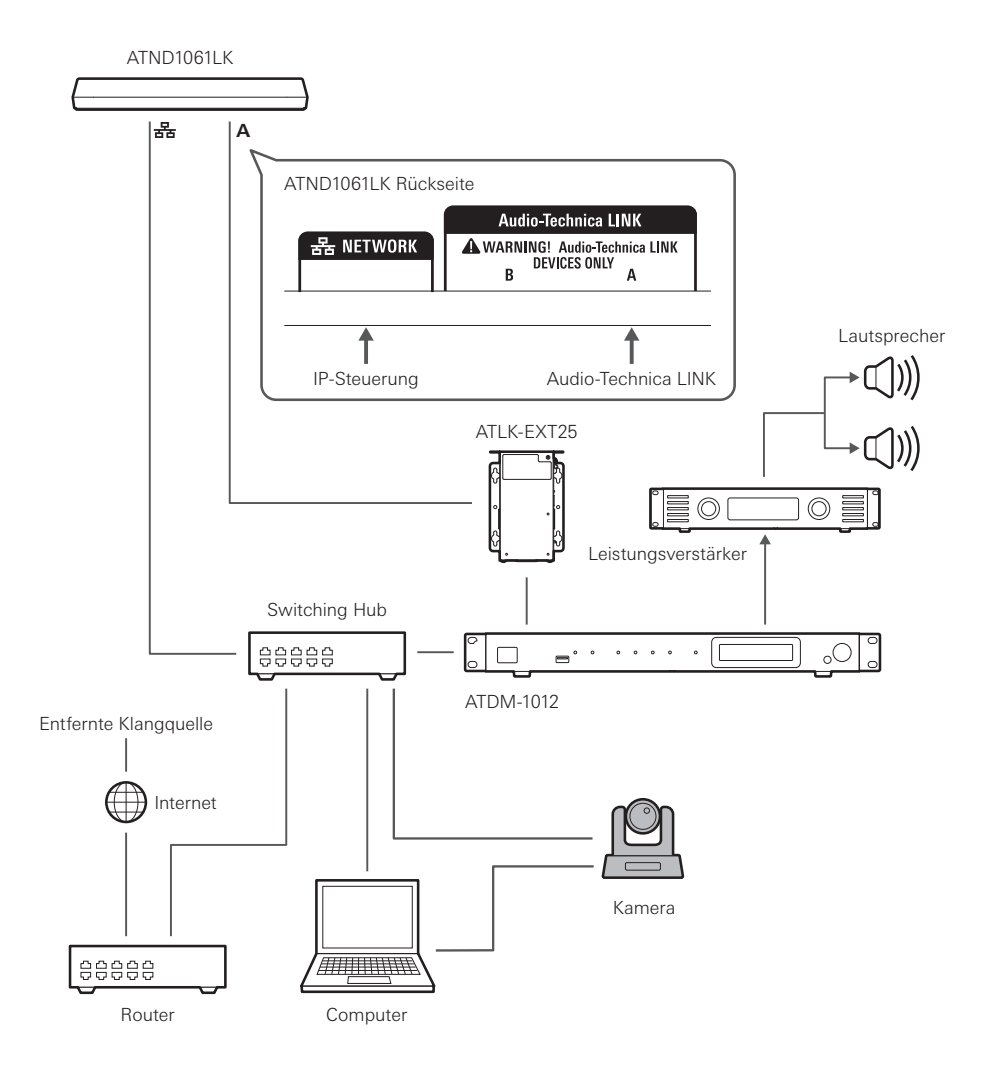

### **Kameras mit bestätigter Kompatibilität**

Diese Liste der Kameras mit bestätigter Kompatibilität gilt mit Stand Juni 2023. Bitte informieren Sie sich auf der Audio-Technica-Website über die neuesten Informationen.

#### **Panasonic Connect Co., Ltd.**

Nachrichten werden über das HTTP-Protokoll in einem für Panasonic-Kameras spezifischen Format gesendet und empfangen.

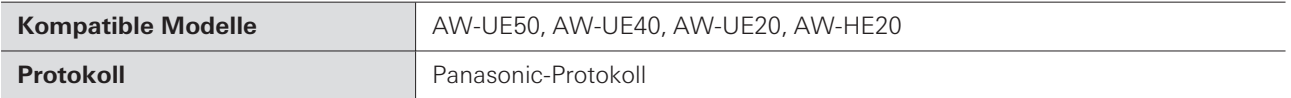

#### **Sony Marketing Inc.**

Nachrichten werden über das UDP-Protokoll im VISCA-over-IP-Format gesendet und empfangen.

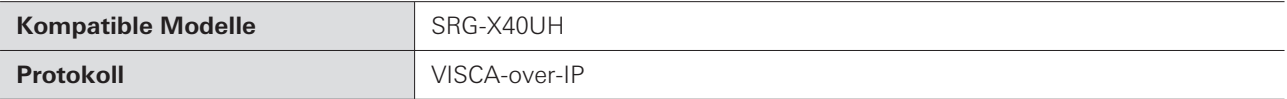

#### **Canon Marketing Japan Inc.**

Nachrichten werden über das UDP-Protokoll im VISCA-over-IP-Format gesendet und empfangen.

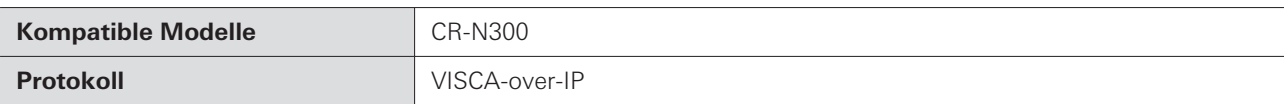

#### **JVCKENWOOD Corporation**

Nachrichten werden über das UDP-Protokoll im VISCA-over-IP-Format gesendet und empfangen.

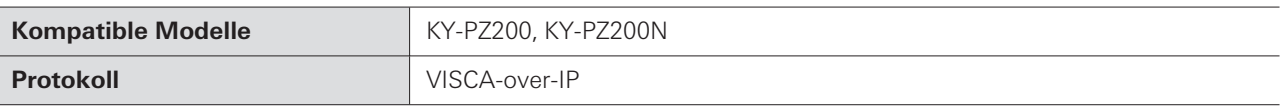

## **Befehlsliste (Panasonic-Protokoll)**

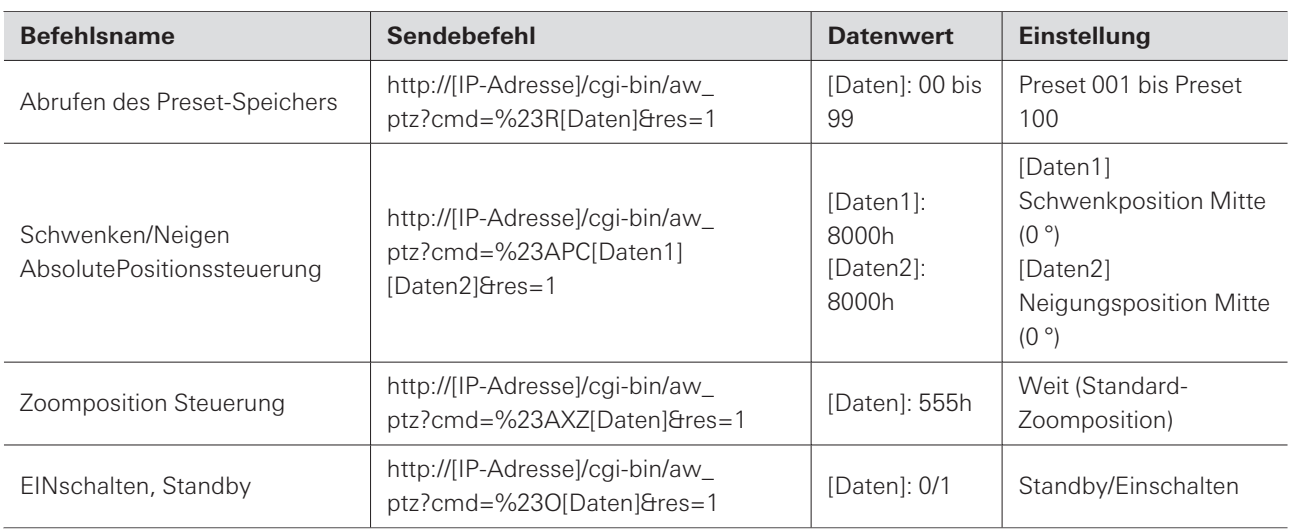

# **Befehlsliste (VISCA-over-IP)**

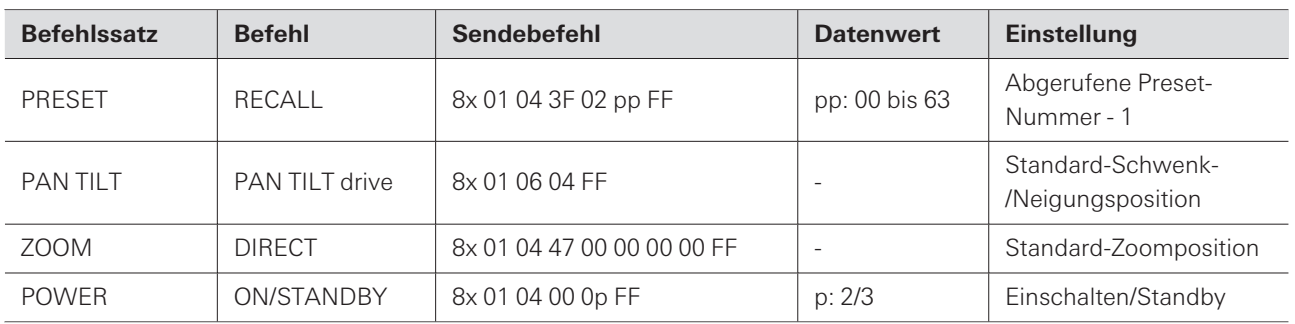

### **Verbindung herstellen**

- **1 Stellen Sie das Kamera-Preset ein (legen Sie den Blickwinkel fest).**
	- Informationen zum Einstellen des Kamera-Presets finden Sie in der Bedienungsanleitung der Kamera.

#### **2 Konfigurieren Sie die Einstellungen für den Kamerabereich im Digital Microphone Manager.**

• Siehe "Hinzufügen eines [Kamerabereichs" \(S.](#page-83-0) 83).

### **3 Stellen Sie das Preset ein.**

Konfigurieren Sie die Einstellungen zur Verknüpfung der Kamerabereichsgruppe mit dem von der Kamera abgerufenen Preset. Überprüfen Sie die Nummer des Kamera-Presets und stellen Sie ein, welches Kamera-Preset abgerufen werden soll.

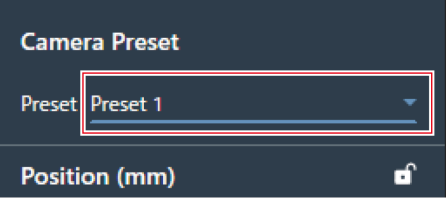

#### **4 Wählen Sie "Camera" im Bildschirm Settings & Maintenance.**

- Stellen Sie "Enabled" unter "Device" auf ON (blau) und konfigurieren Sie jede Einstellung.
- Informationen zu den Einstellungen finden Sie unter ["Camera" \(S.](#page-103-0) 103).

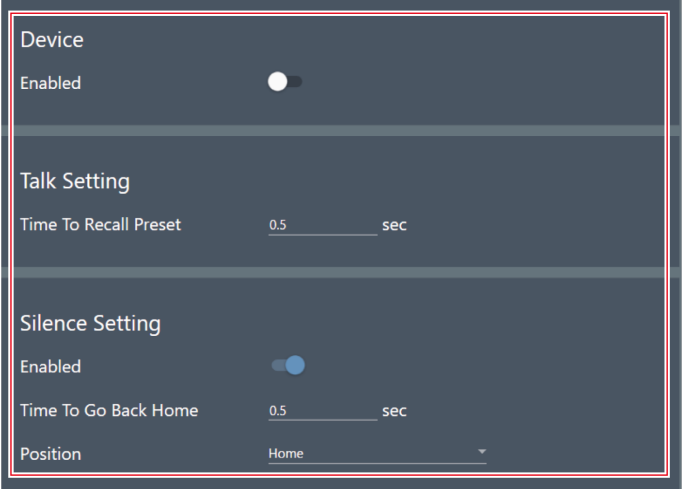

# **Pausieren der Kameraverknüpfungsfunktion**

Um die Kameraverknüpfungsfunktion während des Betriebs zu unterbrechen, stellen Sie "Camera Control" über die IP-Steuerung oder die GPI-Einstellungen auf "Pause using external control" ein.

Es stehen erweiterte Optionen für das Mikrofonsystem und Services für die Wartung des Systems und für die Fehlerbehebung zur Verfügung.

# **Grundlegende Vorgänge auf dem Bildschirm Settings & Maintenance**

**1 Wählen Sie ein Mikrofon im Hauptbereich aus.**

**Der Bildschirm mit den Mikrofoneinstellungen wird angezeigt.**

**2 Klicken Sie auf den Bereich im roten Kasten.**

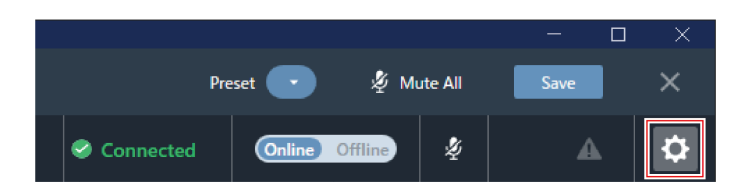

- **Der Bildschirm Settings & Maintenance wird angezeigt.**
- **3 Öffnen Sie das Menü Settings und klicken Sie auf eine Einstellung.**

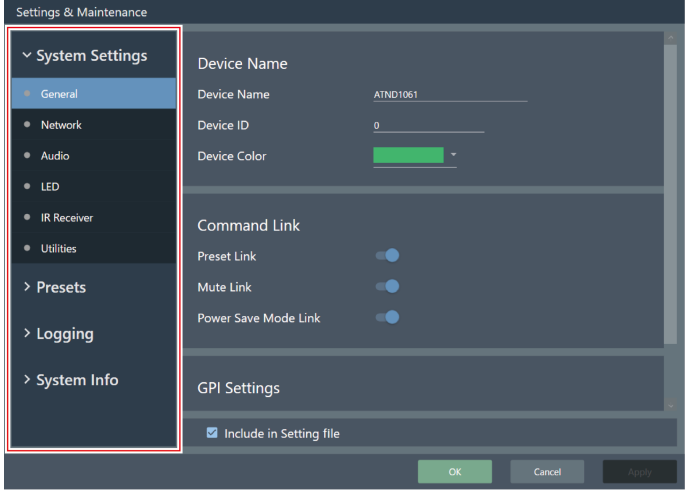

**4 Bei Einstellungen, die eine Texteingabe erfordern, klicken Sie auf das Feld für die Einstellung, um Text einzugeben.**

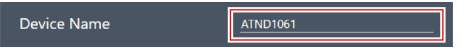

**5 Bei Einstellungen, die eine Auswahl aus einem Pulldown-Menü erfordern, klicken Sie auf das Feld für die Einstellung und treffen eine Auswahl aus dem Pulldown-Menü.**

#### **Settings & Maintenance**

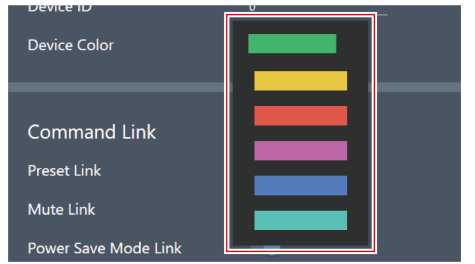

**6 Für Einstellungen, die die Verwendung eines Schalters erfordern, klicken Sie auf den Schalter.**

Mit jedem Klick wechselt die Einstellung zwischen EIN (blau) und AUS (keine Farbe).

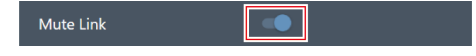

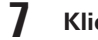

### **7 Klicken Sie auf "Apply".**

• Klicken Sie auf "Cancel", um die Einstellung abzubrechen.

Apply

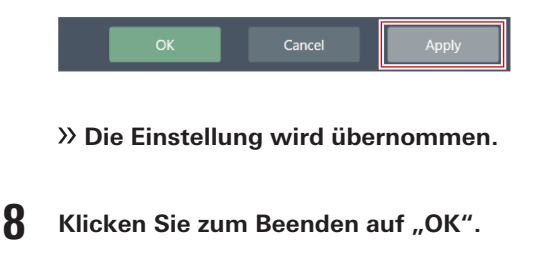

Cancel

# **General (System Settings)**

## **Device Name**

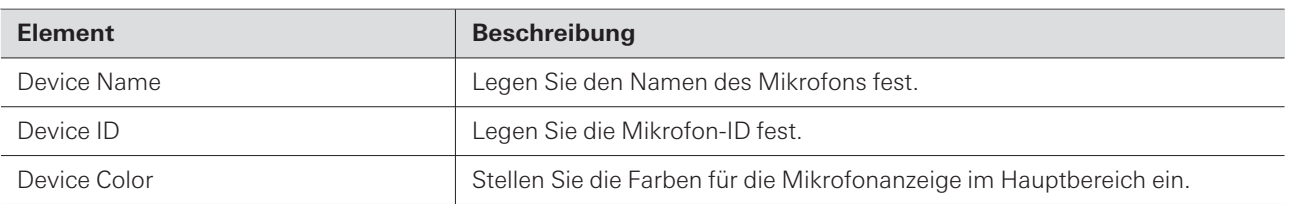

### **Command Link**

Senden Sie einen IP-Befehl an ein Mikrofon, um mehrere Mikrofone im selben Netzwerk gleichzeitig stumm zu schalten, Voreinstellungen aufzurufen, die Stummschaltung zu aktivieren und in den Energiesparmodus zu wechseln.

- Command Link wird per Broadcast kommuniziert.
- Es ist nicht erforderlich, Adressen auf der Mikrofonseite (Digital Microphone Manager-Seite) einzustellen. Die Subnetzmasken der zu verknüpfenden Mikrofone sollten jedoch identisch sein.
- Die verwendeten Anschlüsse sind 18000 und 18001 (Sende- und Empfangsanschlüsse). Achten Sie bei der Verwendung externer Geräte darauf, dass die Anschlussnummern nicht identisch sind.

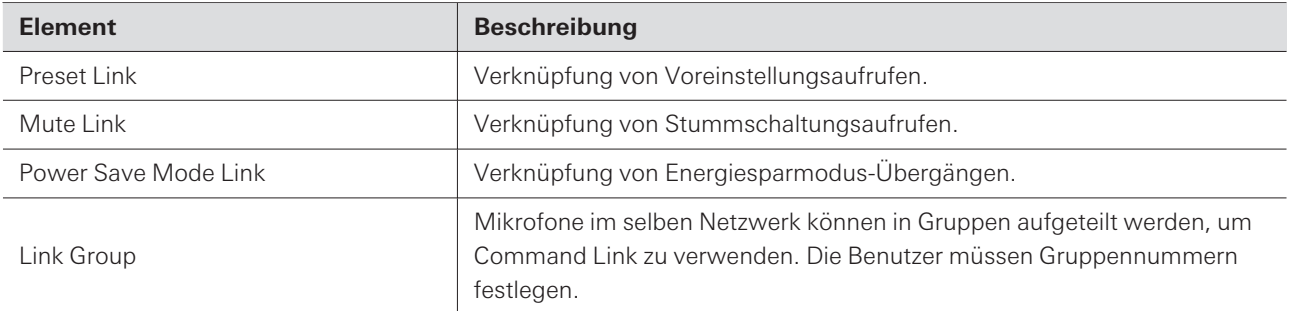

### **GPI Settings**

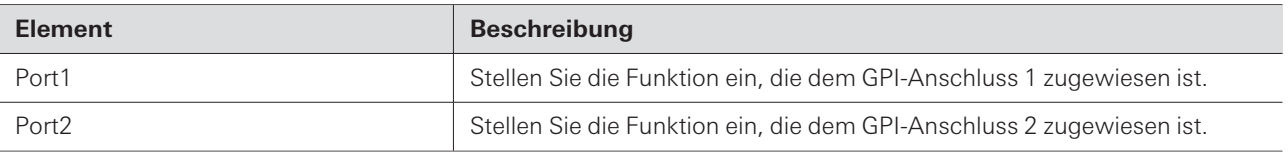

### **Include in Setting file**

Wenn Sie das Kontrollkästchen aktivieren, werden die "General"-Einstellungen in Web Remote übernommen, wenn Einstellungsdateien importiert werden oder wenn beim Anschluss eines Online-Mikrofons "App -> Device" ausgewählt wird.

# **Network (System Settings)**

### **Dante Network Configuration**

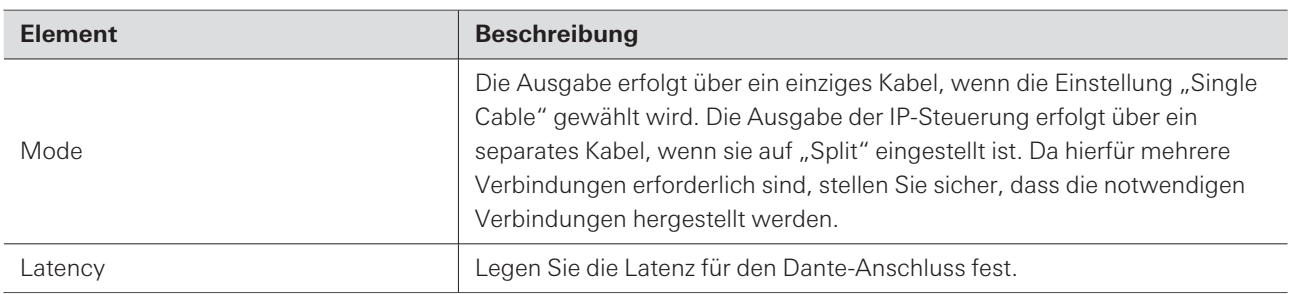

# **Dante & Audio Port Settings**

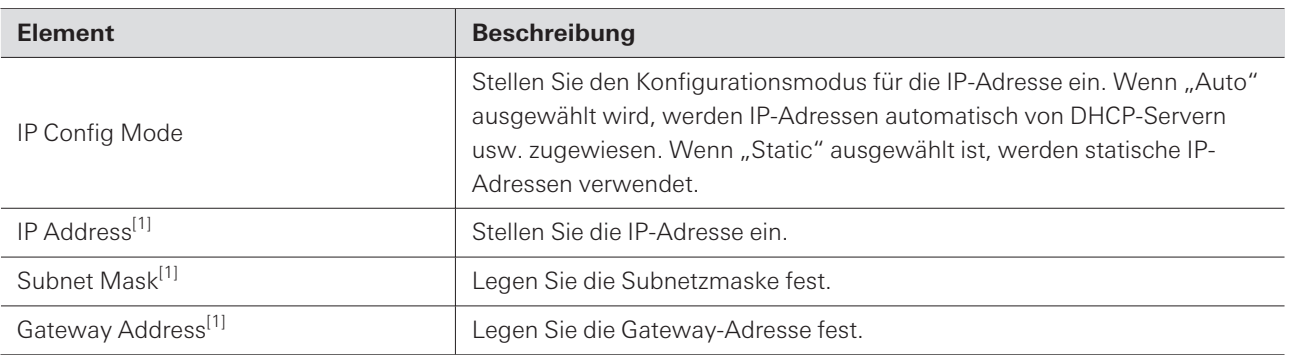

[1] Dies ist möglich, wenn "IP Config Mode" auf "Static" eingestellt ist.

# **IP Control & Web Remote Port Settings**

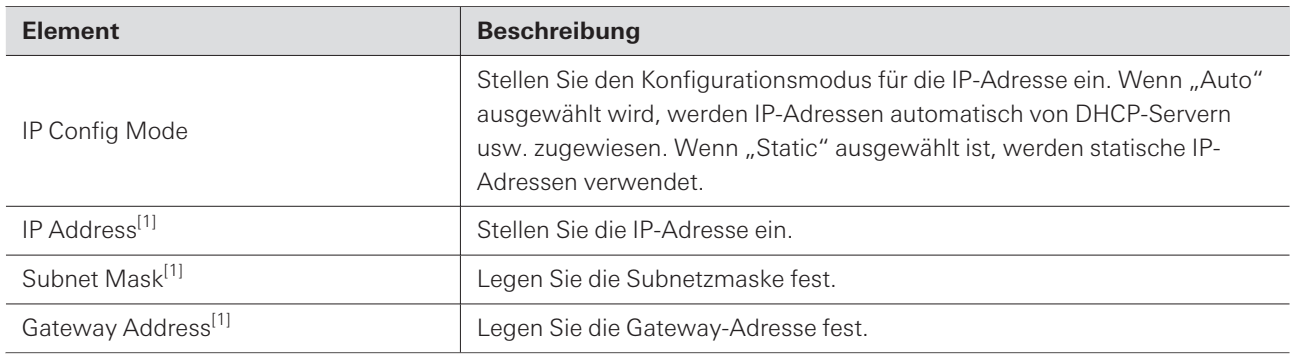

[1] Dies ist möglich, wenn "IP Config Mode" auf "Static" eingestellt ist.

# **Allow Discovery**

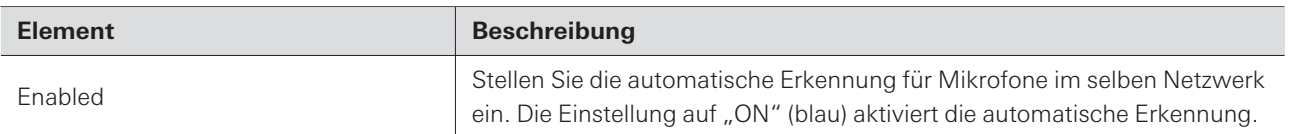

# **IP Control Settings**

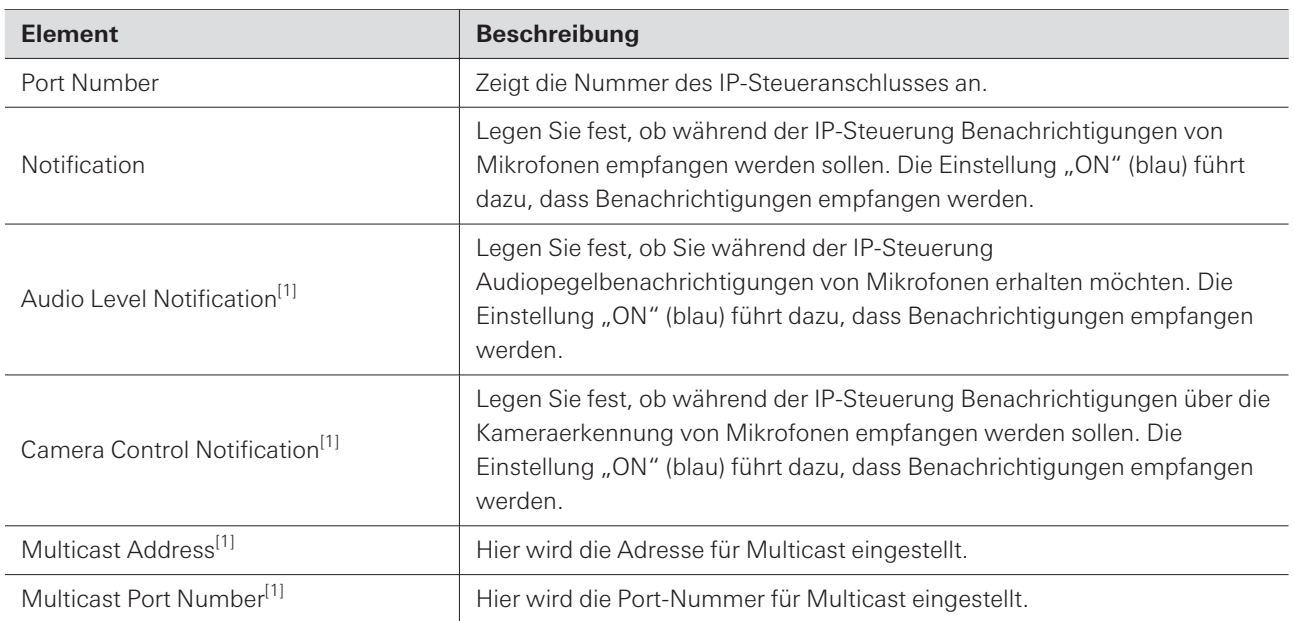

[1] Dies ist möglich, wenn "Notification" auf "ON" eingestellt ist.

## **Include in Setting file**

Wenn Sie das Kontrollkästchen aktivieren, werden die "Network"-Einstellungen in Web Remote übernommen, wenn Einstellungsdateien importiert werden oder wenn beim Anschluss eines Online-Mikrofons "App -> Device" ausgewählt wird.

# **Audio (System Settings)**

## **Beam Settings**

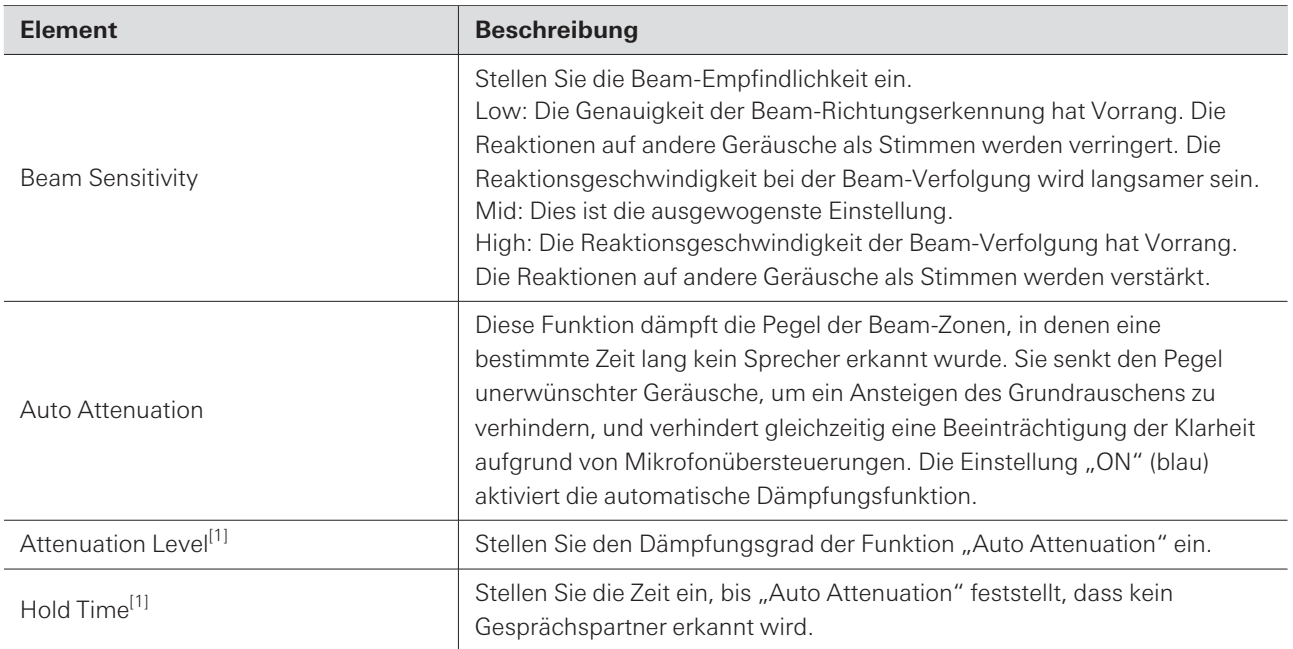

[1] Dies ist möglich, wenn "Auto Attenuation" auf "ON" (blau) gesetzt ist.

# **DSP Mode**

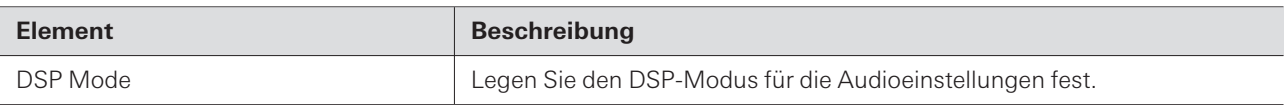

# **Dante Tx#6 Signal**

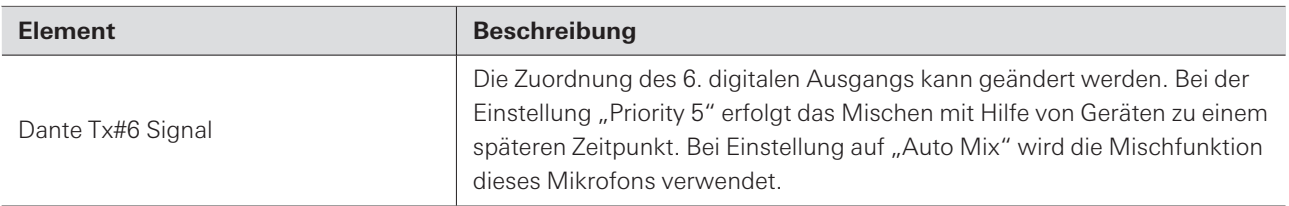

# **LED (System Settings)**

### **LED Settings**

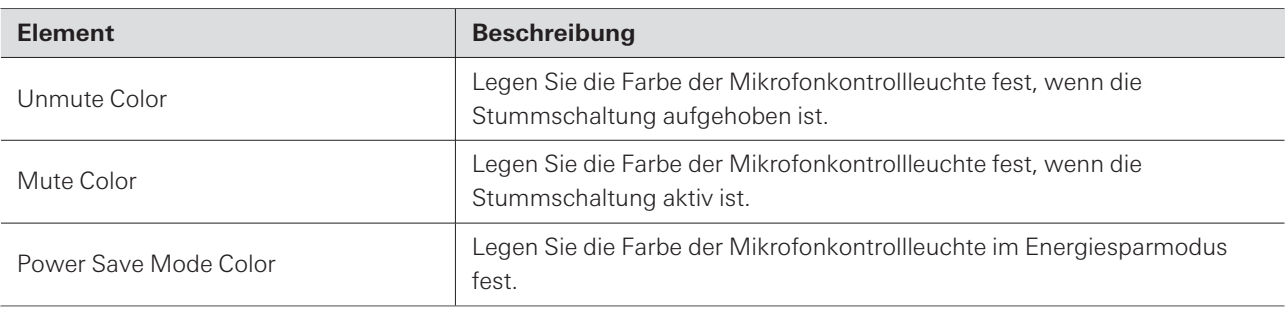

### **LED Dimmer**

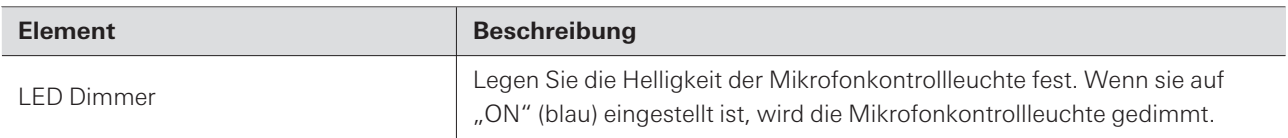

# **IR Receiver (System Settings)**

# **Allow Control**

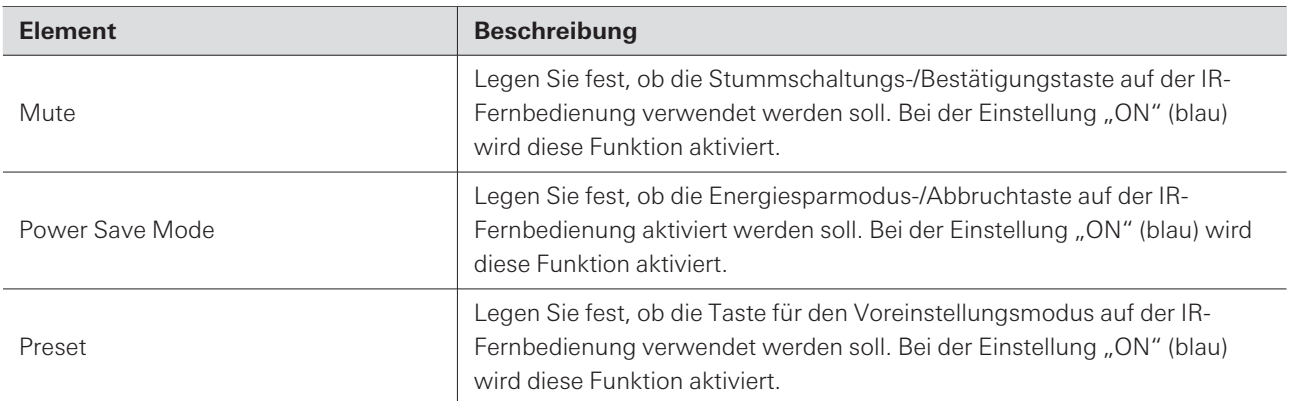

# **Utilities (System Settings)**

Dieses Element wird nur angezeigt, wenn ein Mikrofon angeschlossen ist.

### **Firmware Update**

Verwenden Sie dieses Verfahren, um die Mikrofon-Firmware zu aktualisieren.

**1 Anhand der "Serial Number" (Seriennummer), des "Device Name" (Gerätename) und der "Firmware Version", die auf dem Bildschirm angezeigt werden, können Sie feststellen, ob für das Mikrofon ein Update erforderlich ist.**

#### **2 Klicken Sie auf "Browse".**

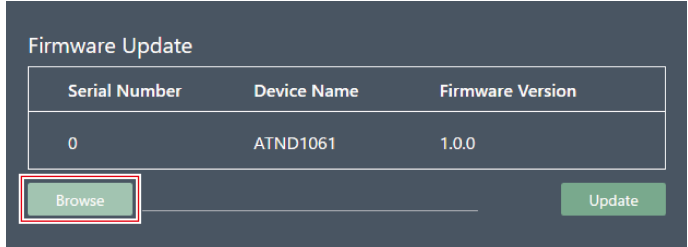

- **3 Wählen Sie eine zu aktualisierende Datei aus dem Dateiauswahlbildschirm aus.**
- **4 Klicken Sie auf "Update".**

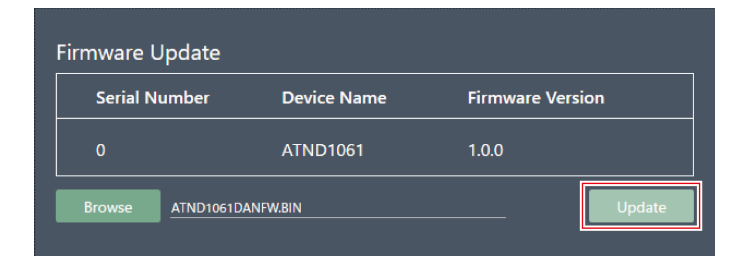

- **Die Aktualisierung wird gestartet. Sobald die Aktualisierung abgeschlossen ist, wird das Mikrofon automatisch neu gestartet.**
- $\circled{)}$ Die Firmware kann auch vom Digital Microphone Manager heruntergeladen werden, wenn Sie die neueste Version der Softwareanwendung verwenden. Wenn "Download for firmware update" auf dem Bildschirm erscheint, klicken Sie auf "Download", um die neueste Firmware herunterzuladen.

### **Reset All Settings to Default**

Alle Mikrofoneinstellungen werden auf die Werkseinstellungen zurückgesetzt.

Die Firmware-Version bleibt jedoch die gleiche.

### **Settings & Maintenance**

**1 Klicken Sie auf "Reset".**

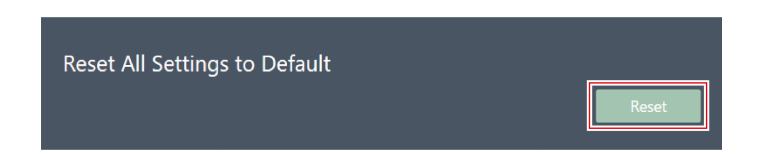

**2 Klicken Sie in der Meldung auf "Yes".**

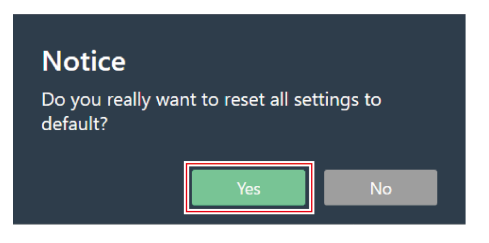

**Die Initialisierung wird gestartet. Sobald die Initialisierung abgeschlossen ist, wird das Mikrofon automatisch neu gestartet.**

### **Presets**

#### **Presets**

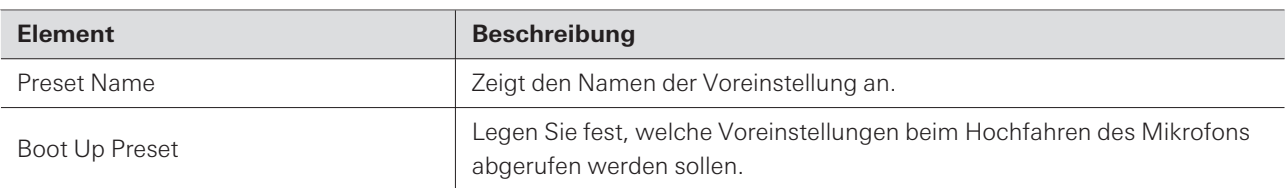

# **Voreinstellungen exportieren**

Voreinstellungen in eine Datei exportieren.

**1 Wählen Sie die Voreinstellung(en) aus, die in eine Datei exportiert werden sollen, indem Sie auf die entsprechende Schaltfläche klicken.**

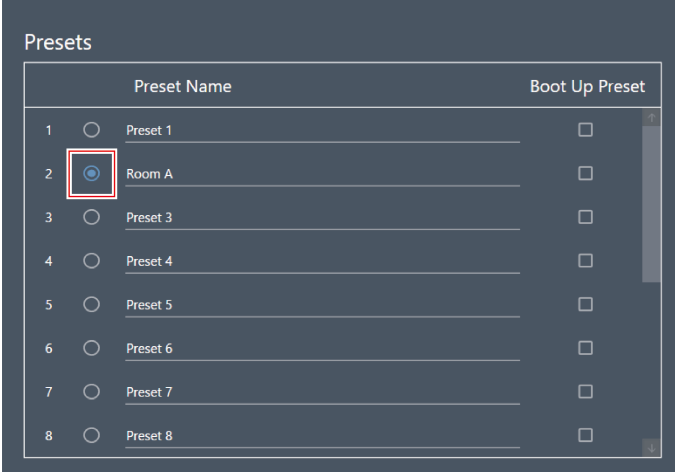

**2 Klicken Sie auf "Export".**

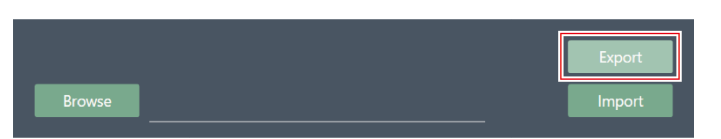

**3 Stellen Sie Speicherziel/Dateinamen ein und exportieren Sie die Datei.**

# **Voreinstellungen importieren**

Importieren Sie exportierte Voreinstellungsdateien.

**1 Wählen Sie Import-Zielvoreinstellungen aus, indem Sie auf die entsprechende Schaltfläche klicken.**

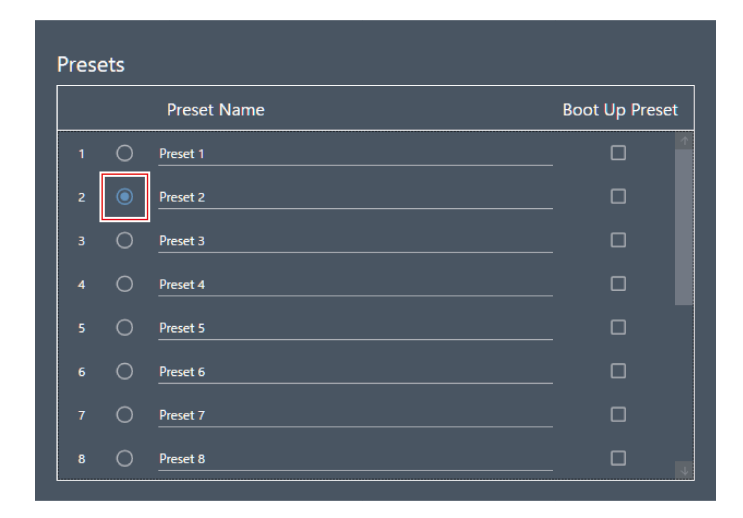

**2 Klicken Sie auf "Browse".**

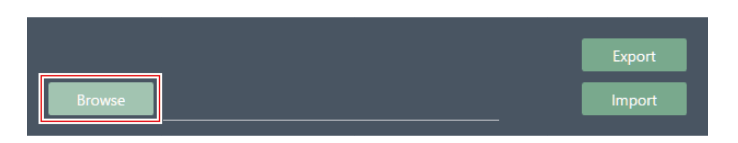

**3 Wählen Sie voreingestellte Dateien aus dem Dateiauswahlbildschirm aus und öffnen Sie sie.**

#### **4 Klicken Sie auf "Import".**

Es kann einige Minuten dauern, bis die Einstellungen übernommen werden.

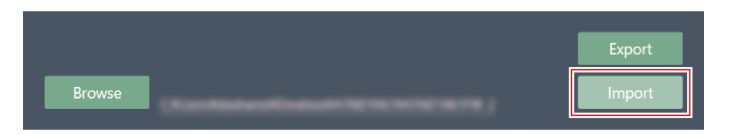

**Die Voreinstellung(en) wird (werden) importiert.**

# <span id="page-103-0"></span>**Camera**

### **Device**

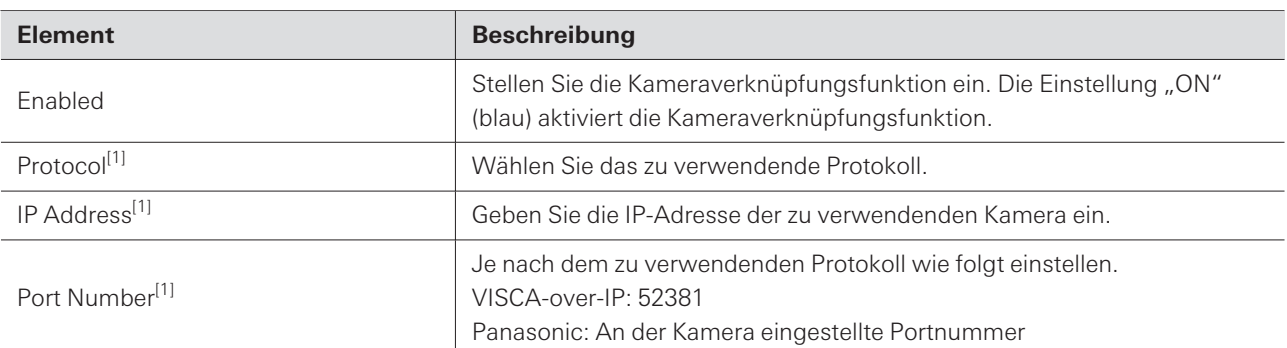

[1] Dies ist möglich, wenn "Enabled" auf "ON" (blau) eingestellt ist.

## **Talk Setting**

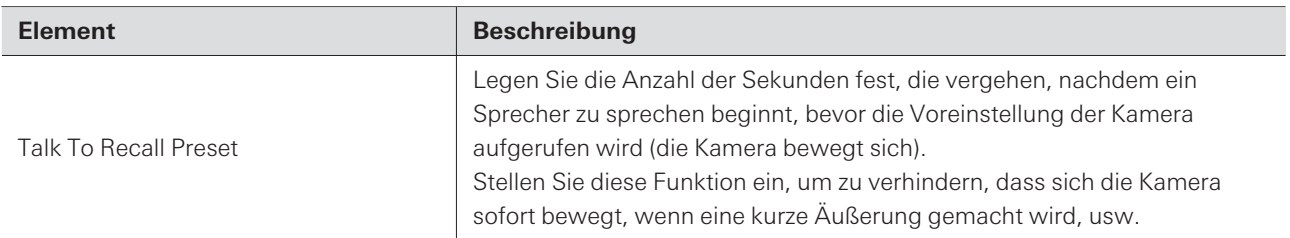

# **Silent Setting**

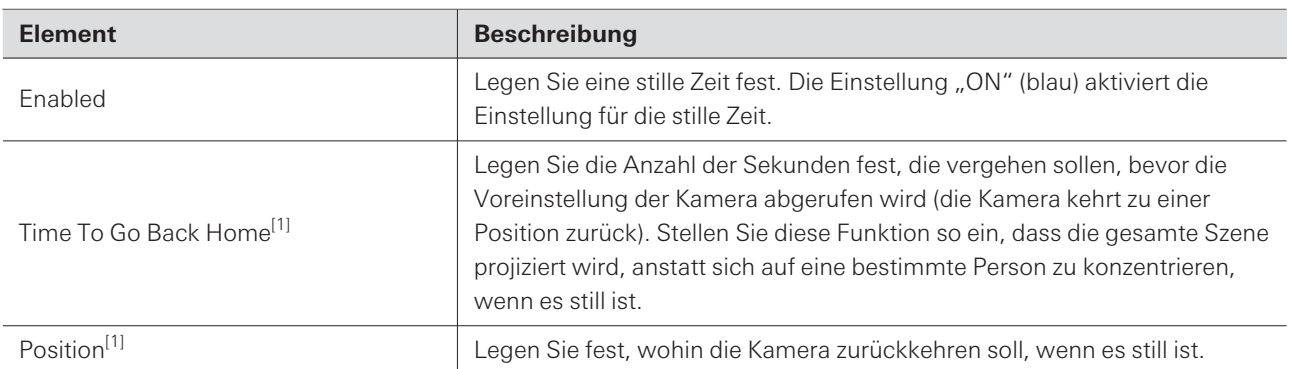

[1] Dies ist möglich, wenn "Enabled" auf "ON" (blau) eingestellt ist.

# **Logging**

Nehmen Sie Einstellungen für Protokollmeldungen vor und laden Sie Protokolldateien herunter.

### **Settings & Maintenance**

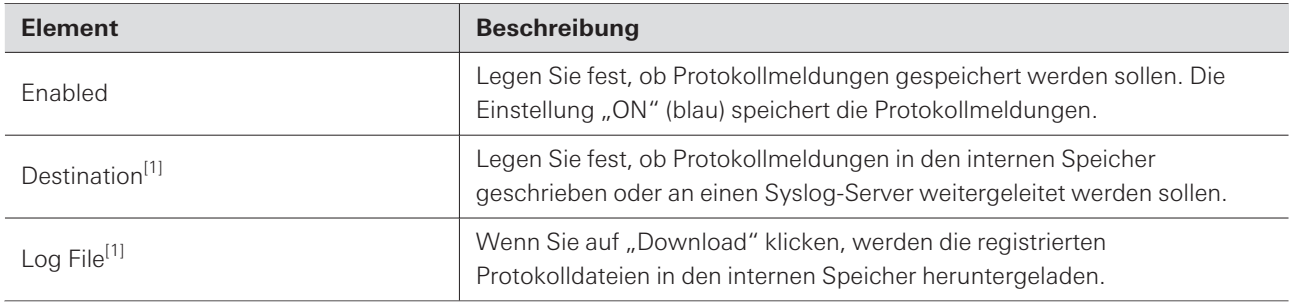

[1] Dies ist möglich, wenn "Enabled" auf "ON" gesetzt ist.

Syslog ist ein Standard für die Übertragung von Protokolldateien in IP-Netzwerken. Es wird für die Verwaltung von Computersystemen und für die Sicherheitsüberwachung verwendet.

# **System Info**

 $\Box$ 

Hier werden Informationen über das System angezeigt, z. B. die Netzwerkeinstellungen, die Seriennummer und die Firmware-Version dieses Produkts. Die Systeminformationen können durch Klicken auf "Export" in eine Textdatei exportiert werden. Die Systeminformationen werden nur angezeigt, wenn ein Mikrofon angeschlossen ist.

# **Grundlegende Funktionen auf dem Bildschirm Settings**

Konfigurieren Sie die Einstellungen der Softwareanwendung oder die EQ-Voreinstellungen/Zonenlayout-Voreinstellungen.

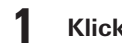

**1 Klicken Sie auf das Hauptmenü.**

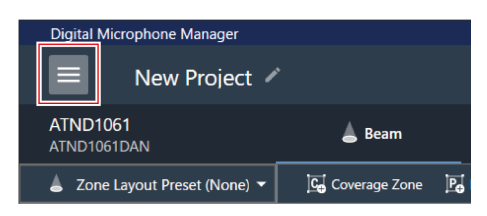

### **2 Klicken Sie auf "Settings".**

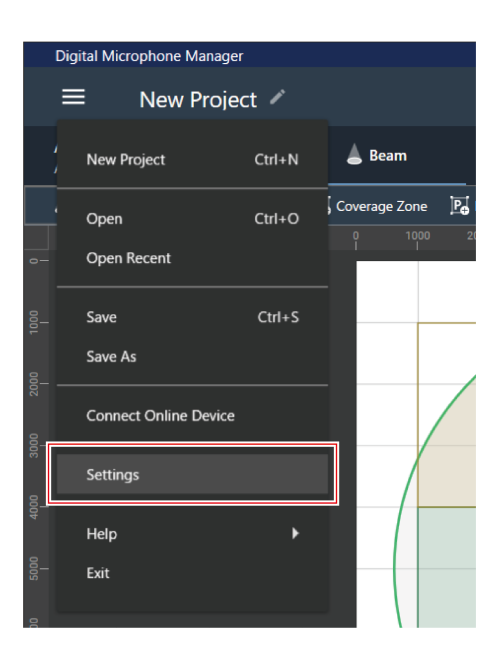

**Der Einstellbildschirm erscheint.**

**3 Öffnen Sie das Menü Settings und klicken Sie auf eine Einstellung.**

### **Einstellungen der Softwareanwendung**

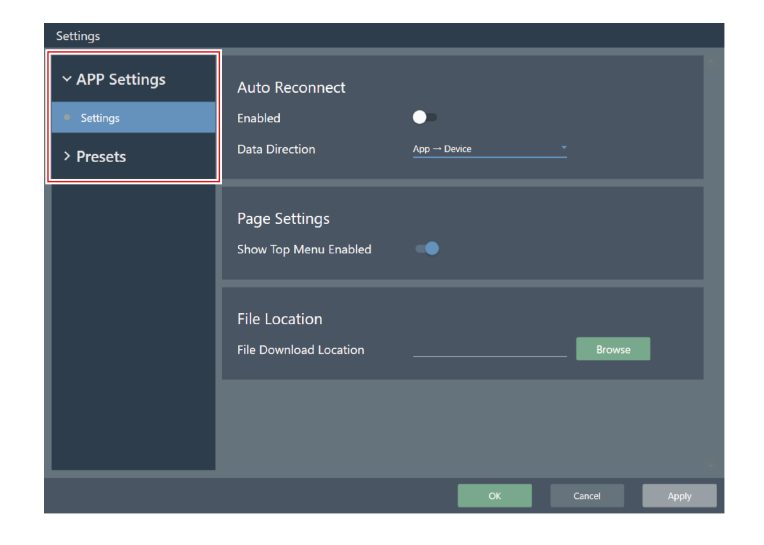

**4 Klicken Sie nach Abschluss der Einstellungen auf "Apply".**

• Klicken Sie auf "Cancel", um die Einstellung abzubrechen.

Apply

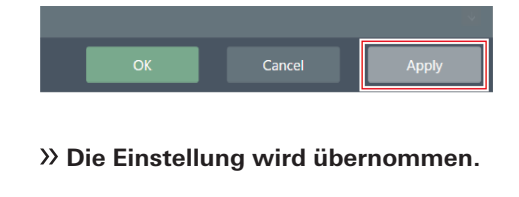

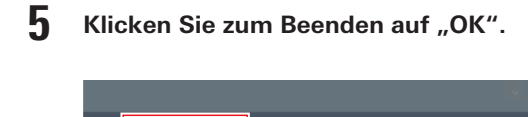

# **Settings (APP Settings)**

### **Auto Reconnect**

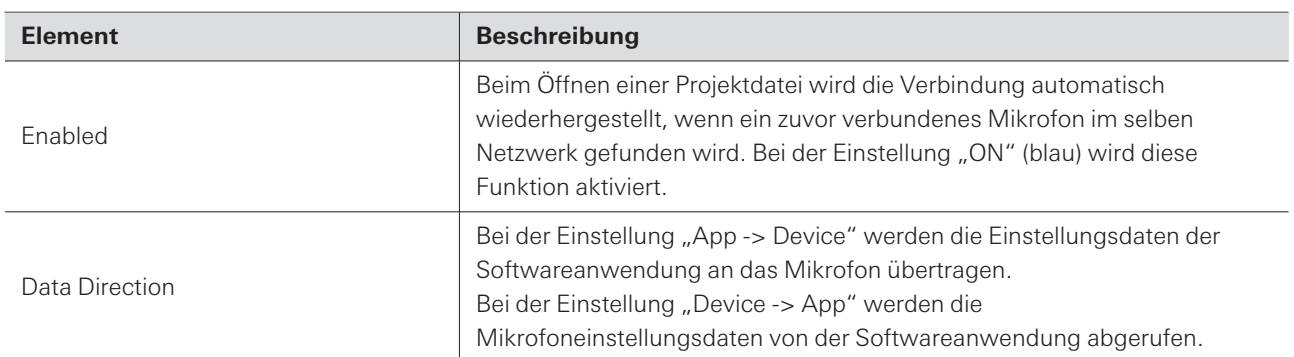

### **Page Settings**

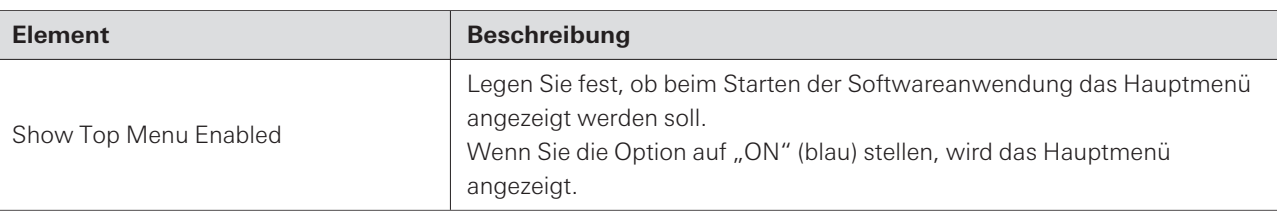

### **File Location**

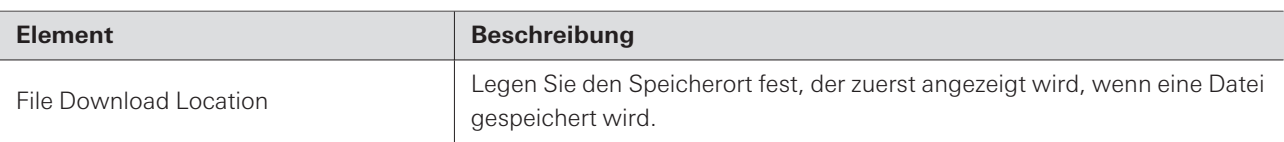

# **4 Band EQ Library (Presets)**

Exportieren oder importieren Sie EQ-Voreinstellungen oder Bibliotheken in eine Datei.

• Informationen zu den EQ-Voreinstellungen finden Sie unter "Einstellen im [Expertenmodus" \(S.](#page-68-0) 68) für 4-Band-EQ.

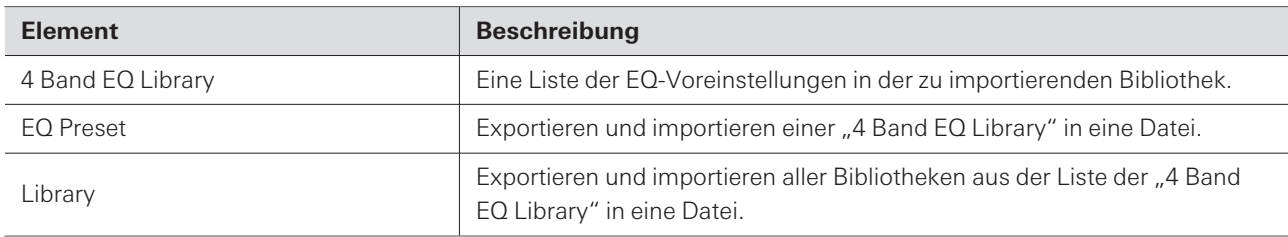

## **Ändern des Namens einer EQ-Voreinstellung**

**1 Klicken Sie auf den Namen der zu ändernden EQ-Voreinstellung.**
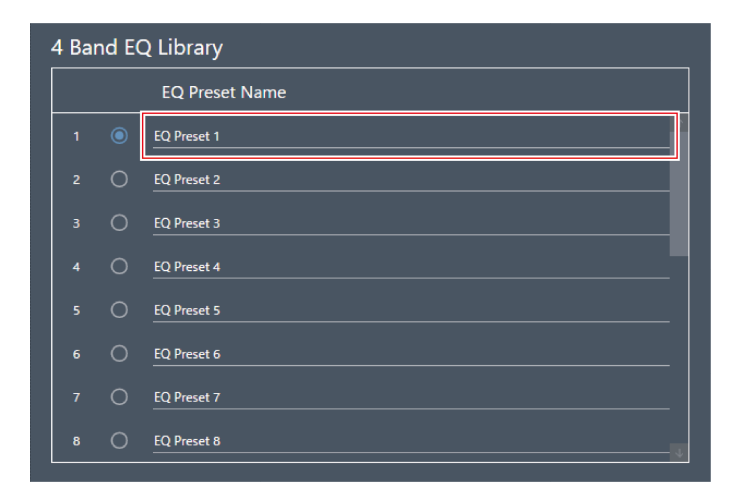

**2 Geben Sie den Namen der EQ-Voreinstellung ein.**

### **Exportieren einer EQ-Voreinstellung/Bibliothek**

- **1 Wählen Sie unter "4 Band EQ Library" die EQ-Voreinstellung(en) aus, die in eine Datei exportiert werden soll(en), indem Sie auf die entsprechende Schaltfläche klicken.**
	- Wenn Sie eine Bibliothek exportieren, müssen Sie nicht alle EQ-Voreinstellungen auswählen.

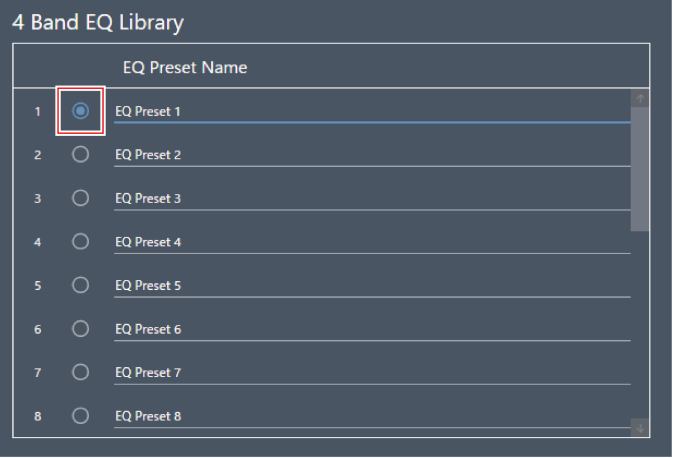

**2 Klicken Sie auf "Export" für "EQ Preset" oder "Library".**

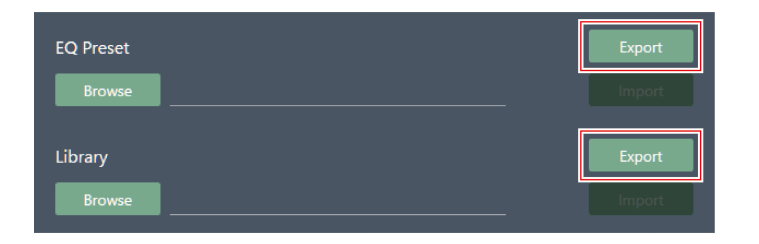

**3 Stellen Sie Speicherziel/Dateinamen ein und exportieren Sie die Datei.**

**Importieren einer EQ-Voreinstellung/Bibliothek**

- **1 Wählen Sie unter "4 Band EQ Library" die zu importierenden EQ-Voreinstellungen aus, indem Sie auf die entsprechende Schaltfläche klicken.**
	- Wenn Sie eine Bibliothek importieren, müssen Sie nicht alle EQ-Voreinstellungen auswählen.

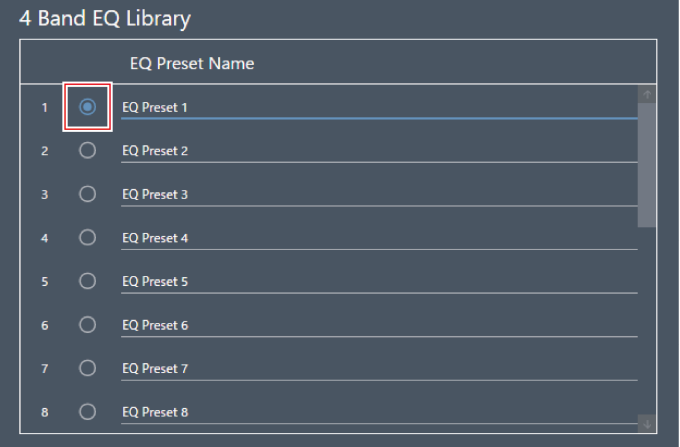

**2 Klicken Sie auf "Browse" für "EQ Preset" oder "Library".**

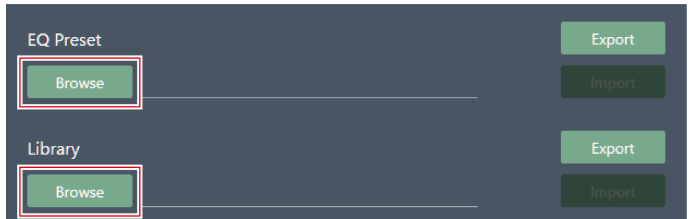

- **3 Wählen Sie Dateien auf dem Dateiauswahlbildschirm aus und öffnen Sie sie.**
- **4 Klicken Sie auf "Import" für die zu importierende(n) Datei(en).**

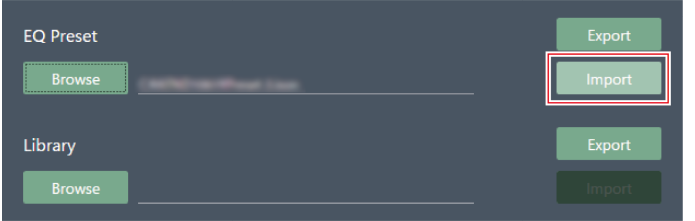

**Die EQ-Voreinstellung oder Bibliothek wird importiert.**

## **Zone Layout Library (Presets)**

Exportieren oder importieren Sie Voreinstellungen für Zonenlayouts oder Bibliotheken in eine Datei.

· Einzelheiten zu den Voreinstellungen für das Zonenlayout finden Sie unter ["Zonenlayout-Voreinstellungen" \(S.](#page-55-0) 55).

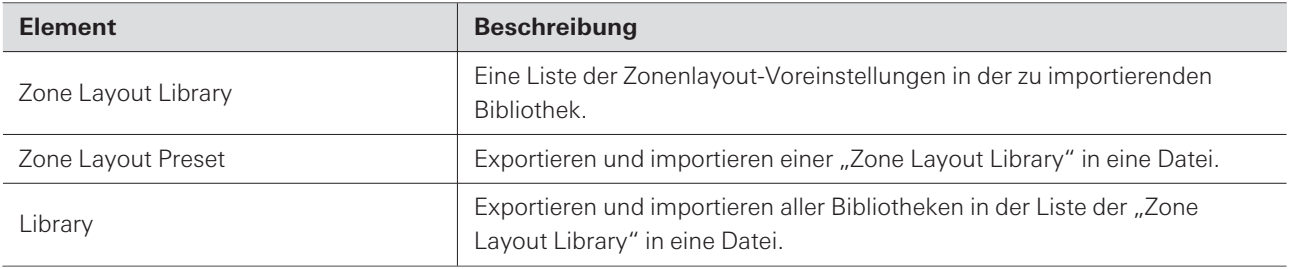

## **Ändern des Namens einer Zonenlayout-Voreinstellung**

**1 Klicken Sie auf den Namen der Zonenlayout-Voreinstellung, die geändert werden soll.**

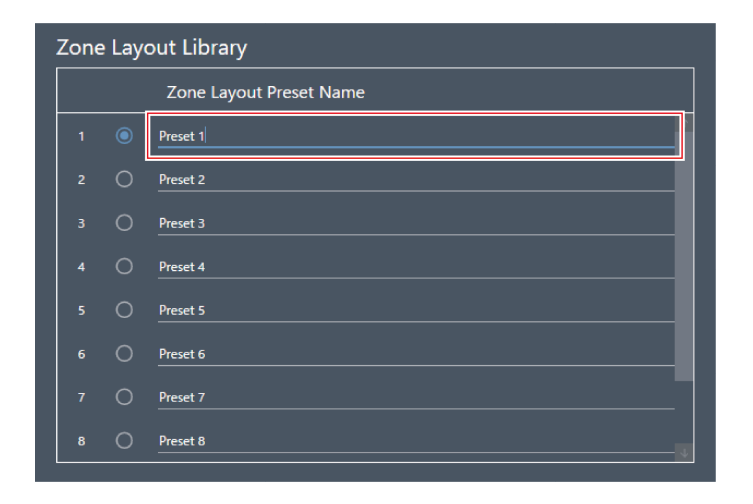

**2 Geben Sie den Namen der Zonenlayout-Voreinstellung ein.**

**Exportieren einer Zonenlayout-Voreinstellung/Bibliothek**

- **1 Wählen Sie unter "Zone Layout Library" die Zonenlayout-Voreinstellung(en) aus, die in eine Datei exportiert werden soll(en), indem Sie auf die entsprechende Schaltfläche klicken.**
	- Beim Exportieren einer Bibliothek müssen nicht alle Zonenlayout-Voreinstellungen ausgewählt werden.

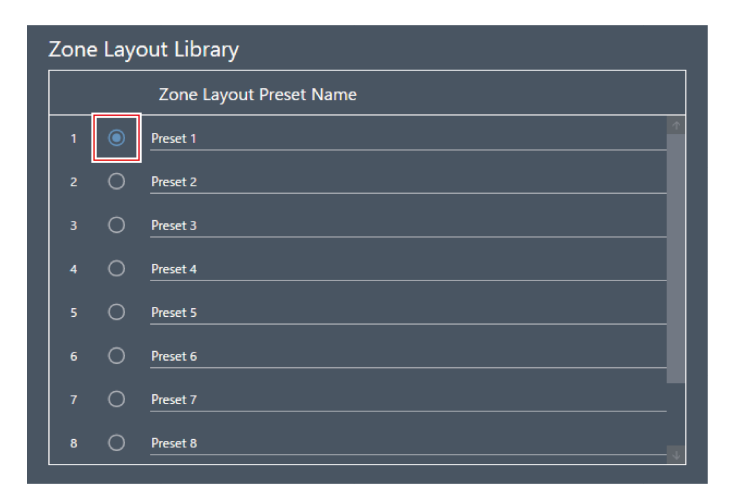

**2 Klicken Sie auf "Export" für "Zone Layout Preset" oder "Library".**

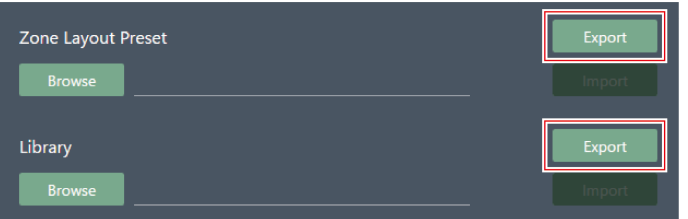

**3 Stellen Sie Speicherziel/Dateinamen ein und exportieren Sie die Datei.**

**Importieren einer Zonenlayout-Voreinstellung/Bibliothek**

- **1 Wählen Sie unter "Zone Layout Library" den Import der Zonenlayout-Voreinstellungen aus, indem Sie auf die entsprechende Schaltfläche klicken.**
	- Beim Exportieren einer Bibliothek müssen nicht alle Zonenlayout-Voreinstellungen ausgewählt werden.

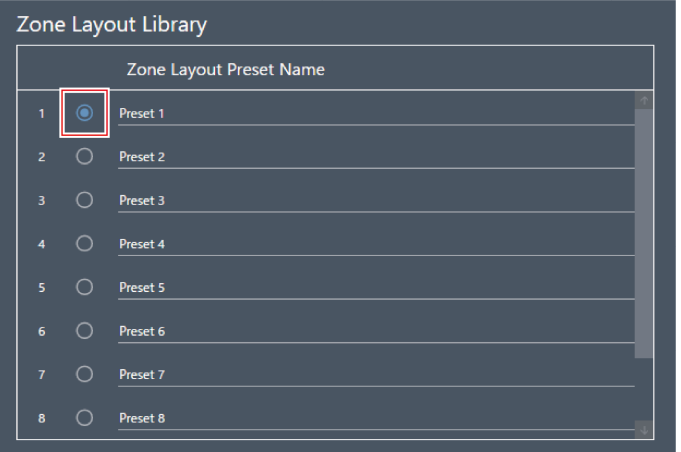

**Klicken Sie auf "Browse" für "Zone Layout Preset" oder "Library".**

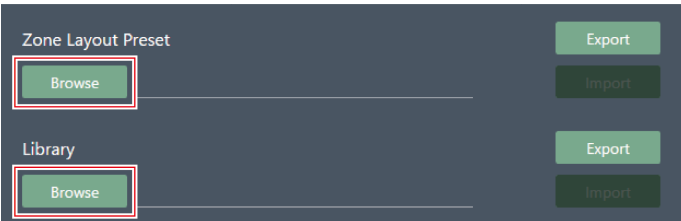

- **Wählen Sie Dateien auf dem Dateiauswahlbildschirm aus und öffnen Sie sie.**
- **Klicken Sie auf "Import" für die zu importierende(n) Datei(en).**

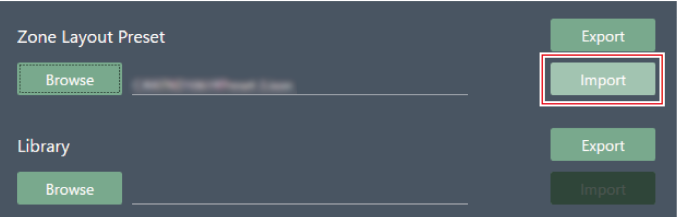

**Die Voreinstellung für das Zonenlayout oder die Bibliothek wird importiert.**

# **Auto-Mix-Einstellungen für den Anschluss mehrerer Geräte (ATND1061DAN)**

Auto-Mix kann mit mehreren ATND1061DAN-Einheiten als eine einzige Mikrofongruppe durchgeführt werden.

- Dabei wird die Haupteinheit der angeschlossenen Mikrofone zur Primary-Einheit, während alle anderen Einheiten zu den Follower-Einheiten werden.
- Wenn Auto-Mix für mehrere Einheiten durchgeführt wird, kann der Ausgang für die automatisch gemischten  $\bullet$ Mikrofone vom "Auto Mix"-Kanal der Primary-Einheit genommen werden.

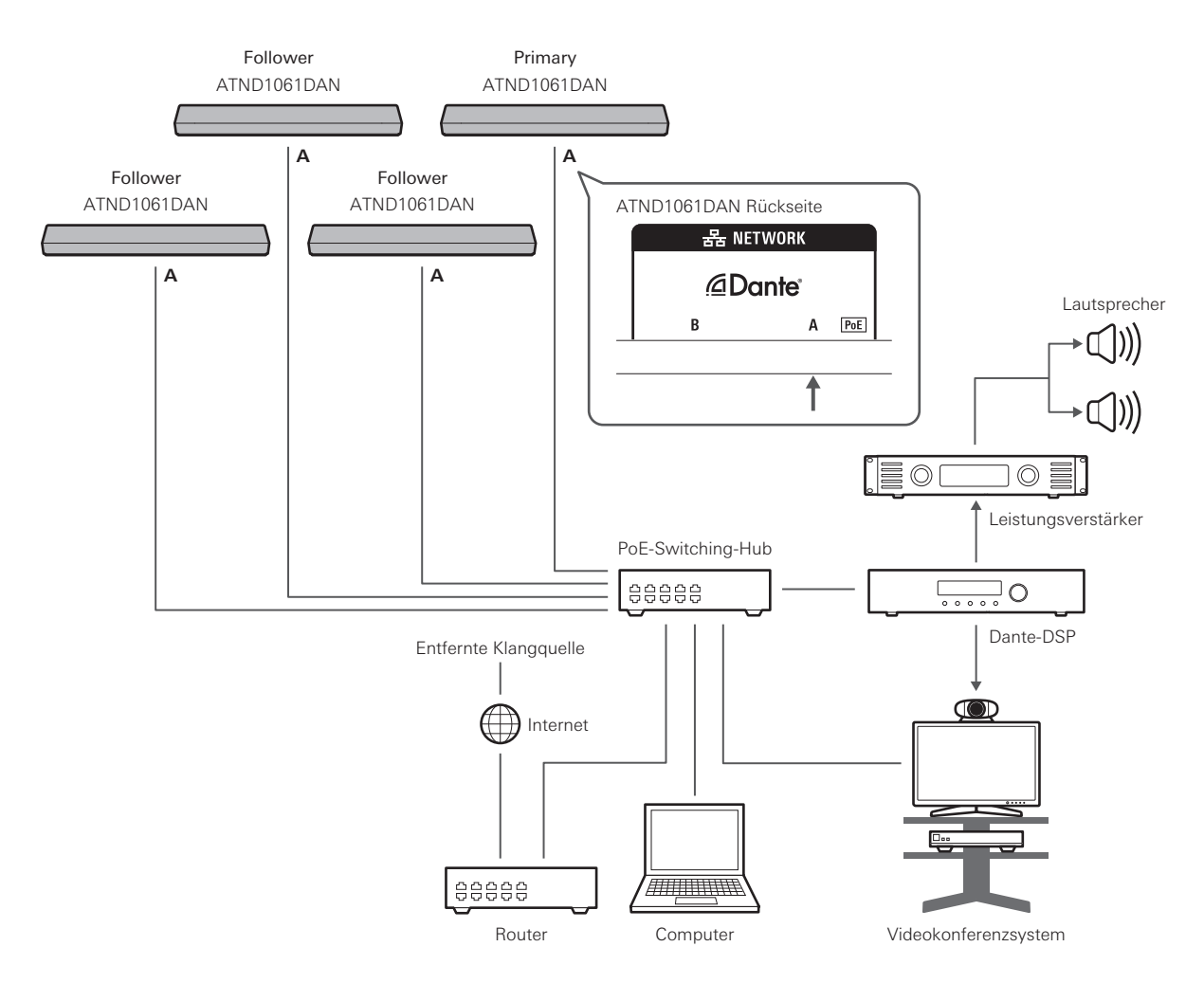

## <span id="page-113-0"></span>**Einstellungen des Digital Microphone Manager**

**1 Wählen Sie ein Mikrofon im Hauptbereich aus.**

**Der Bildschirm mit den Mikrofoneinstellungen wird angezeigt.**

**2 Klicken Sie auf "Audio".**

### **Auto-Mix-Einstellungen für den Anschluss mehrerer Geräte (ATND1061DAN)**

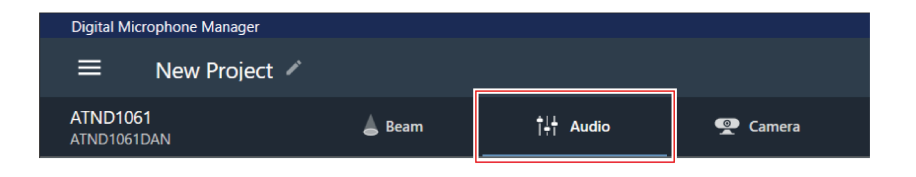

- **Der Audioeinstellbildschirm erscheint.**
- **3 Klicken Sie in den erweiterten Audioeinstellungen auf "Auto Mix".**

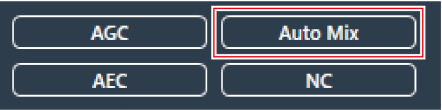

- **"Auto Mix" wird in den erweiterten Audioeinstellungen und den Kanal-Audioeinstellungen angezeigt.**
- **4 Klicken Sie auf den Bereich im roten Feld neben "Gain Share Mode".**

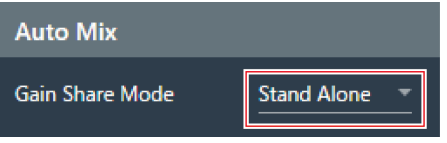

#### **5 Klicken Sie im Pulldown-Menü auf "Link".**

Nehmen Sie die gleichen Einstellungen für alle Mikrofone vor.

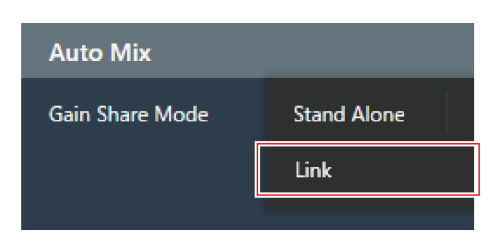

**6 Klicken Sie auf den Bereich im roten Kasten.**

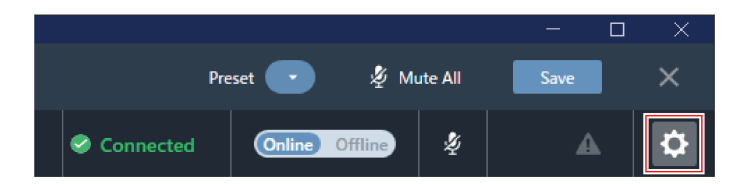

**Der Bildschirm Settings & Maintenance wird angezeigt.**

### **Auto-Mix-Einstellungen für den Anschluss mehrerer Geräte (ATND1061DAN)**

**7 Klicken Sie auf "System Settings" > "Audio".**

**8 Stellen Sie "Dante Tx#6 Signal" auf "Auto Mix".**

Nehmen Sie die gleichen Einstellungen für alle Mikrofone vor.

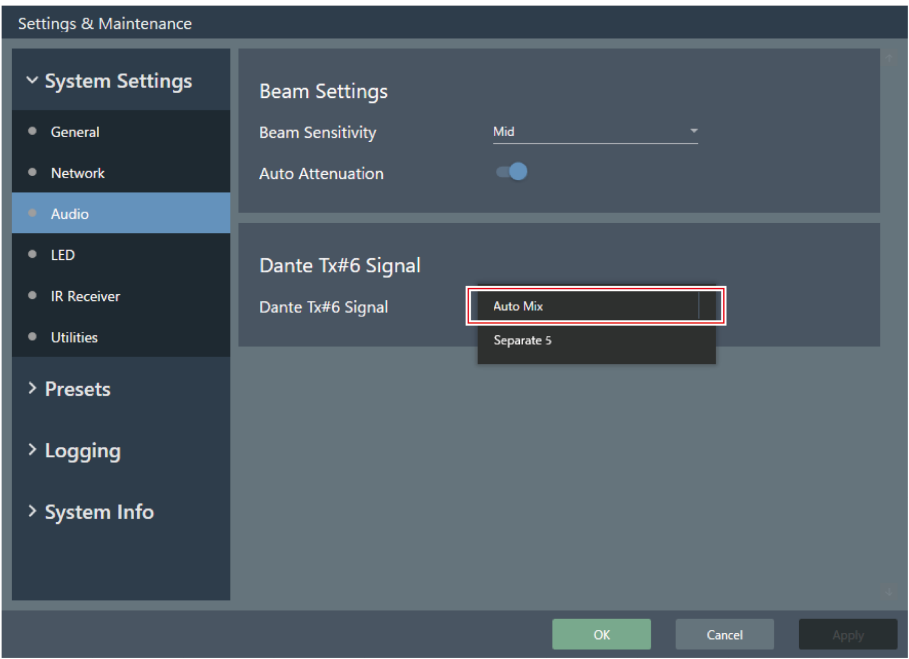

## **Dante Controller-Einstellungen**

Konfigurieren Sie die Routing-Einstellungen mit dem Dante Controller wie folgt.

### **Auto-Mix-Einstellungen für den Anschluss mehrerer Geräte (ATND1061DAN)**

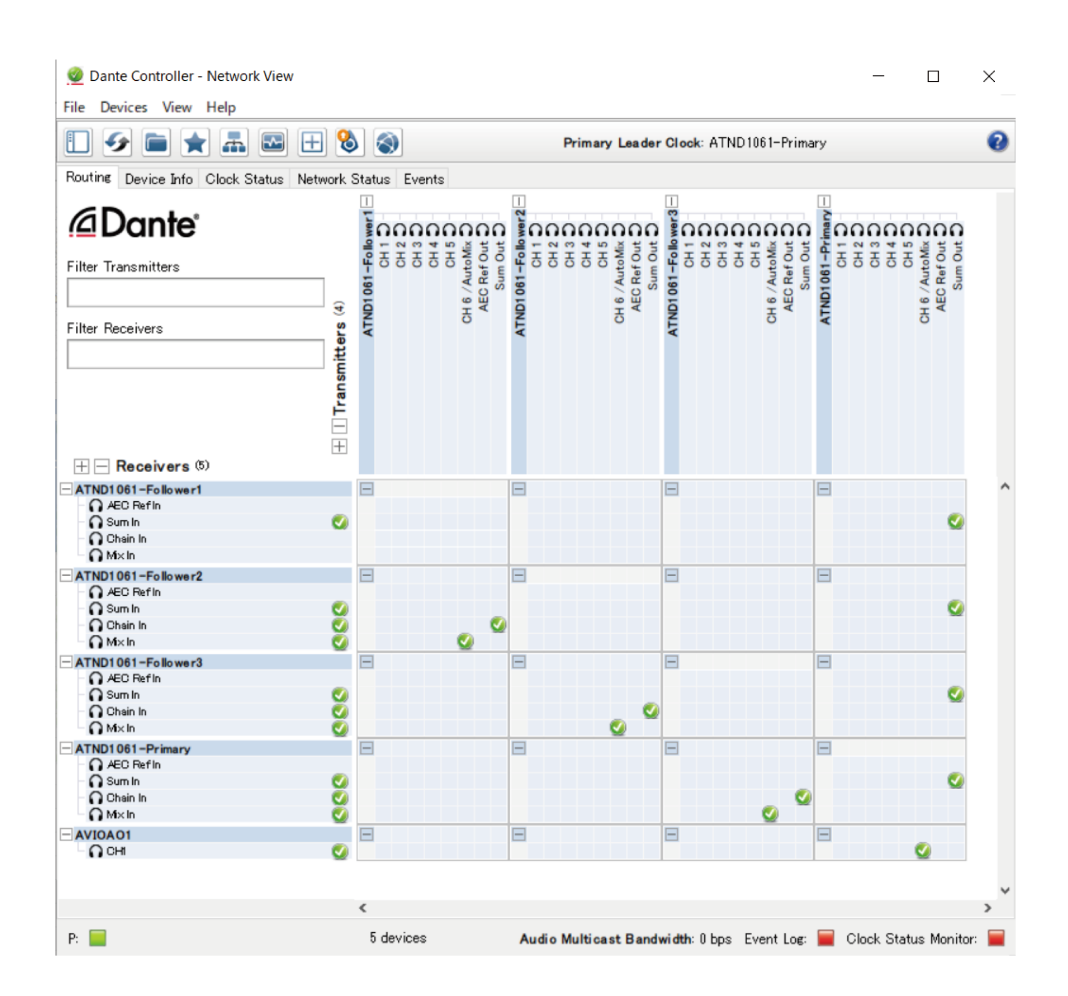

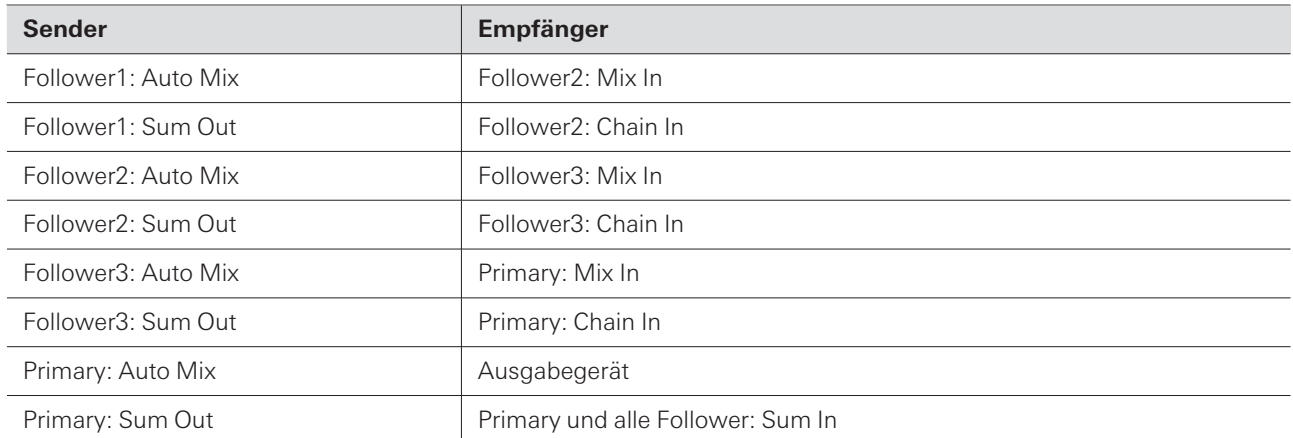

# **Beispiel für ein Signalsystem**

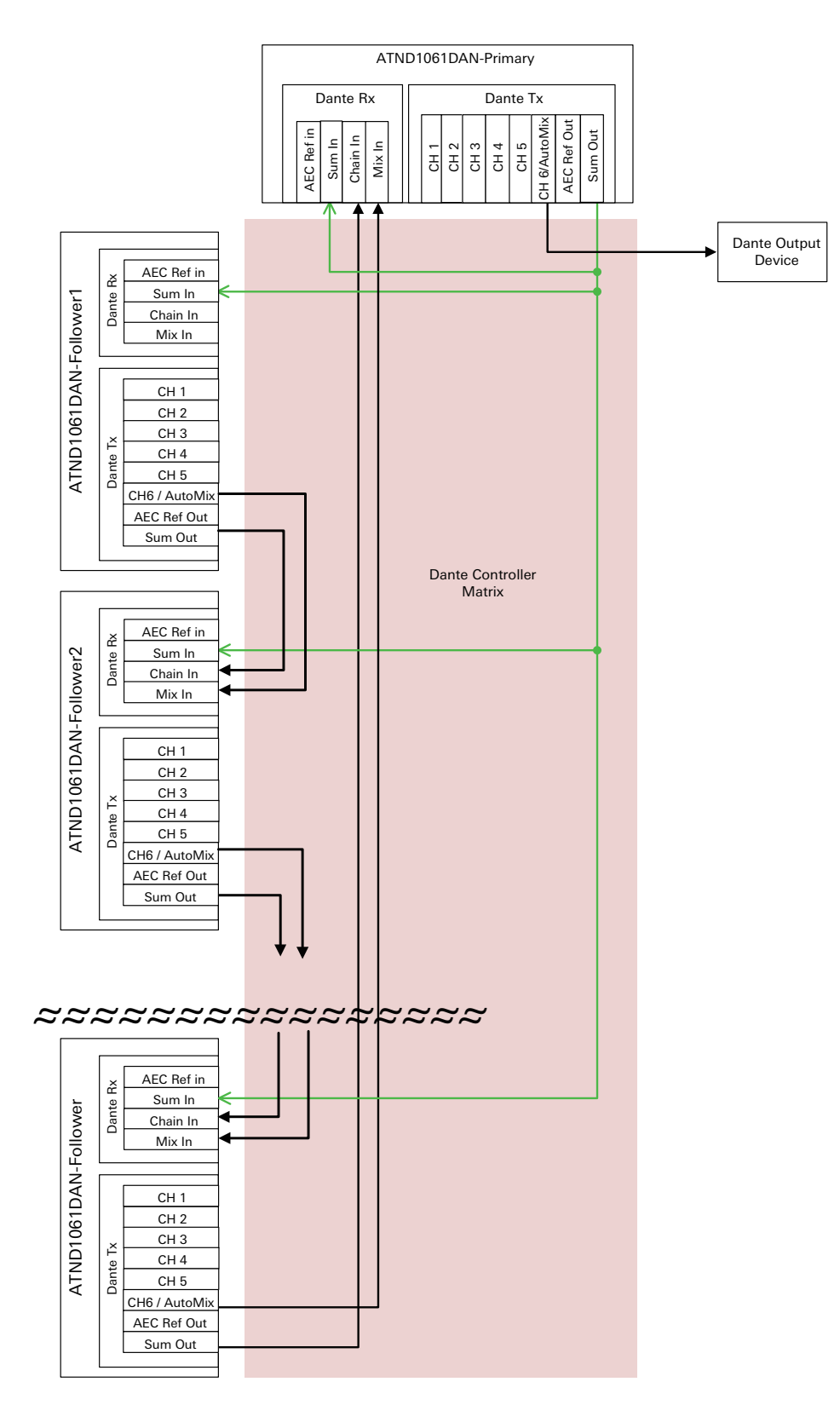

# **Auto-Mix-Einstellungen für den Anschluss mehrerer Geräte (ATND1061LK)**

Auto-Mix kann mit mehreren ATND1061LK-Einheiten als eine einzige Mikrofongruppe durchgeführt werden. Führen Sie die Schritte 1 bis 5 unter ["Einstellungen](#page-113-0) des Digital Microphone Manager" (S. 113) der "Auto-Mix-Einstellungen für den Anschluss mehrerer Geräte (ATND1061DAN)" aus, um die Einstellungen für das ATND1061LK vorzunehmen.

# **Verstärkungsverteilung**

Bei Verwendung mehrerer ATND1061LK-Einheiten wird die Verstärkung in den Bereichen innerhalb der gestrichelten Linien in der Abbildung verteilt. Die Verstärkungsverteilungsfunktionen des LINK A-Anschlusses und des LINK B-Anschlusses des Mischpults der ATDM-Serie sind unabhängig voneinander, während die Verstärkungsverteilungsfunktionen der an jedem Anschluss angeschlossenen ATND1061LK-Einheiten im Gleichtakt arbeiten.

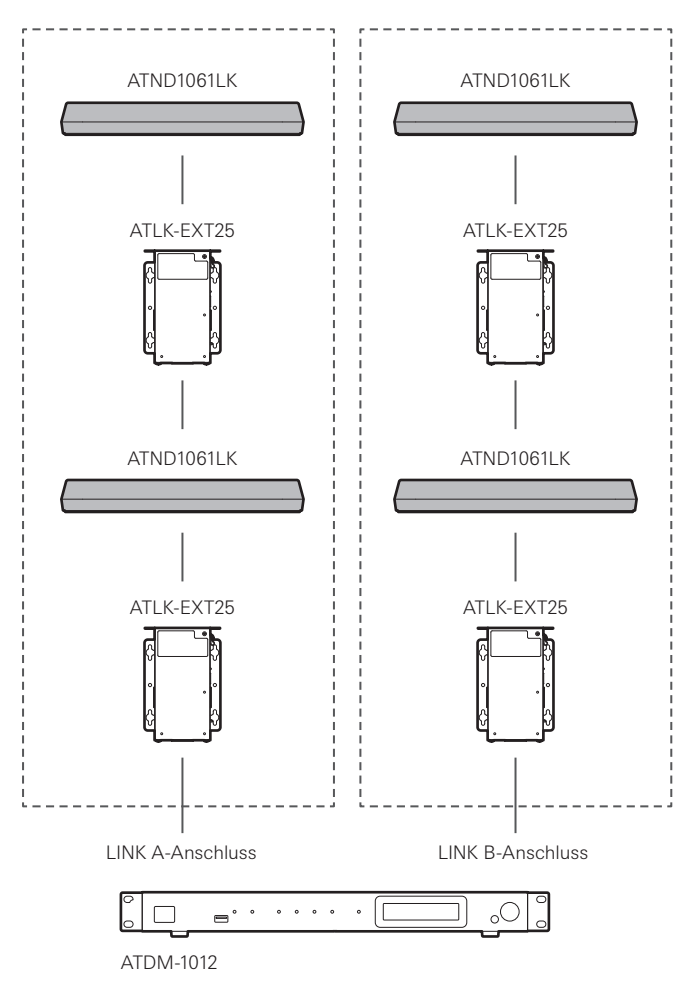

Wenn während des Firmware-Updates ein Fehler auftritt, wie z. B. das Abschalten des Stroms, und das Update nicht normal beendet wird, kann auch beim erneuten Einschalten des Stroms ein Fehler auftreten, und das Produkt startet möglicherweise nicht normal. In diesem Fall kann das Mikrofon durch ein erzwungenes Firmware-Update wiederhergestellt werden.

### **1 Geben Sie die richtige IP-Adresse des angeschlossenen Steuergeräts ein.**

- Wenn das Mikrofon aufgrund eines Fehlers, der während des Updates aufgetreten ist, beim Einschalten einen Fehler aufweist, sind die Einstellungen wie folgt. IP Config Mode: Static IP Address: 192.168.33.102 Subnet Mask: 255.255.255.000
- Um das Mikrofon mit dem Netzwerk zu verbinden, stellen Sie die IP-Adresse des Windows-PC oder Mac auf eine Adresse ein, die mit "192.168.33.102" kommunizieren kann. (Beispiel: 192.168.33.100)
- **2 Verbinden Sie das Steuergerät mit demselben Netzwerk wie das Mikrofon.**
- **3 Starten Sie den Webbrowser des Steuergeräts.**

#### **4 Löschen Sie den Verlauf und den Cache des Webbrowsers.**

- Wenn der Verlauf und der Cache nicht gelöscht werden, funktionieren Anzeige und Funktionen beim Starten von Web Remote möglicherweise nicht richtig.
- **5 Geben Sie "192.168.33.102" als IP-Adresse des Mikrofons ein.**
	- **Web Remote wird im Modus "erzwungenes Update" gestartet.**
- **6 Wählen Sie eine Firmware-Update-Datei aus und öffnen Sie sie.**

#### **7 Klicken Sie auf "Update".**

**Die Aktualisierung wird gestartet. Sobald die Aktualisierung abgeschlossen ist, wird das Mikrofon automatisch neu gestartet. Nach dem Neustart wird der IP Config Mode auf "Auto" umgestellt.**

#### **8 Prüfen Sie die Version über Web Remote oder den Firmware-Update-Bildschirm des Digital Microphone Manager.**

- Überprüfen Sie die "Firmware Version", um sicherzustellen, dass das Mikrofon korrekt aktualisiert wurde.
- $\bigcap$ Nach der Aktualisierung können neue Firmware-Funktionen oder -Verbesserungen dazu führen, dass die Anzeige und die Funktionen beim Starten von Web Remote nicht mehr richtig funktionieren. Löschen Sie in diesem Fall den Verlauf und den Cache des verwendeten Webbrowsers.

# **Liste der Fehlermeldungen**

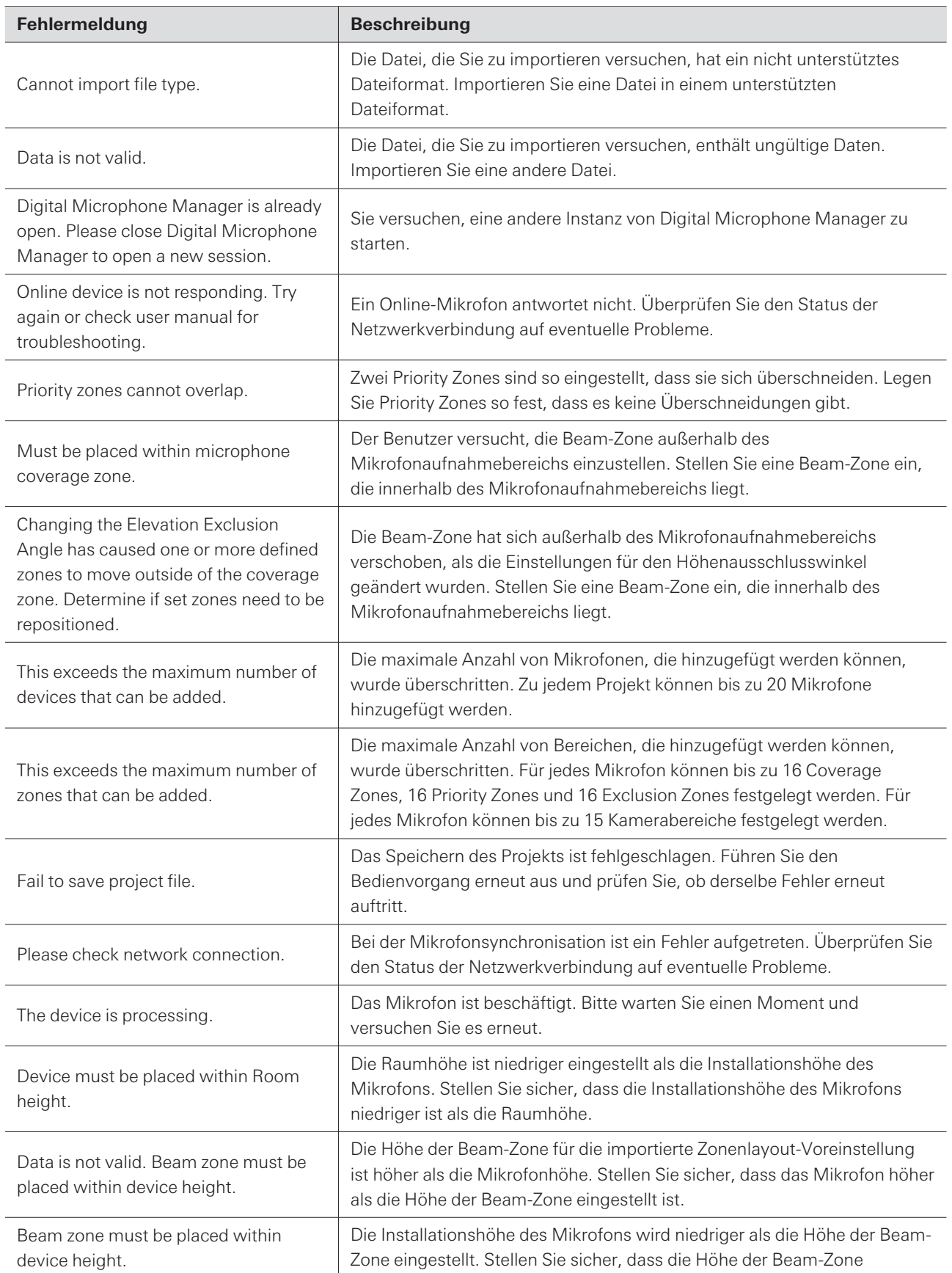

### **Liste der Fehlermeldungen**

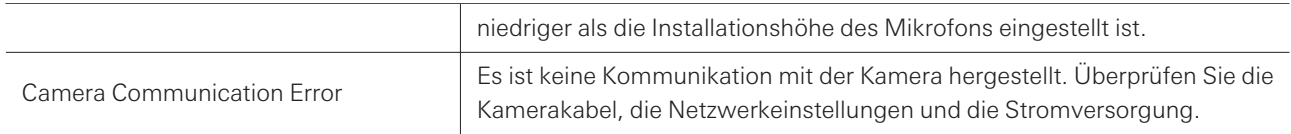

# **Warenzeichen**

- Microsoft® und Windows® sind eingetragene Marken der Microsoft Corporation in den Vereinigten Staaten und/oder anderen Ländern.
- Das Betriebssystem Microsoft Windows wird in seiner abgekürzten Form als Windows bezeichnet.
- Andere in dieser Anleitung aufgeführte Firmen- und Produktnamen sind Marken oder eingetragene Marken der jeweiligen Unternehmen.

#### 株式会社オーディオテクニカ

〒194-8666 東京都町田市西成瀬2-46-1 www.audio-technica.co.jp

#### **Audio-Technica Corporation**

2-46- 1 Nishi-naruse, Machida, Tokyo 194-8666, Japan www.audio-technica.com ©2023 Audio-Technica Corporation Global Support Contact: www.at-globalsupport.com 142700170-04-05